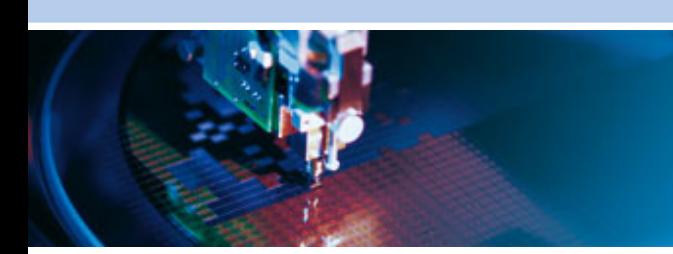

**Denali Routing Application Software**

Rev B – May 2012 – 110010-D003B

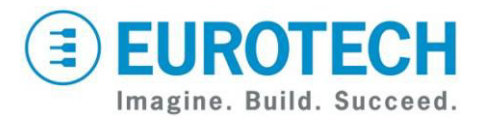

**www.eurotech.com**

# <span id="page-1-0"></span>**Trademarks**

All trademarks both marked and not marked appearing in this document are the property of their respective owners.

# <span id="page-1-1"></span>**Document Revision History**

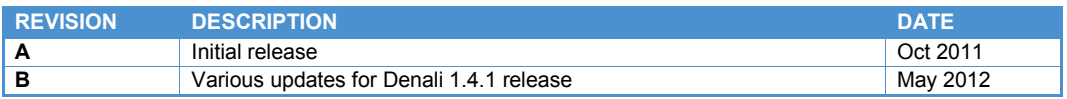

# <span id="page-2-0"></span>**Table of Contents**

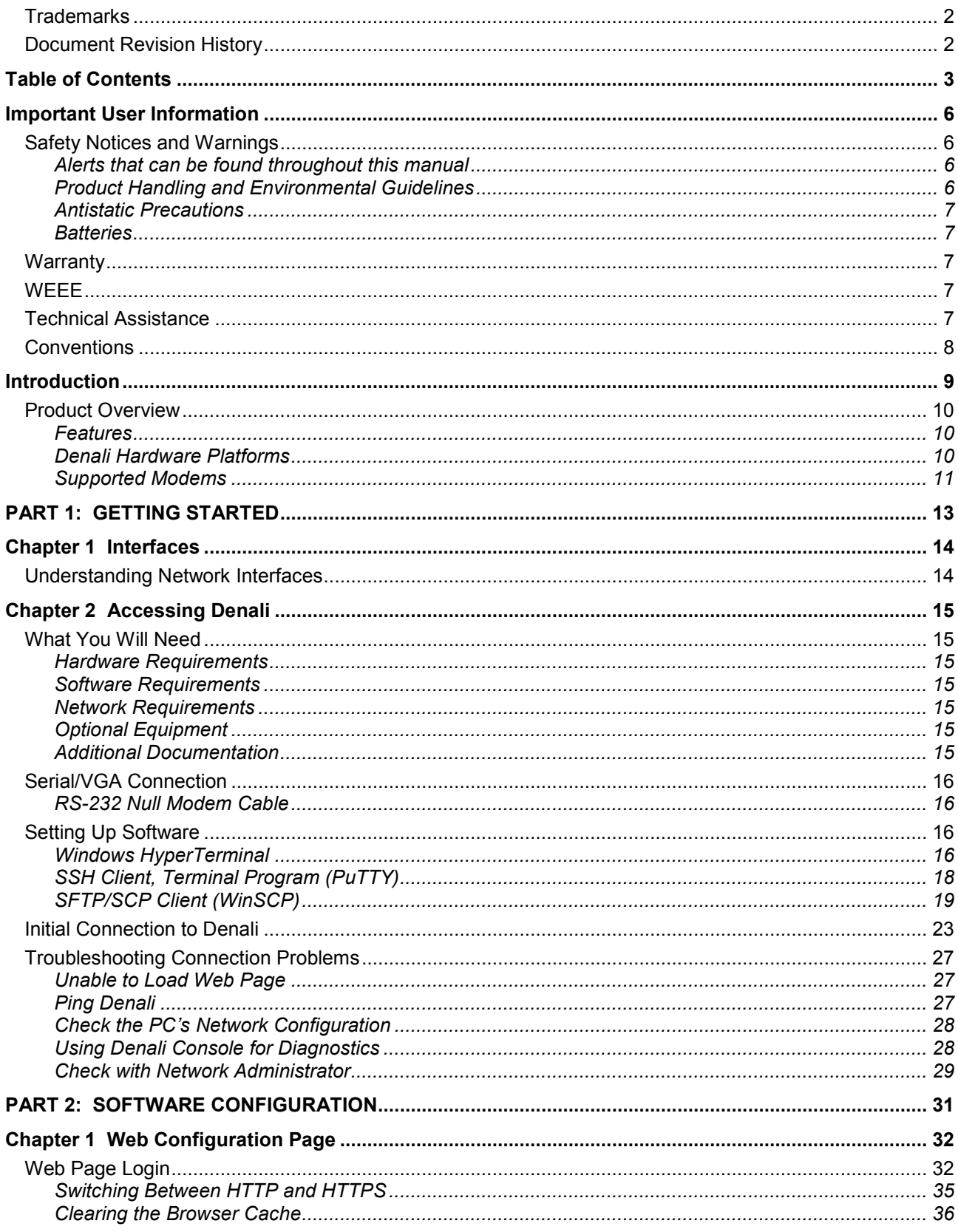

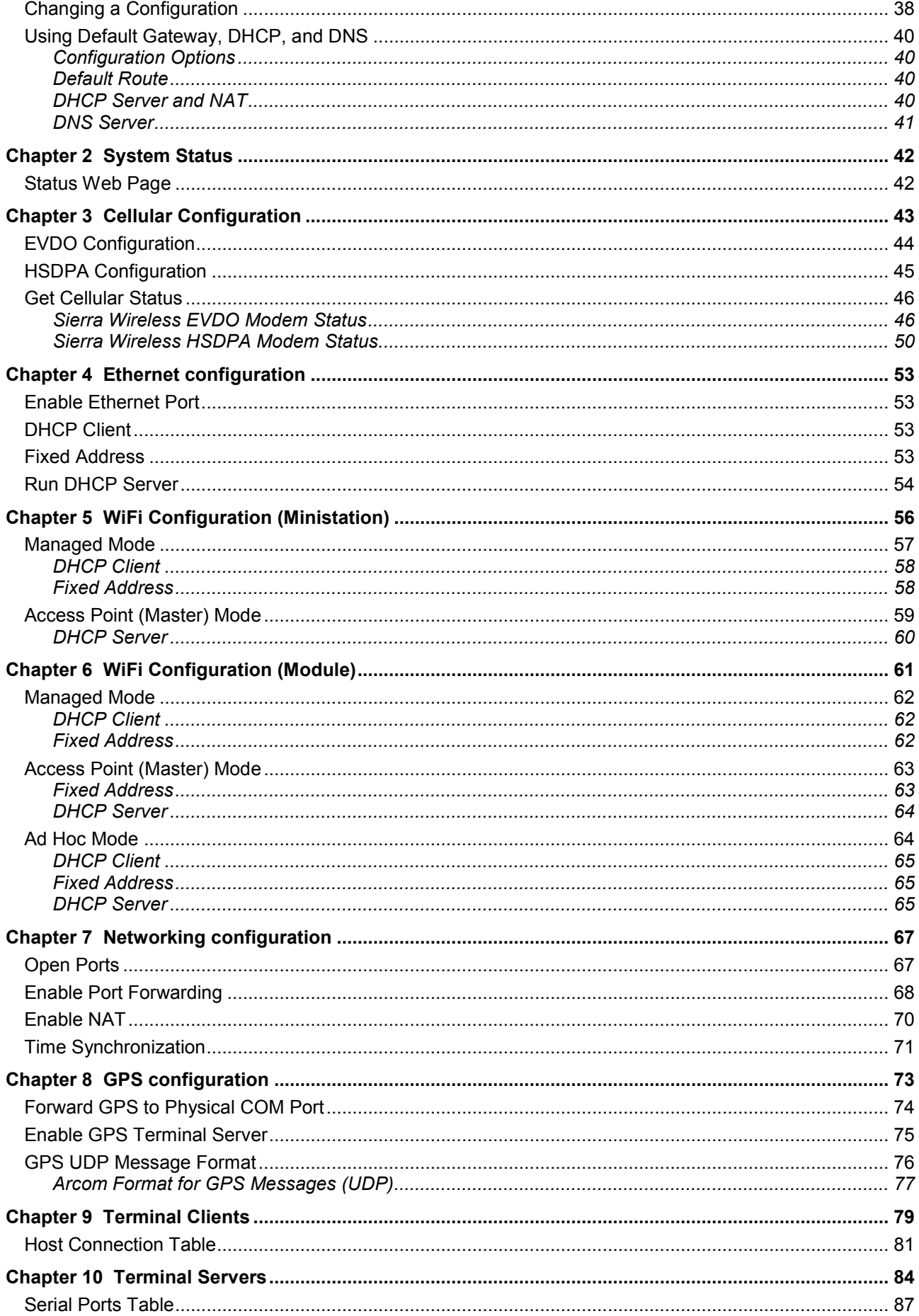

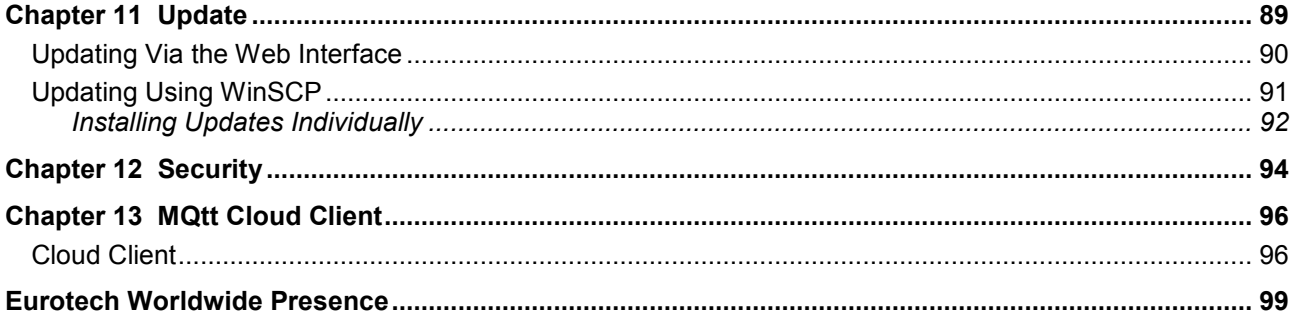

# <span id="page-5-0"></span>**Important User Information**

In order to lower the risk of personal injury, electric shock, fire, or equipment damage, users must observe the following precautions as well as good technical judgment, whenever electronic products are installed or used.

All reasonable efforts have been made to ensure the accuracy of this document; however, Eurotech assumes no liability resulting from any error/omission in this document or from the use of the information contained herein.

Eurotech reserves the right to revise this document and to change its contents at any time without obligation to notify any person of such revision or changes.

### <span id="page-5-1"></span>**Safety Notices and Warnings**

The following general safety precautions must be observed during all phases of operation, service, and repair of this equipment. Failure to comply with these precautions or with specific warnings elsewhere in this manual violates safety standards of design, manufacture, and intended use of the equipment. Eurotech assumes no liability for the customer's failure to comply with these requirements.

The safety precautions listed below represent warnings of certain dangers of which Eurotech is aware. You, as the user of the product, should follow these warnings and all other safety precautions necessary for the safe operation of the equipment in your operating environment.

### <span id="page-5-2"></span>*Alerts that can be found throughout this manual*

The following alerts are used within this manual and indicate potentially dangerous situations.

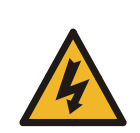

**Danger, electrical shock hazard:**

- Information regarding potential hazards:
	- Personal injury or death could occur. Also damage to the system, connected peripheral devices, or software could occur if the warnings are not carefully followed.
	- Appropriate safety precautions should always be used. These should meet the requirements set out for the environment that the equipment will be deployed in.

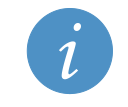

Information and/or Notes: Indicates important features or instructions that should be observed

### <span id="page-5-3"></span>*Product Handling and Environmental Guidelines*

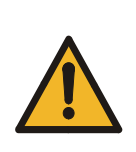

#### **Warnings:**

Electric current from power and communication cables is hazardous. To avoid shock hazard when connecting or disconnecting cables, follow appropriate safety precautions. Ensure that the correct operating voltage is used when powering the device. Do not open the equipment to perform any adjustments, measurements, or maintenance until all power supplies have been disconnected.

## $\textcircled{\texttt{}}$  EUROTECH

### <span id="page-6-0"></span>*Antistatic Precautions*

To avoid damage caused by ESD (Electro Static Discharge), always use appropriate antistatic precautions when handing any electronic equipment.

### <span id="page-6-1"></span>*Batteries*

Where products contain batteries, observe the following precautions:

#### **Warning:**

To avoid possible injury:

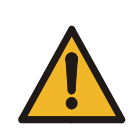

- Do not short circuit the batteries or place in water or on a metal surface where the battery terminals could be shorted. Do not incinerate or heat to more than 100 °C (212 °F). Do not crush or otherwise disassemble the battery or attempt to repair the battery.
- Do not recharge batteries that are non-rechargeable. There is a danger of explosion if a lithium battery is recharged or incorrectly replaced.
- Dispose of used batteries according to the manufacturer's instructions and local ordinances.

# <span id="page-6-2"></span>**Warranty**

This product is supplied with a limited warranty. The product warranty covers failure of any Eurotech manufactured product caused by manufacturing defects. Eurotech will make all reasonable effort to repair the product or replace it with an equivalent alternative. Eurotech reserves the right to replace the returned product with an alternative variant or an equivalent fit, form, and functional product. Delivery charges will apply to all returned products.

## <span id="page-6-3"></span>**WEEE**

The following information is issued in compliance with the regulations as set out in the 2002/96/CE directive, subsequently superseded by 2003/108/CE. It refers electrical and electronic equipment and the waste management of such products.

When disposing of a device, including all of its components, subassemblies, and materials that are an integral part of the product, you should consider the WEEE directive.

This symbol has been attached to the equipment or, if this has not been possible, on the packaging, instruction literature and/or the guarantee sheet. By using this symbol, it states that the device has been marketed after August 13, 2005 and implies that you must separate all of its components when possible and dispose of them in accordance with local waste disposal legislations.

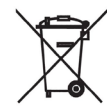

- Because of the substances present in the equipment, improper use or disposal of the refuse can cause damage to human health and to the environment.
- With reference to WEEE, it is compulsory not to dispose of the equipment with normal urban refuse, and arrangements should be instigated for separate collection and disposal.
- Contact your local waste collection body for more detailed recycling information.
- In case of illicit disposal, sanctions will be levied on transgressors.

# <span id="page-6-4"></span>**Technical Assistance**

If you have any technical questions, cannot isolate a problem with your device, or have any enquiry about repair and returns policies, contact your local Eurotech Technical Support Team.

See [Eurotech Worldwide Presence](#page-98-0) on page [99](#page-98-0) for full contact details.

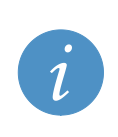

Pack the product in anti-static material and ship it in a sturdy cardboard box with enough packing material to adequately protect the shipment.

**Any product returned to Eurotech improperly packed will immediately void the warranty for that particular product!**

# <span id="page-7-0"></span>**Conventions**

The following conventions are used throughout this manual.

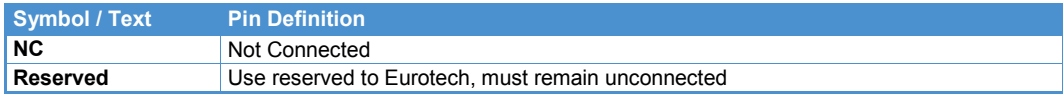

Text in Courier font is used to indicate commands entered or responses received at a command prompt in either the Windows or Linux operating system.

# <span id="page-8-0"></span>**Introduction**

Denali is an application component of Eurotech's Everyware™ Software Framework (ESF), allowing configuration of a powerful network routing software platform. Eurotech's ESF and Denali software components run on different hardware platforms, providing a complete toolkit that is ready to use for a variety of communication and network applications.

ESF is an inclusive and targeted software framework. ESF allows Eurotech to deliver not only latest generation Pervasive Computer hardware platforms, but to be able to deliver all aspects of the required software stack as well:

- Bootloader/BIOS for hardware platform
- Operating System (Linux, Windows)
- IBM Java Virtual Machine (JVM)
- OSGi application framework
- Extensive set of ready-to-use Java Plug-Ins (Bundles) provided for unique platform supplied hardware, network, cellular and storage applications

All of these components come "integrated" from Eurotech and are based on open standards, tools, and implementations. The amount of 3rd party development is greatly reduced, allowing customers to focus on what they do best – writing their business application logic, without having to spend man years developing the software infrastructure and frameworks upon which those applications can run.

Denali takes the basic tools of the ESF platform and provides an application-ready environment for configuring a cellular routing modem for 4G/HSDPA/UMTS/EDGE/GPRS/GSM, and EvDO/CDMA networks. It is ideally suited for wireless applications such as Internet access, AVL, telemetry, SCADA, mobile computing, and AMR. Denali operates as a fully configurable embedded Linux router, enabling firewall, DHCP, DNS and NAT. Denali provides real-time network access to any Ethernet, 802.11b/g or serial device for mobile and fixed data applications.

A GPS adapter provides a sophisticated tracking program and raw NMEA data strings for mapping applications. The tracking program reports the device location, speed and heading on regular intervals and caches data when out of network. To easily manage the Denali configuration, a Web page presents a simple tool to quickly change settings locally or over-the-air.

This User Manual provides the basic configuration and hardware information required for getting started running Denali. For more detailed information, see

<http://www.eurotech.com/en/solutions/everyware+software+framework> for additional technical and addendum documentation. This manual uses the term "Denali" as shorthand to refer to a system consisting of a hardware platform running the Denali software.

Some Denali systems provide built-in (factory fitted) options for cellular modems. In addition, some commercial USB modems are supported, which can be obtained from cellular network carriers and installed by the customer. There is a wide array of cellular technologies, protocols, and network standards currently in use and which are under development. For simplicity, this manual uses the following designations to describe the cellular modem types.

HSDPA – refers to modems based on GSM/GPRS networks, including EDGE, UMTS, & HSDPA EVDO – refers to modems based on CDMA networks, including CDMA2000 and 1xEV-DO

4G – True 4G networks consist of two types, based on WiMAX and LTE technologies (a third type, HSPA+, is called 4G but is really just an upgraded and faster 3G network.)

# <span id="page-9-0"></span>**Product Overview**

#### <span id="page-9-1"></span>*Features*

The features offered by Denali include:

- Wireless features provides cellular, WiFi (802.11) and GPS communication.
- Ethernet two 10/100 base-T ports provide independent wired network ports.
- Networking takes full advantage of IP networking technologies.
- Firewall provides data encryption and authentication.
- Security secure routing of IP data between the cellular network, Ethernet, and 802.11 WLAN.
- Wireless router can act as gateway for local wired or wireless LAN to access the Internet.
- Serial communication field equipment can connect via RS-232, RS-422/485, or LAN ports.
- Localization GPS receiver allows applications or local devices to pinpoint exact location.
- Cloud Computing the Everyware™ Device Cloud provides publish/subscribe device messaging.

#### <span id="page-9-2"></span>*Denali Hardware Platforms*

The ESF and Denali software are designed to be compatible across multiple hardware platforms, allowing software development to be reused in different applications. Some of the hardware platforms currently supporting ESF and Denali are:

- Helios
- Duracor 1200
- Duracor 1400
- ISIS
- DynaCOR

The ESF and Denali software are designed to provide consistent operation despite underlying hardware characteristics. However, there are some differences that result in different configuration options for Denali, based on the hardware platform. These are noted where necessary in this manual.

### <span id="page-10-0"></span>*Supported Modems*

Cellular modems may be provided as factory-built options, as listed in the model types above, and are also available from cellular providers as plug-in USB sticks added as peripherals to Denali. A list of supported third-party cellular modems is given below. Support for other modems will be developed over time as new modems become available.

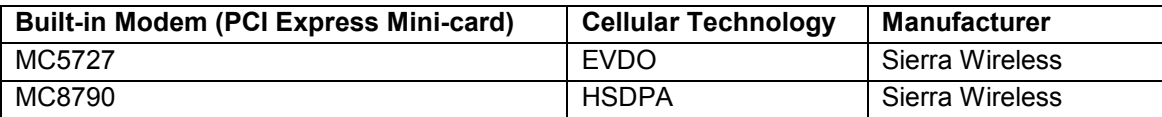

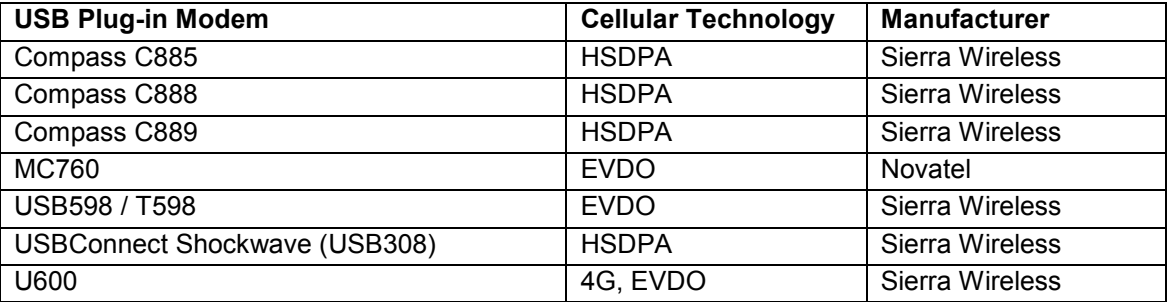

(This page intentionally blank)

# <span id="page-12-0"></span>**PART 1: GETTING STARTED**

# <span id="page-13-0"></span>**Chapter 1 Interfaces**

# <span id="page-13-1"></span>**Understanding Network Interfaces**

Denali provides configuration for several different kinds of IP network connections or 'interfaces'. These interfaces are mentioned throughout this manual and on the Denali configuration page. The Linux system assigns each interface a name. The last character of each interface name is a number, 0 (zero) or 1 (one), as listed in the following table. When these interface names are used in the Web configuration page, they must be entered exactly as written (case sensitive). The number and type of interfaces available is dependent on the hardware platform.

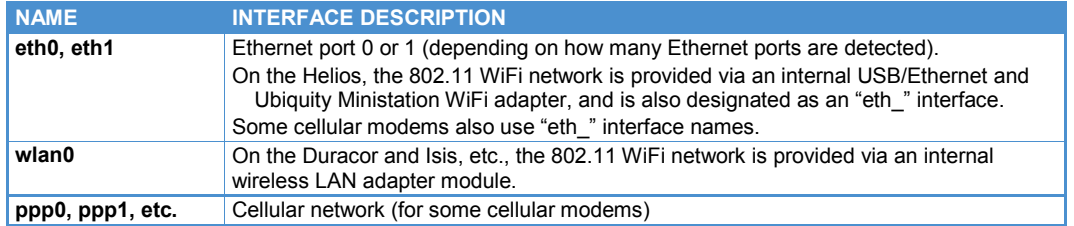

# <span id="page-14-0"></span>**Chapter 2 Accessing Denali**

This section describes how to gain access to Denali for diagnostic and system maintenance purposes, and provides information on some utility software that may be useful for troubleshooting.

# <span id="page-14-1"></span>**What You Will Need**

### <span id="page-14-2"></span>*Hardware Requirements*

Denali must be connected to a stand-alone computer and/or a network, so that the initial configuration may be loaded via the Web configuration page.

In order to perform the initial configuration, you need the following hardware:

- Denali unit
- Power supply
- Computer with Ethernet network port and Web browser (optionally, RS-232 serial port)
- Ethernet crossover cable, or appropriate network equipment and cables
- Optionally, serial crossover cable, or monitor and keyboard (used for identifying the network address of Denali after it powers on)

#### <span id="page-14-3"></span>*Software Requirements*

The computer used to perform Denali configuration must have the following software:

- Windows operating system
- Web browser: Internet Explorer ver. 7 or higher, Mozilla Firefox ver. 3, or Google Chrome
- If using serial: serial terminal program, such as PuTTY, Windows HyperTerminal, or Tera Term.

Other operating systems or Web browsers may be used, but they may not work exactly as described in this document.

#### <span id="page-14-4"></span>*Network Requirements*

Connecting and configuring Denali on a network requires the following:

- Either a direct connection (via Ethernet crossover) or existing network LAN connection from the computer to Denali for the initial setup
- Network configuration of wired LAN, wireless 802.11 WAN, and/or cellular networks depending on the network used after initial configuration
- Knowledge of the final networking address requirements in order to configure Denali
- If using cellular services, a registered SIM card and/or cellular data account

#### <span id="page-14-5"></span>*Optional Equipment*

Several optional components may be supplied as part of a Denali system, including GPS Receiver and the Wireless LAN 802.11 card. Cellular and 802.11 antennas must conform to applicable regulations in order to ensure compliance with FCC regulations.

### <span id="page-14-6"></span>*Additional Documentation*

In addition to this manual, there may be additional documentation or support material relating to Denali configuration. Contact Eurotech Support using the address information at the end of this manual.

## <span id="page-15-0"></span>**Serial/VGA Connection**

Denali hardware platforms generally provide a serial console and/or keyboard and VGA monitor connection. This allows a local administrative ('root') login to Denali.

If using a keyboard and monitor, an access panel may need to be removed in order to access these connectors. Connect the keyboard and monitor to the appropriate ports and power on the Denali unit. You should see initial operating system startup messages, and eventually a login prompt (or press the **Enter** key to get a login prompt). The default login is  $_{\text{root}}$  and the default password is  $_{\text{Isirech}}$  (casesensitive).

If using an RS-232 serial port, a null modem serial cable is needed, as shown in the next section. The settings for this connection (baud rate, data bits, etc.) may differ depending on the platform. Then see the section [Setting Up Software](#page-15-2) on page [16](#page-15-2) to set up a serial terminal program.

#### <span id="page-15-1"></span>*RS-232 Null Modem Cable*

To connect Denali to another computer (DTE) device using an RS-232 port, such as the console diagnostic port, a null modem serial cable must be used. The pinout for this cable is shown next.

RS-232 Null Modem Cable

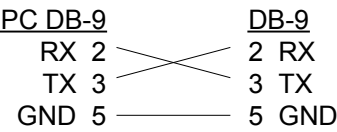

optional (loopbacks required if hardware handshaking enabled)

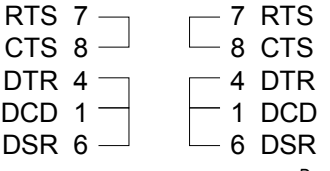

*Drg. S15037-03b*

## <span id="page-15-2"></span>**Setting Up Software**

There are several optional third-party software programs that may be needed for configuring or using Denali. Windows HyperTerminal is one serial terminal program that may be used for accessing serial ports. Tera Term [\(http://www.ayera.com/teraterm/\)](http://www.ayera.com/teraterm/) is another serial terminal program, but it is not discussed here. PuTTY also allows administrative access to Denali over the network or a serial port, and WinSCP may be used in some cases to upload or download files.

### <span id="page-15-3"></span>*Windows HyperTerminal*

Windows provides a serial terminal program, HyperTerminal, for serial communications. This can be used to access the serial console port of Denali for diagnostics. The following steps are the setup instructions for Windows HyperTerminal. (HyperTerminal is not included with Windows 7.)

1. In the Windows Start menu, select Programs>Accessories>Communications>HyperTerminal. The Connection Description window is displayed.

## **EUROTECH**

1. Enter a name for this HyperTerminal configuration, as shown next.

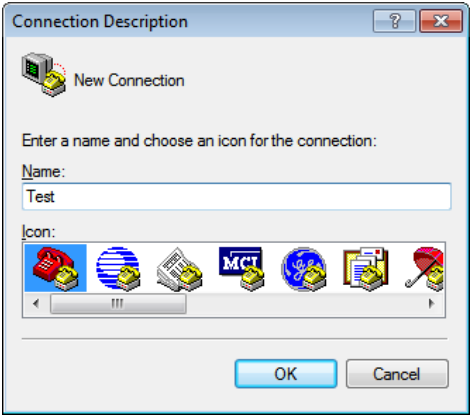

2. Set the *Connect using* option to *COM1* or whatever free RS-232 port exists on this PC.

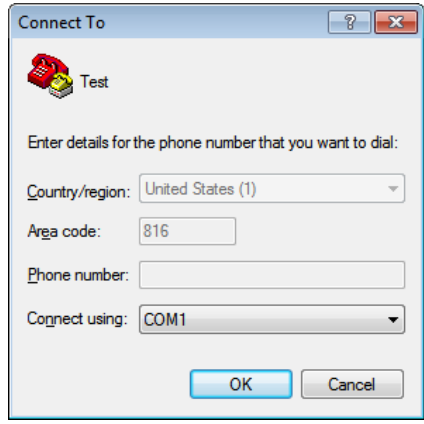

3. Make the correct settings for the serial communication using the correct baud rate for the Denali diagnostics port, then click the **OK** button.

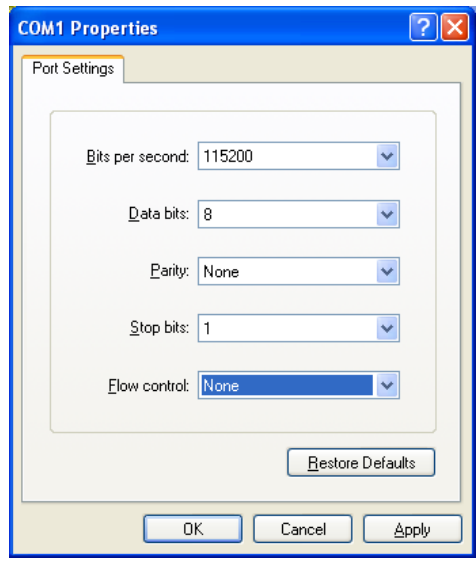

4. If Denali is already started, press the **Enter** key to get a login prompt. The default login is root and the default password is IsiTech (case-sensitive).

### <span id="page-17-0"></span>*SSH Client, Terminal Program (PuTTY)*

Denali systems generally allow remote console logins using Secure Shell (SSH), which requires SSH client software.

For Linux systems, the 'ssh' command is available as an SSH client.

For Windows systems, the PuTTY program is available as a free SSH client. Download and install PuTTY (choose the Windows installer version) from [http://www.chiark.greenend.org.uk/~sgtatham/putty/download.html.](http://www.chiark.greenend.org.uk/~sgtatham/putty/download.html)

Once the PuTTY application is installed on the Windows computer, run the application and enter the IP address of Denali. Set the *Connection type* to *SSH* and the *Port* to *22* (unless the port has been changed on Denali from its factory default). Click the **Open** button to connect.

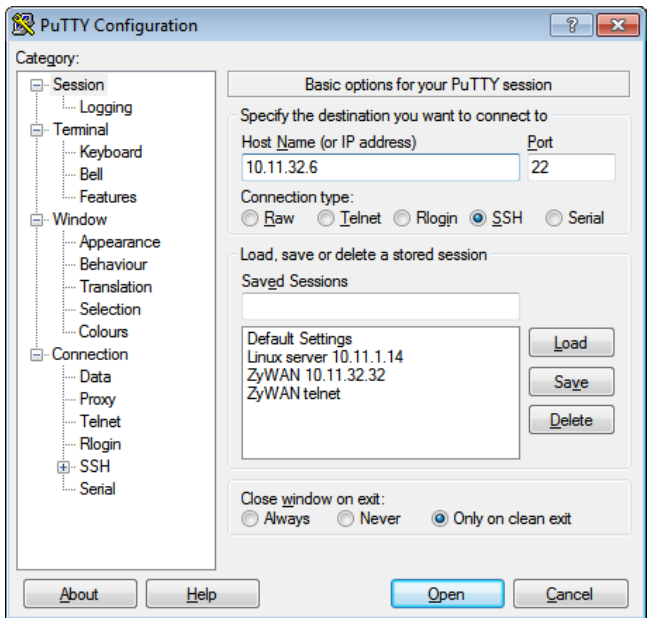

The first time an SSH connection is made with PuTTY, a security warning is given as PuTTY tries to authenticate with Denali. Click **Yes** to continue, as long as you are sure that this is the correct Denali device. Then log in with the correct username and password. The default administrative login is  $_{\text{root}}$ and the default password is **IsiTech** (case-sensitive).

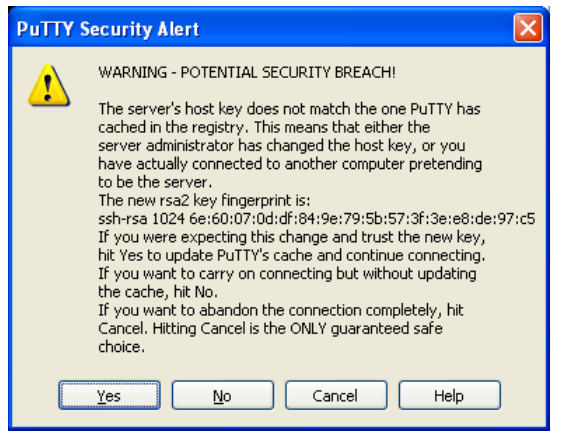

## **EUROTECH**

PuTTY also allows for serial terminal access, and so may be used instead of Windows HyperTerminal. Set the *Connection type* to Serial, and the *Speed* to 115200 (or correct baud rate). Click the **Open** button to connect.

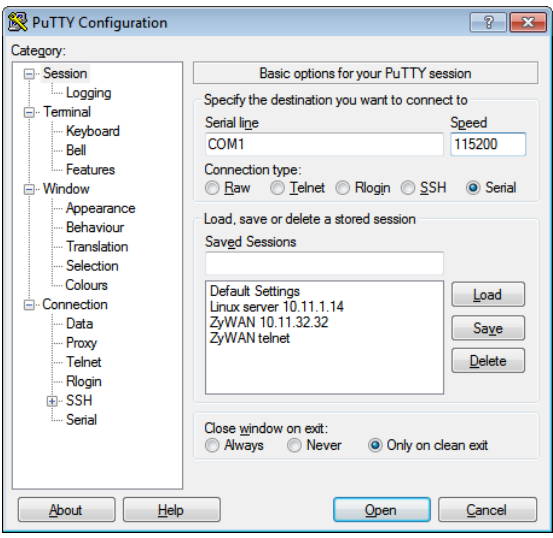

If Denali is already started, press the **Enter** key to get a login prompt. The default login and password are the same as above.

### <span id="page-18-0"></span>*SFTP/SCP Client (WinSCP)*

There may be occasions when you wish to upload or download files to/from Denali. This requires the SFTP or SCP (Secure FTP or Secure Copy) protocol, which use an encrypted SSH network connection.

For Linux systems, the 'sftp' and 'scp' commands are available for file transfers to Denali.

For Windows systems, the WinSCP application is available as a free download for SFTP/SCP file transfers. This is available from [www.winscp.net.](http://www.winscp.net/) Download and install the latest version of WinSCP from this site. One option presented during installation is the user interface style. Either style can be used, but it is recommended to choose the Norton Commander interface that allows display of both the local and remote directories.

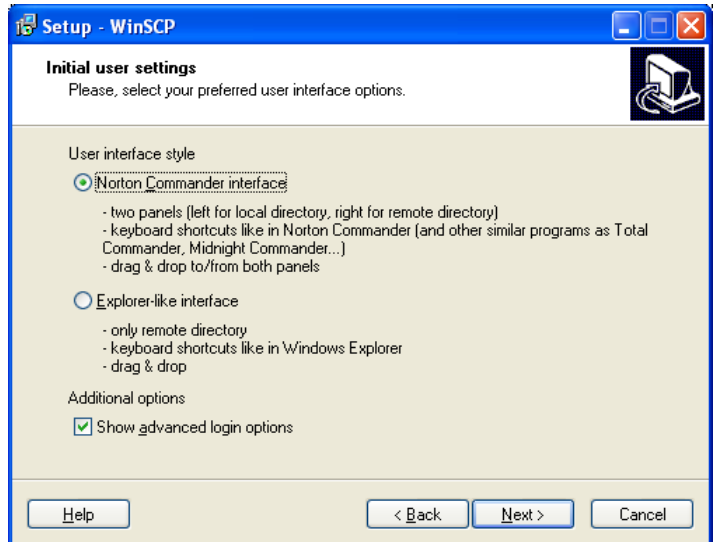

Run WinSCP after installing it. It may be useful to set the option *Remember last used directory* under the Environment>Directories menu.

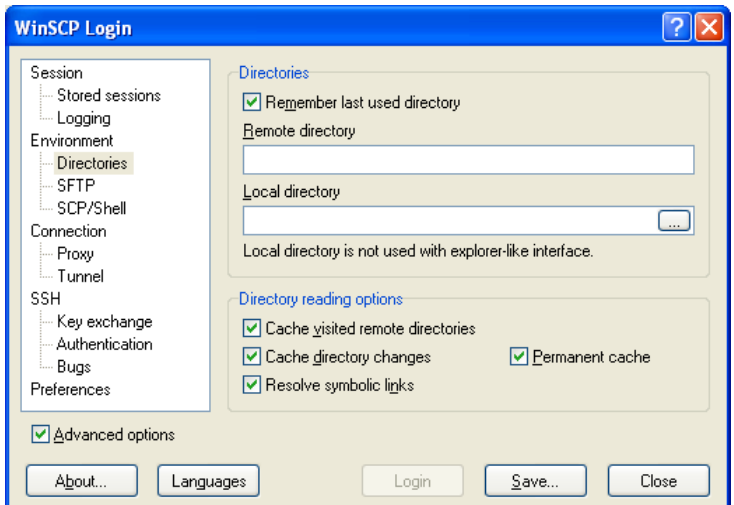

Also, select the *Preferences* option, and then click the **Preferences** button. It may be useful to set the *Remember panels' state when switching sessions* option in the Environment>Panels menu.

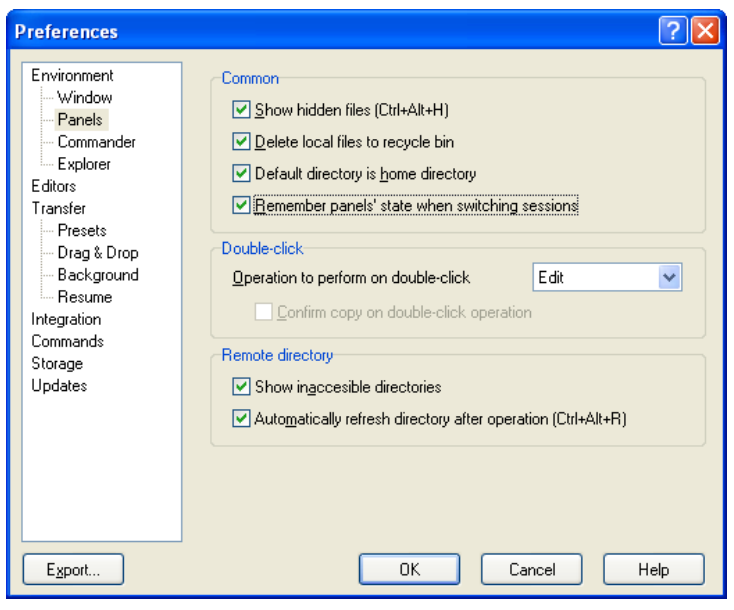

In the main window of WinSCP, select the "Session" menu. In the *Host name* field, enter the IP address of Denali. The username and password can also be entered at this time. Individual session configurations may be saved, if repeated connections need to be made to the same address. These will appear in the "Stored sessions" menu of the WinSCP menu.

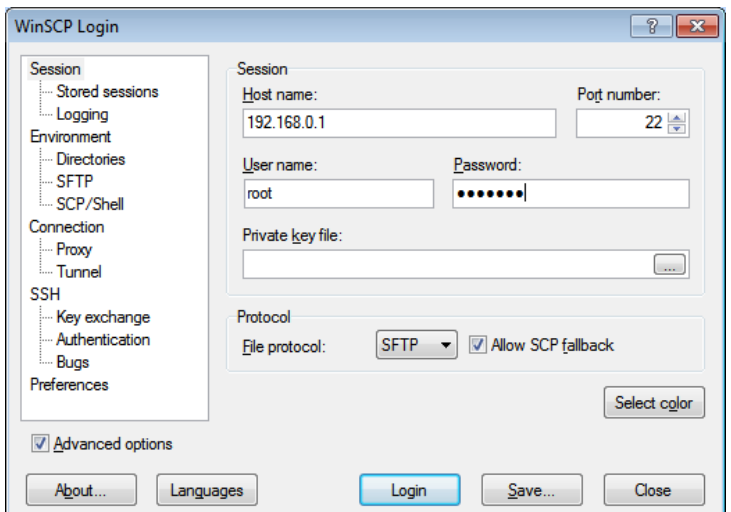

#### Click **Login** to connect.

The first time a connection is made with WinSCP, a security warning is given as WinSCP tries to authenticate with Denali. Click **Yes** to continue.

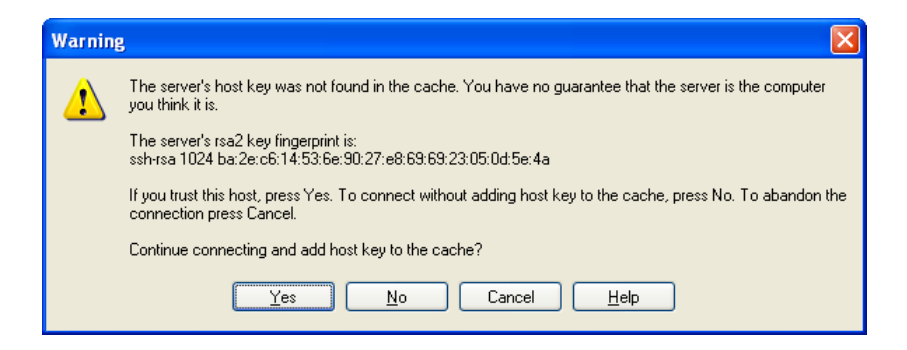

Once connected, WinSCP shows the local directories and files in the left panes. The right panes show the directories and files on Denali (using WinSCP's Norton Commander interface only). If all four panes are not visible, they can be displayed by choosing the *Options>Local Panel>Tree* and *Options>Remote Panel>Tree* menu options.

You can drag and drop files between the panes or other Windows Explorer windows. Navigate through the local or remote directory structures in the upper panes, as needed.

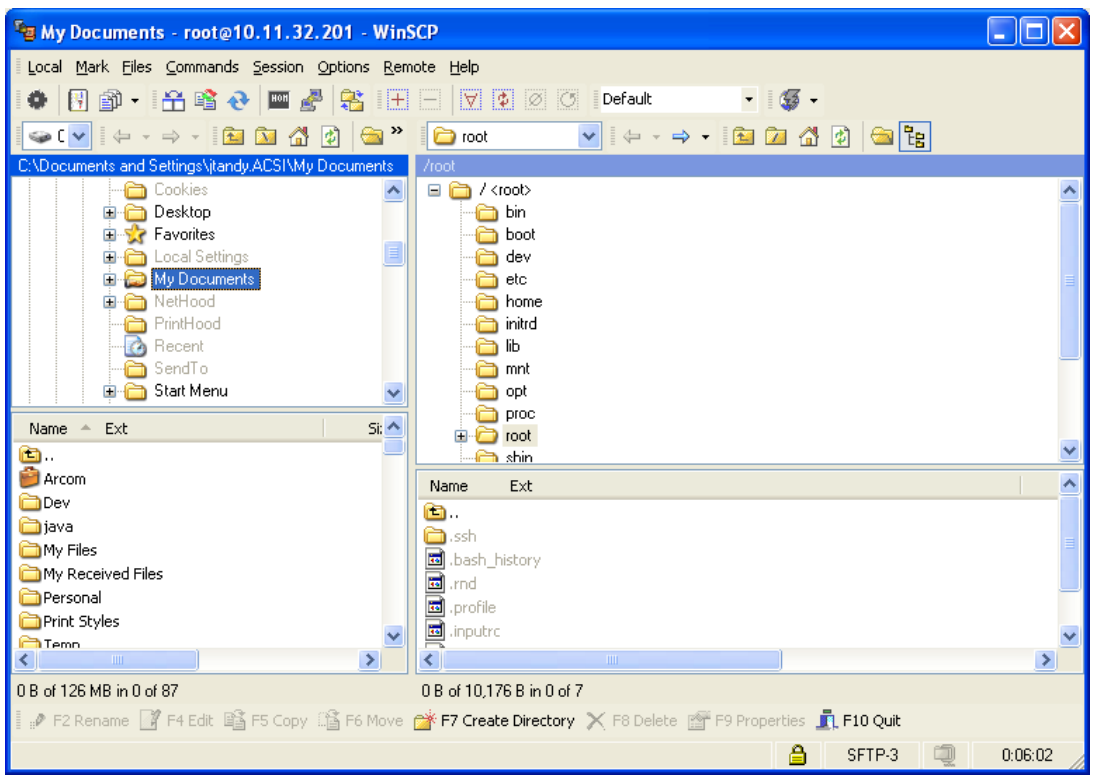

# <span id="page-22-0"></span>**Initial Connection to Denali**

Denali typically comes factory loaded with default settings, which need to be configured for the network on which it will ultimately be used. The instructions in this section describe how to set up the hardware and software necessary to perform this initial configuration.

If the Ethernet port is configured to obtain its address automatically from a network using DHCP, you will need to determine or set the Denali address using a serial or keyboard/VGA terminal, as described below.

The Denali unit may also have an Ethernet port configured with a fixed address and operating as a DHCP server. In this case, or if the address is known in some other way, the serial or keyboard/VGA terminal is not necessary to establish an initial connection.

To make an initial connection to Denali, complete the following steps:

- 1. Connect the Denali unit to a configuration PC directly using a crossover Ethernet cable.
- 2. Apply power to the Denali unit.
- 3. Check or set the Denali IP address.
- 4. Set up the PC's network settings.
- 5. Configure Denali via its Web page.

The following sections provide detailed explanations of these actions.

#### *1. Connect the Configuration PC*

Connect the Denali unit to the configuration PC using a crossover Ethernet cable. The crossover Ethernet cable may be purchased from Eurotech, or it may be obtained from a network equipment supplier. (Both Denali and the configuration PC may be plugged into the same network using a hub/switch/router, but this is beyond the scope of these instructions.)

### *2. Apply Power*

Connect the power supply to a wall outlet and to the power connector on the Denali unit.

#### *2. Check or set the Denali IP address.*

If the Denali Ethernet port is set as a DHCP server, or if it has a known Ethernet IP address, move on to the next step.

If Denali is configured to obtain its IP address automatically, and/or if its IP address is not known, you must determine the address using a serial or keyboard/VGA console. See the section [Serial/VGA](#page-15-0)  [Connection](#page-15-0) on page [16](#page-15-0) for help setting up this connection.

After logging in to Denali, use the *ifconfig* command to either check its current address, or to set a new address that will match the current network and/or PC settings. The example below shows how to verify the current 'eth0' address (following "inet addr:").

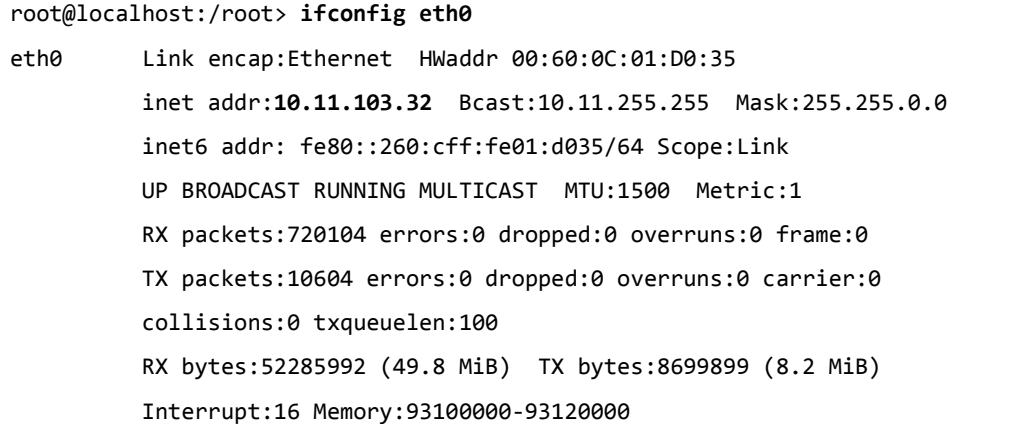

If necessary, the address can be set temporarily (until the next reboot) using ifconfig with the following command format:

ifconfig *eth0 ip\_address* netmask *subnet*

where the actual interface name should be used in place of  $e$ th0, *ip* address is the new network IP address, and *subnet* is the subnet mask in dotted notation (such as 255.255.0.0).

#### *3. Set Up the PC Network*

To configure the PC network settings, complete the following steps:

1. In the Windows Start menu, select Control Panel>Network Connections. Look at the properties of the *Local Area Connection*.

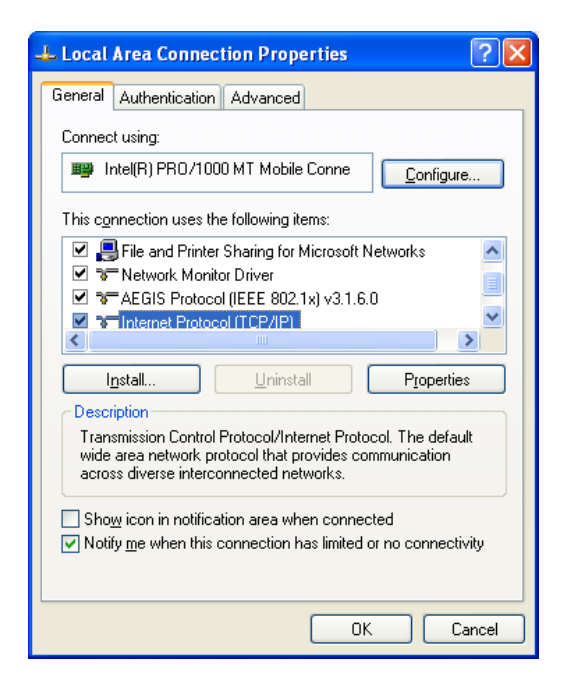

2. Open the properties for the *Internet Protocol (TCP/IP)*.

Make note of the existing PC TCP/IP network settings, so they can be restored later if needed.

If connecting to a Denali Ethernet interface running a DHCP Server, select the **Obtain an IP address automatically** and **Obtain DNS Server address automatically** checkboxes as shown in the following screen capture.

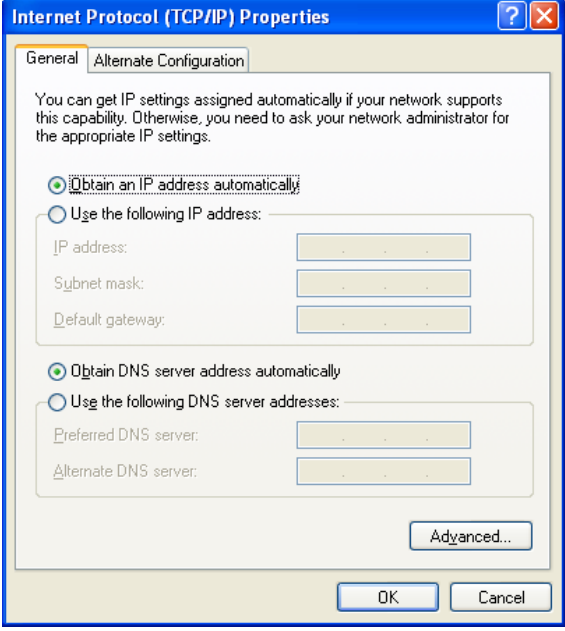

Otherwise, the PC must be configured to a fixed IP address on the same network address range as the Denali unit. In the example below, if the Denali unit address is 192.168.0.1, the PC should be set to something like 192.168.0.*x*.

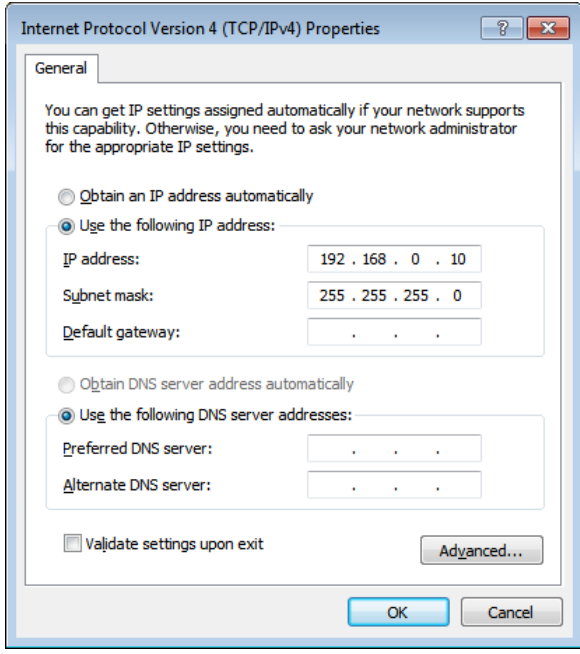

3. Click **OK** to close the *Local Area Connection* properties, and reboot the PC if prompted to do so.

To check the network address of the PC, complete the following steps:

- 1. In the Windows Start menu, select Accessories>Command Prompt. The Command Prompt window is displayed.
- 2. Enter the command ipconfig.

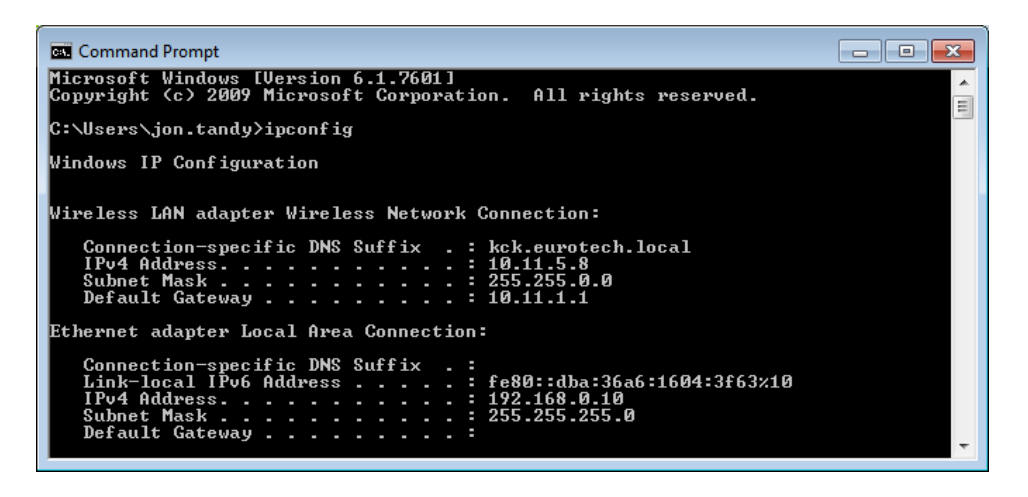

#### *4. Browse Denali Configuration Page*

To browse the Denali configuration page, complete the following steps:

1. Open a Web browser and enter the Denali address into the address bar, such as: http://192.168.0.1

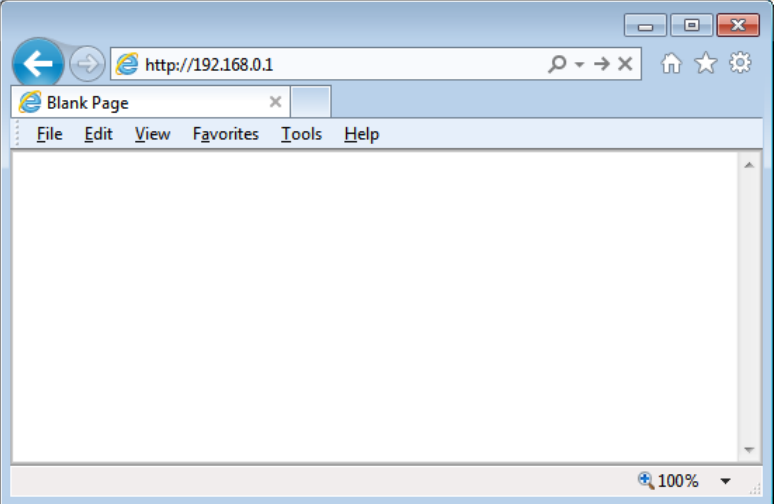

A dialog box is displayed asking for the username and password.

2. Enter your username and password. The default username is eurotech and default password is eurotech. The Denali configuration page is displayed. See [Chapter 1 Web Configuration Page](#page-31-0) on page [32,](#page-31-0) for further instructions on configuration.

# <span id="page-26-0"></span>**Troubleshooting Connection Problems**

If the Denali Web configuration page does not display, there are several things which can be done to troubleshoot connection problems. Some of these steps may be useful to diagnose communication issues, beyond the step of initial configuration.

### <span id="page-26-1"></span>*Unable to Load Web Page*

If the Web configuration page fails to load, the following are common reasons why this might happen.

- 1. Due to network configuration, the computer making the connection may not be able to reach the Denali system. Check connection to the Web page by doing a ping command (see [Ping Denali,](#page-26-2) on page [27\)](#page-26-2). However, if trying to connect over the Internet/cellular connection, a ping may fail because it is blocked by the cellular network. In this case, try making an SSH connection with the PuTTY application (see [SSH Client, Terminal Program \(PuTTY\)](#page-17-0) on page [18](#page-17-0) for help installing PuTTY), because the SSH connection should work if a connection can be made to the Denali system.
- 2. If connecting over a cellular network, such as the Sprint network in the United States, it may be that port 80 is blocked. In the Web browser, try entering the full HTTPS address of Denali (https://*ip\_address*[/cgi-bin/php/main.php,](https://ip_address/cgi-bin/php/main.php) where *ip\_address* is the address of Denali), which may work to load the Web page.

### <span id="page-26-2"></span>*Ping Denali*

To ping Denali, complete the following steps:

- 1. In the Windows Start menu, select Accessories>Command Prompt. The Command Prompt window is displayed.
- 2. Type the command:

ping *address*

where *address* is the numeric address of Denali.

A diagnostic message is sent to Denali to check communication. If successful, the Ping response receives the following reply.

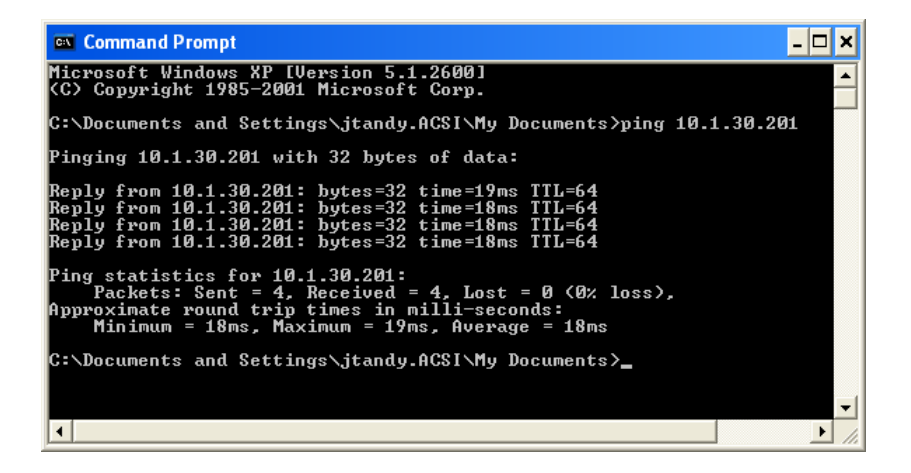

#### <span id="page-27-0"></span>*Check the PC's Network Configuration*

To check the PC's network configuration, type the command ipconfig /all in the *Command Prompt* window. The network interface of the PC is displayed.

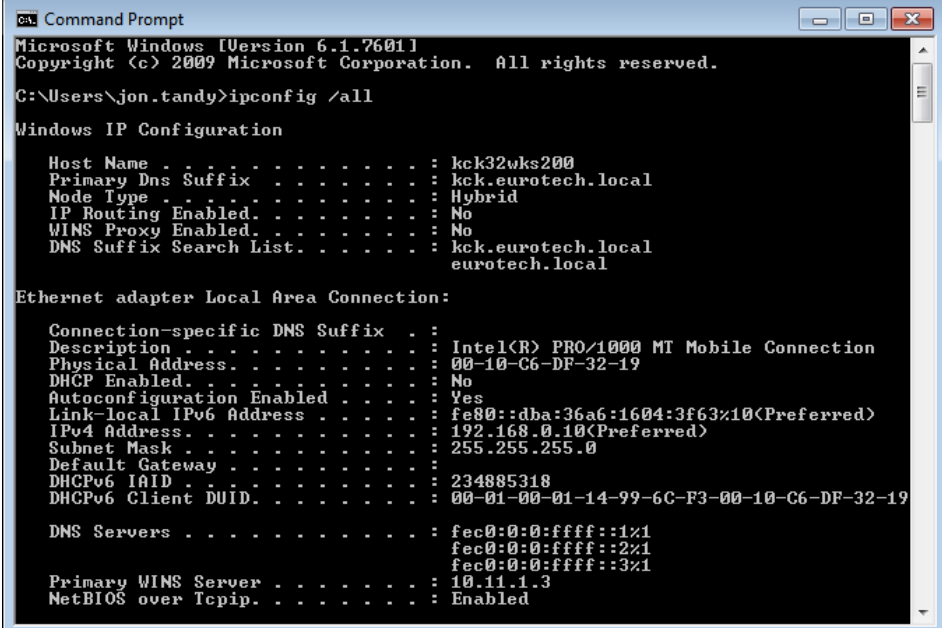

If using Denali as a DHCP Server to the PC:

- Make sure the PC's *Dhcp Enabled* is set to *Yes*.
- Make sure that the PC has been given a proper address from Denali, according to how it's configured.

If using the PC in a fixed address mode, check the address and make sure that it is compatible with the address and subnet mask necessary to communicate on the network or direct to Denali, depending on the test being performed.

If Denali is acting as a DHCP Server to the PC and is configured to serve the DNS addresses, these should be displayed in the PC's ipconfig settings.

#### <span id="page-27-1"></span>*Using Denali Console for Diagnostics*

When using a null modem serial cable or keyboard/VGA, as described in [Serial/VGA Connection](#page-15-0) on page [16,](#page-15-0) several commands can be issued to Denali to diagnose network configuration or operation.

To check network configuration or availability, use the command

ifconfig

To set a temporary network address on an interface, use the command:

```
ifconfig interface ip_address netmask subnet
```
where *interface* is the network name (eth0, eth1, eth2), *ip* address is the actual address on the network, and *subnet* is the subnet mask in dotted notation (such as 255.255.0.0).

To send a diagnostic message to another device on a network, use the command:

ping *address*

where *address* is the numeric or named address of another device. Press **Ctrl-C** to stop the ping.

To check the route table of Denali, use the command:

route –n

To make a TCP/IP connection to a port on a device, use the command

```
nc ip_address ip_port
```
where *ip\_address* is the device address on the network or 127.0.0.1 for Denali itself, and *ip\_port* is the network port.

#### <span id="page-28-0"></span>*Check with Network Administrator*

If you are still unable to get Denali to connect to a network, check with the network administrator for additional support.

(This page intentionally blank)

# <span id="page-30-0"></span>**PART 2: SOFTWARE CONFIGURATION**

# <span id="page-31-0"></span>**Chapter 1 Web Configuration Page**

# <span id="page-31-1"></span>**Web Page Login**

Configuration of Denali is done using a Web browser, either Internet Explorer, Mozilla Firefox or Google Chrome. Other Web browsers have not been tested but may also be compatible with the Denali configuration Web page. This section gives detailed explanations of each configuration parameter.

Make sure the Denali system is connected to the network. To log on to a web page, complete the following steps:

1. Enter 'http://' followed by the correct IP address. See [Initial Connection to Denali](#page-22-0) on page [23](#page-22-0) for help getting started.

If Denali has been configured for a different network configuration from the default, its current numeric IP address should be used. The Web configuration page may be accessed via any available network (cellular, WiFi, Ethernet), unless Web access for that network interface has been blocked by a network firewall.

2. By default, Denali uses HTTPS for secure transfer of configuration data. The browser will display a warning about the certificate.

To continue past the security warning in Internet Explorer, click on the message **Continue to this website**.

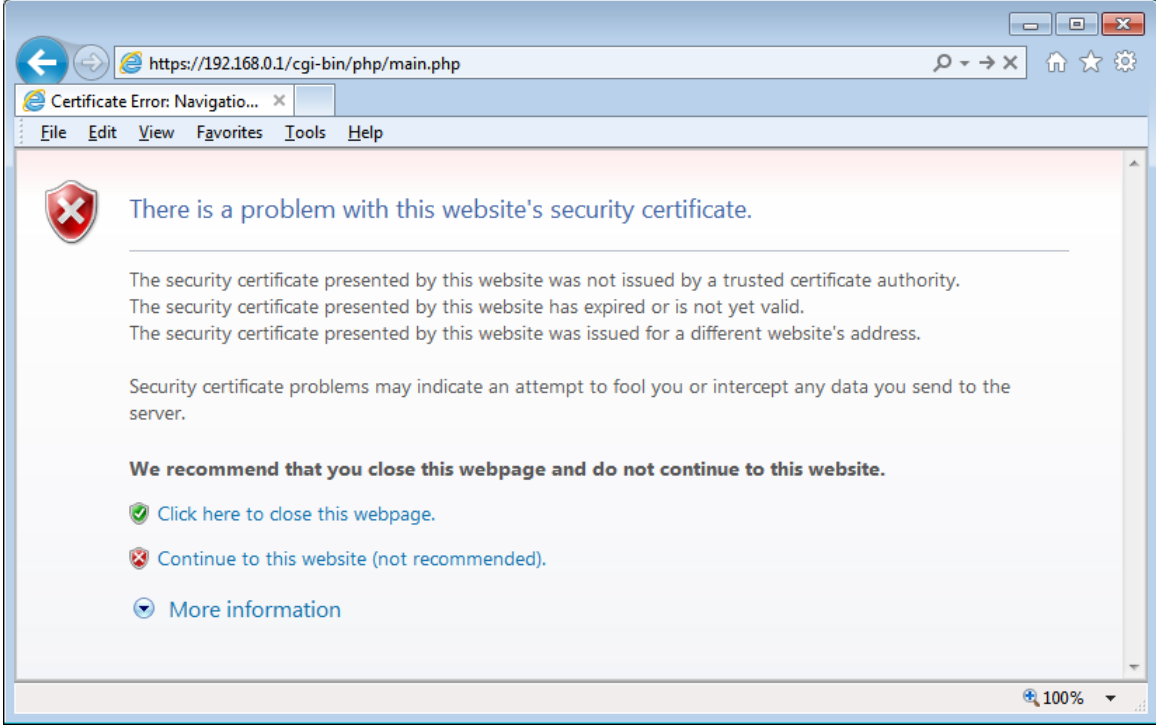

### **EUROTECH**

To continue past the security warning in Mozilla Firefox, click "**I Understand the Risks"** or "**Or you can add an exception..."**. Then click "**Add Exception**".

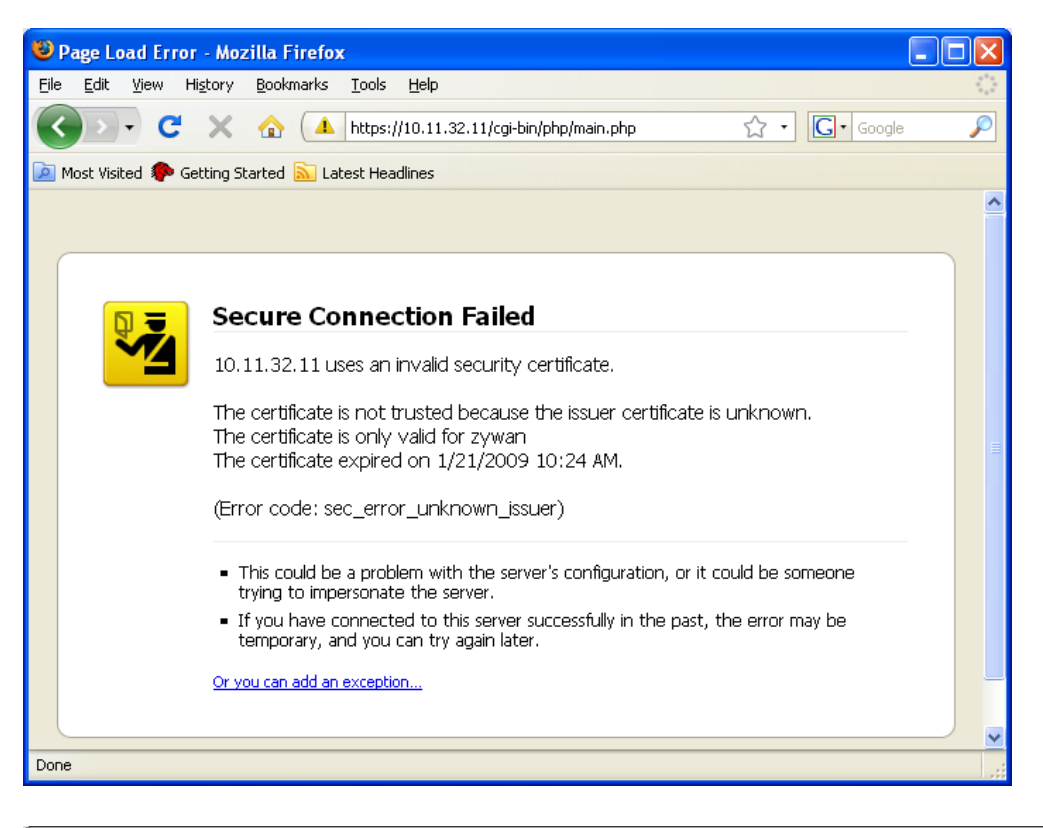

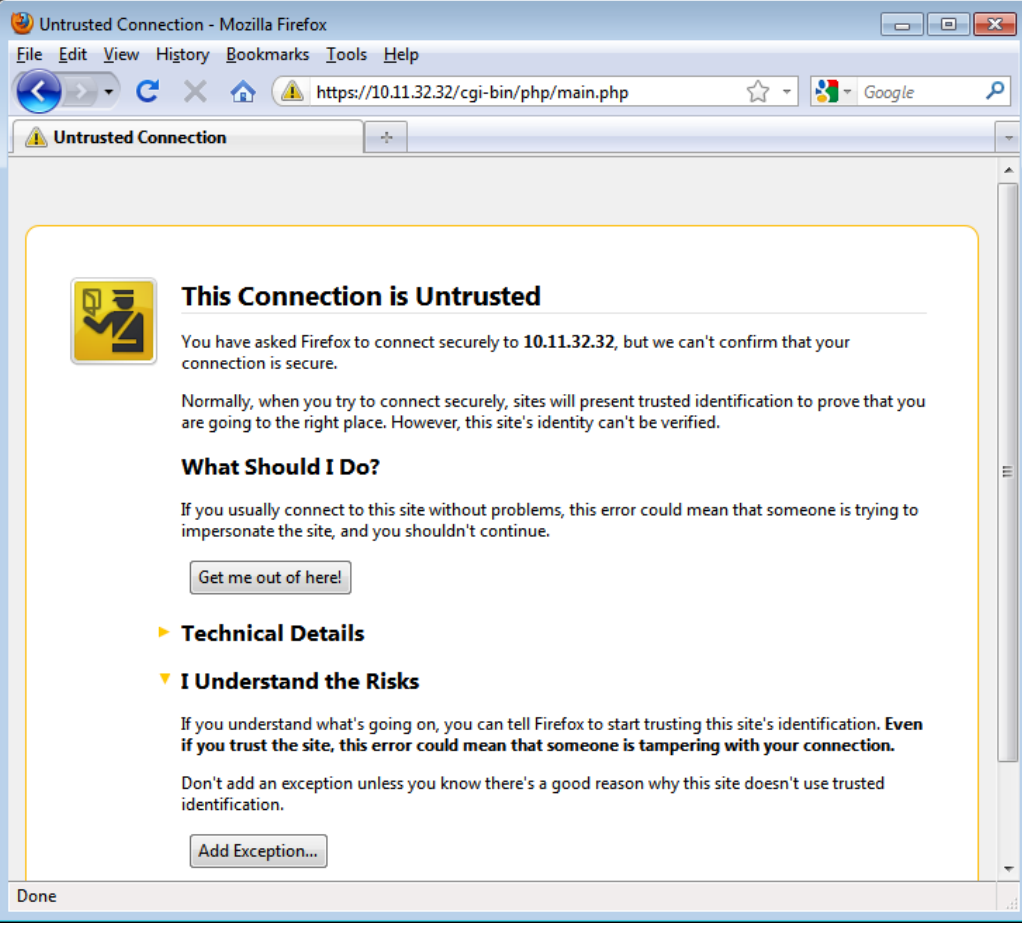

Then in the following dialog box in Mozilla Firefox, click **Get Certificate** and **Confirm Security Exception**.

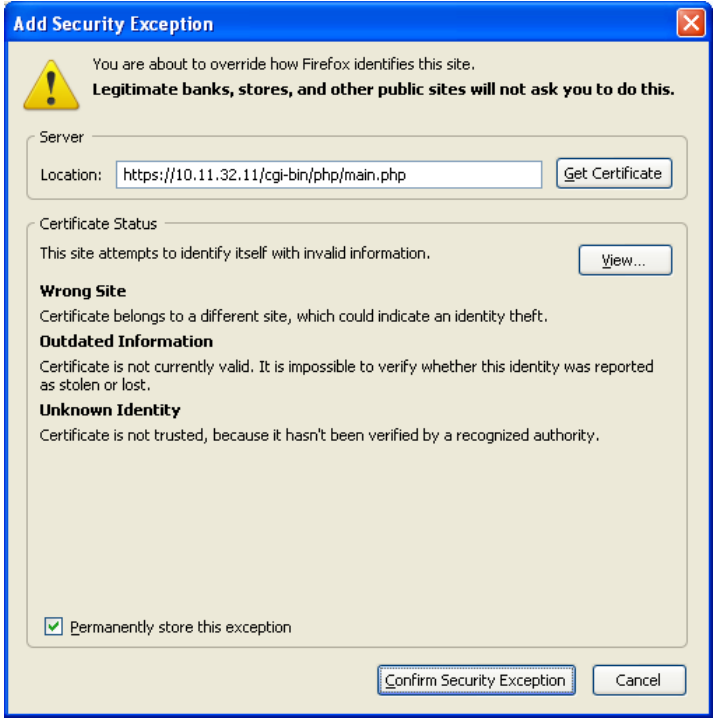

To continue past the security warning in Google Chrome, click **Proceed Anyway**.

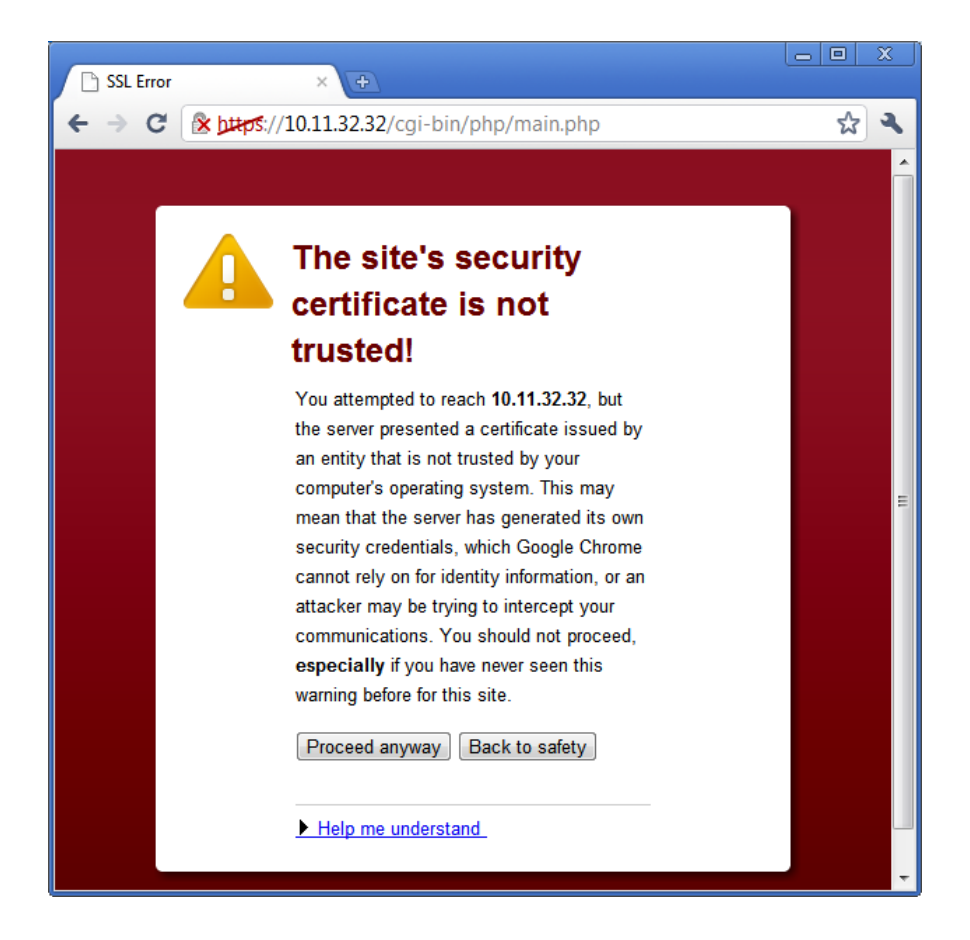

3. Enter your login details when prompted. The default username is eurotech and default password is eurotech.

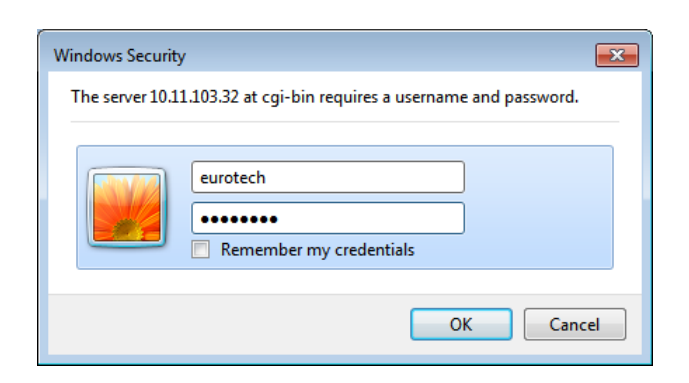

After logging in, the configuration page is displayed, as show in the following screen capture.

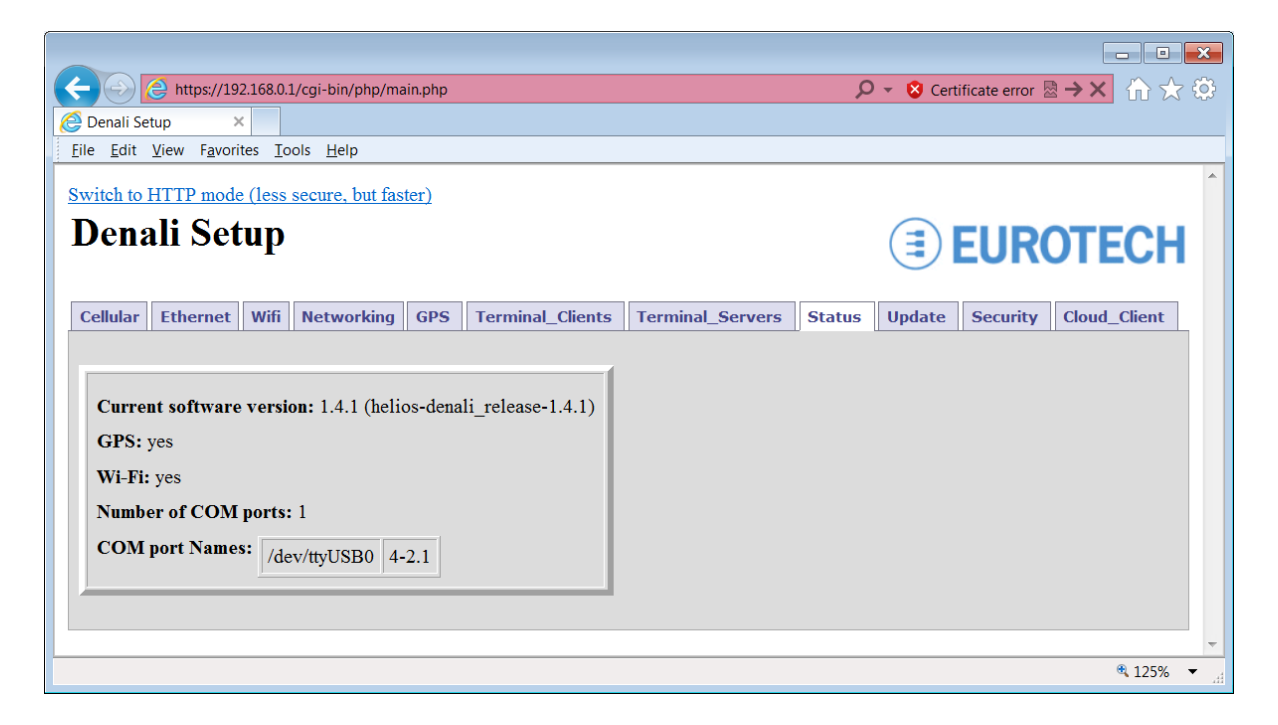

The tabs across the top (Cellular, Ethernet, etc.) identify each section or page of the configuration. The current settings for any page are read from Denali whenever a tab is clicked. Clicking on the tab of a page that is currently displayed reloads the existing configuration.

### <span id="page-34-0"></span>*Switching Between HTTP and HTTPS*

By default, Denali uses Secure HTTP (HTTPS) for displaying its Web pages. This uses network IP port 443 and encrypts the data transferred between the computer and the Denali system. This can be switched to standard HTTP (unencrypted, IP port 80) by clicking on the link at the top, *Switch to HTTP mode (less secure, but faster)*. The address URL changes to http://*ip\_address*[/cgi-bin/php/main2.php.](http://ip_address/cgi-bin/php/main2.php)

Switch back to HTTPS by clicking on the link *Switch to HTTPS mode (more secure, but slower)*. The address URL will change back to http://ip\_address[/cgi-bin/php/main.php.](http://ip_address/cgi-bin/php/main.php)

### <span id="page-35-0"></span>*Clearing the Browser Cache*

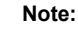

Web browsers (Internet Explorer, Firefox) can store cached copies of downloaded Web pages. If unexpected results occur in displaying the Web configuration, it may be due to the browser caching a copy of the files that control the Web interface. To correct this error, delete *Temporary Internet Files*, close all instances of the Web browser, and then re-open the Denali Web page. The following section describes this procedure.

To clear the browser cache in Mozilla Firefox, select Tools>Clear Recent History. Make sure the *Cache* box is checked, and then click the **Clear Now** button.

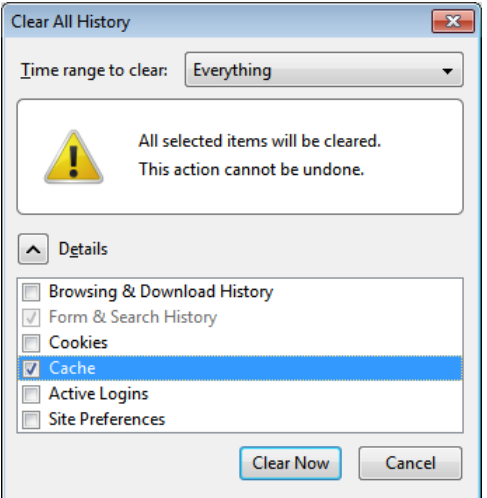

To clear the browser cache in Internet Explorer version 7 or 8, select Tools>Internet Options, and then click the **Delete…** button under *Browsing history*. Click the **Delete** or **Delete files…** button to clear "Temporary Internet files."

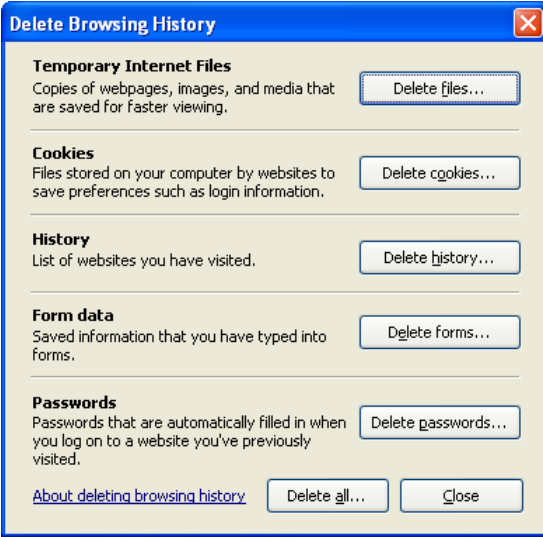
To clear the browser cache in Internet Explorer version 6, select Tools>Internet Options, and then click the **Delete Files…**button.

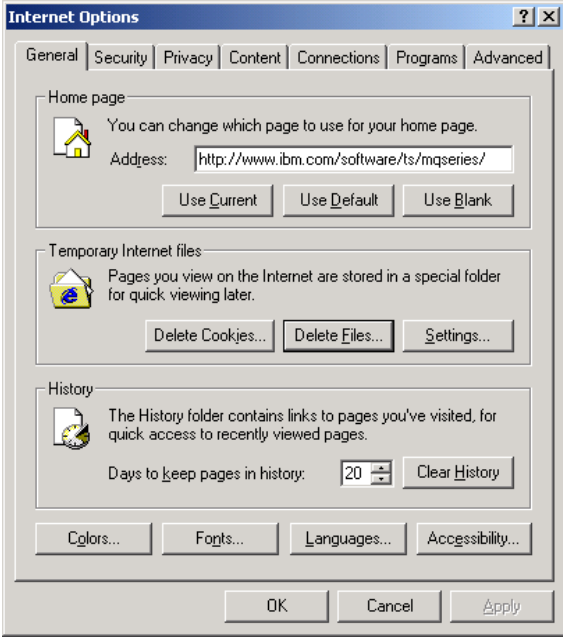

To clear the browser cache in Google Chrome, click the wrench icon on the browser toolbar. Select **Tools**, **Clear browsing data**. Select "Clear browsing history" and "Empty the cache", and choose the period "Everything," then click **Clear browsing data**.

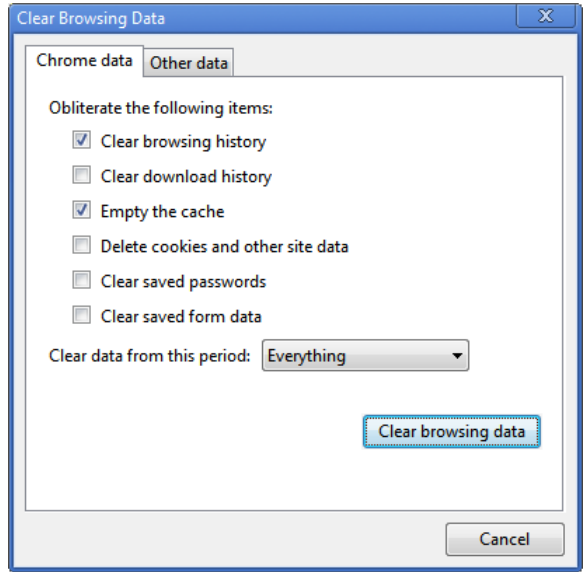

## **Changing a Configuration**

The following sections describe the configuration details for each Web page. To make changes on any page of the configuration, complete the following steps:

1. Changes must be submitted, or they will be lost. If you make changes without submitting, one of the following error messages will be displayed before closing the browser, moving to another page, or clicking on another tab:

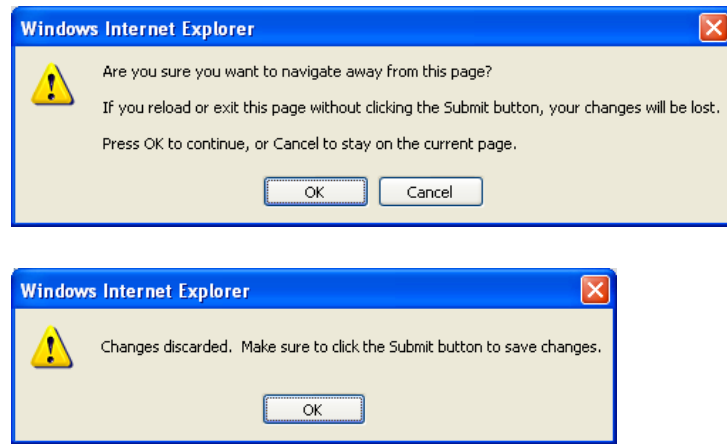

2. Click on any tab or close the browser. Enter the changes you want to make, and then click the **Submit New Configuration** button. For all the tabs except the Cellular and WiFi (Ubiquity Ministation only), the configuration properties and values are displayed in a box with the heading *New Settings*.

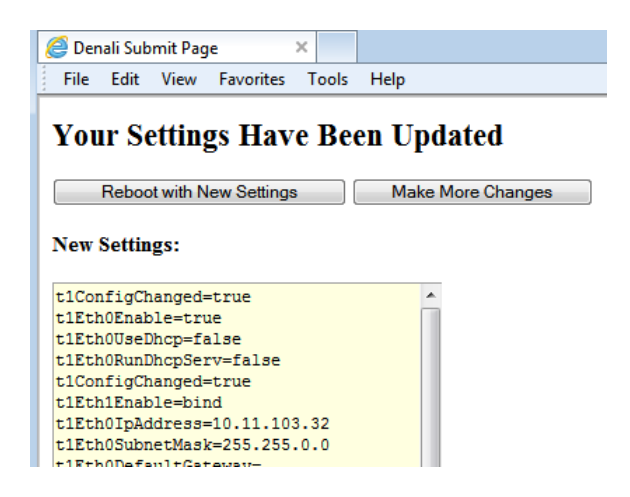

3. If there are more changes to be made on a different page of the configuration, click the **Make More Changes** button. The tab is displayed again so that another page may be selected and modified.

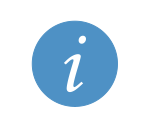

#### **Important:**

If the Denali system is not rebooted after all changes have been made, some settings will not take effect until the next reboot.

4. For the Cellular and WiFi (Ministation) pages, clicking the **Submit New Configuration** button stores the property values somewhat differently but still in permanent memory. It does not display the page with "Your Settings Have Been Updated," but instead displays a dialog box when the properties have been submitted, such as:

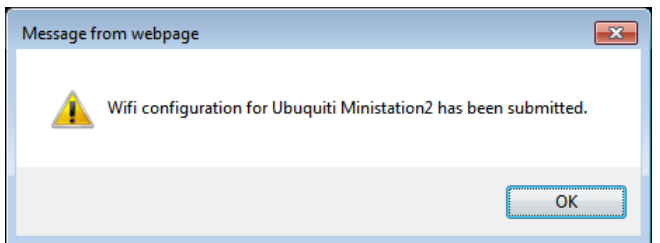

5. After all changes have been made, click the **Reboot with New Settings** button after submitting changes on a tab. The Denali system then reboots so that the changes can take effect. The system shuts down and restarts, which may take a minute or more. The Web page automatically attempts to reload at the same IP address after 90 seconds. If the IP address if the system has changed, you will need to enter the new address in the Web browser address line.

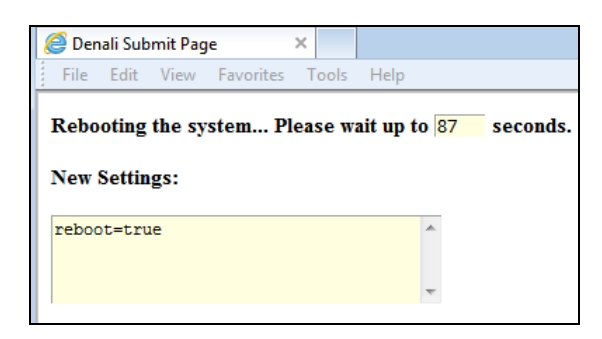

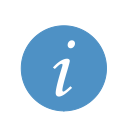

#### **Tip:**

Even if no new changes have been made, Denali may be rebooted via the Web page by clicking the **Submit New Configuration** button on any tab except the Cellular or WiFi (Ministation), then clicking the **Reboot with New Settings** button.

### **Using Default Gateway, DHCP, and DNS**

Denali provides support for multiple Ethernet, WiFi, and cellular interfaces. Each of these interfaces can potentially have a Default Gateway address, DHCP, and DNS server addresses. One of these interfaces will be made the default route to reach addresses that are not otherwise available on its local networks.

#### *Configuration Options*

The Ethernet interfaces can be configured to be a DHCP client on an existing network (the *Use Dhcp Client?* option set to *Yes*). The WiFi interface can be configured in similar manner (in "managed" or "ad-hoc" mode). In this case, it is likely that Denali will obtain a Default Gateway and DNS server from the network to which it is attached.

Static IP addresses may also be configured. This allows the Ethernet or WiFi to be configured with a Default Gateway and one or two DNS Server addresses for the interface. These items may be left blank if there is no server available, or if it does not make sense to include them in the configuration.

When configured with a static IP address, the Ethernet interface may be configured to *Run DHCP Server*. This will allow Denali to assign an IP address to other devices on the network. The WiFi interface in "master" and "ad-hoc" mode defaults to static IP and also provides a DHCP server to wireless clients.

#### *Default Route*

Denali will make one of its interfaces the default route based on the configuration and the availability of each network. The order of preference for the default route is:

- Ethernet (eth0, eth1)
- WiFi (eth1, wlan0)
- Cellular (ppp0, ppp1)

The first interface which has a Default Gateway (static configuration in Web page, or obtained dynamically from a DHCP server) will be the one used for Denali's default gateway. If the Ethernet cable is unplugged or the WiFi is unavailable, the list of interfaces is checked again, and the first available interface will be selected dynamically as the default route, in order of preference.

This means, for instance, that if an application requires the cellular network to be the default gateway for network traffic, any Default Gateway (configured explicitly in the Denali Web configuration or obtained from a DHCP server) will interfere with the intended operation. Therefore, care needs to be taken to avoid this situation. For instance, this may require disabling the Ethernet and WiFi interfaces, or setting them to static IP addresses without the Default Gateway (leaving it blank), to allow the PPP interface to become the default gateway.

### *DHCP Server and NAT*

If either the Ethernet or WiFi (master mode) is running as a DHCP server, then Denali will respond to any client device on the network that requests an IP address. Denali will assign the device an address in accordance with the list of addresses specified in its Web configuration. The client device will use the system's network address as its Default Gateway. Thus, if the Denali system is used on a local network where another DHCP server is already running, the *Run DHCP Server* option should generally be set to *No*.

The *Open Ports* section on the *Networking* page must include UDP port 67 to allow DHCP traffic to the Denali system.

Denali is able to act as a gateway, but in order to route traffic from one interface to another, there must also be a NAT entry configured on the *Networking* page to route from the source network to the destination network.

### *DNS Server*

As a DHCP Server, Denali also acts as a DNS server, responding to client devices' requests to resolve named addresses (URL or FQDN) into numeric addresses. Denali acts as a DNS proxy, so that any DNS requests from the client device are passed to one of the DNS servers known to Denali, and the resulting IP address is returned to the client device.

In order to resolve DNS addresses, Denali needs to know the location of one or more DNS server(s). It obtains the list of these servers in the same way as it obtains its default route, either statically configured or obtained dynamically. On whichever interface is currently the default route (eth0, eth1, eth2, wlan0, ppp0, ppp1, etc.), the DNS servers may be obtained from that network or statically defined in the Web configuration. This list of address(es) is used by the DNS proxy.

The *Open Ports* section on the *Networking* page must include UDP port 53, to allow Denali to receive DNS requests.

# **Chapter 2 System Status**

The following picture shows the *Status* tab of the Denali Web configuration.

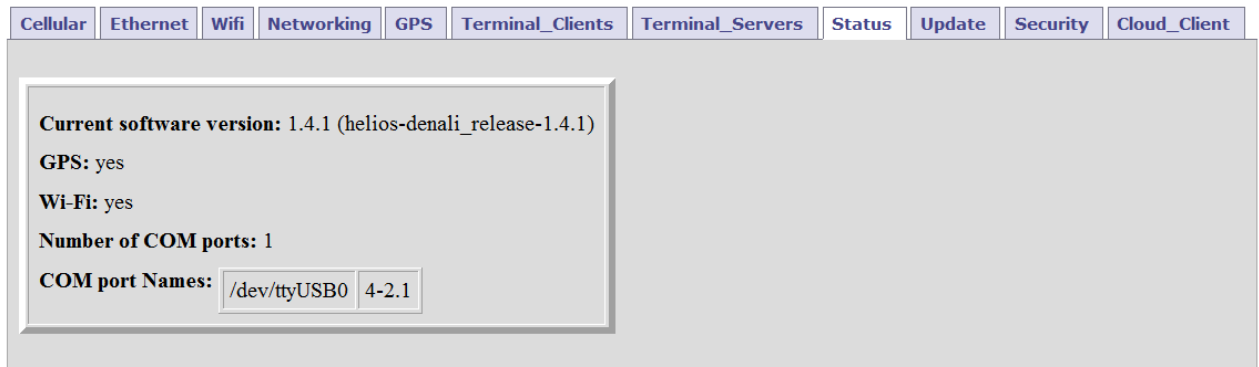

## **Status Web Page**

The *Status* tab includes several items which show the hardware and software configuration of Denali. The hardware configuration is done in factory setup and is provided here for information. Cellular modem status information is given on the *Cellular* tab (see [Get Cellular Status](#page-45-0) on page [46\)](#page-45-0).

The following table lists the fields and options offered on the *Status* tab.

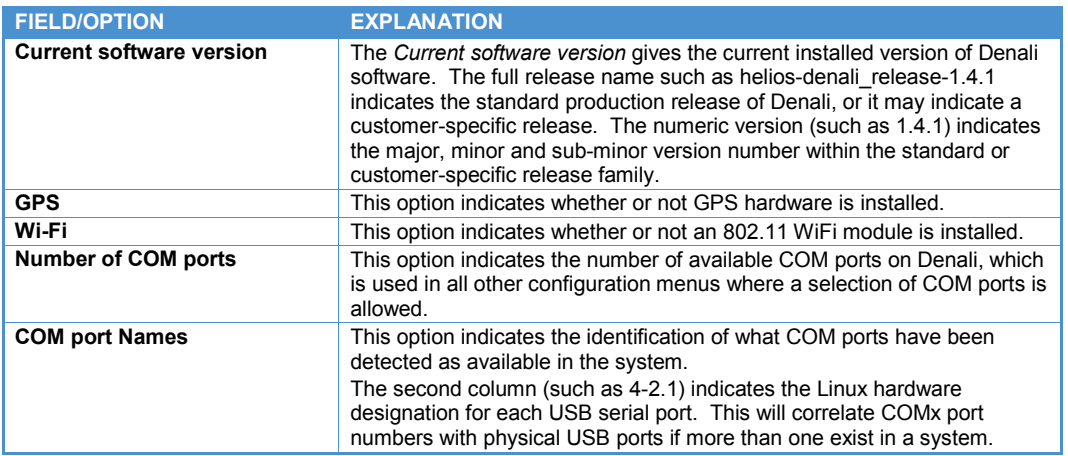

# **Chapter 3 Cellular Configuration**

The available *Cellular* properties are determined by what model of cellular modem is installed. Some modems are factory-fit options that must be specified at the time of purchase. Other cellular modems may be added by the customer.

On the *Cellular* tab, the items for each modem must be configured in order to enable the cellular data connection. After setting all the *Cellular* properties, click the **Submit Modem Configuration** button before switching to a new tab or closing the window.

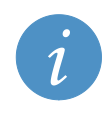

### **Note:**

Changes made to the *Cellular* configuration page take effect immediately after submitting changes, without requiring a reboot.

The table below indicates which of the following sections of this document should be used for configuring each of the supported modems. The available options are different depending on the modem being configured.

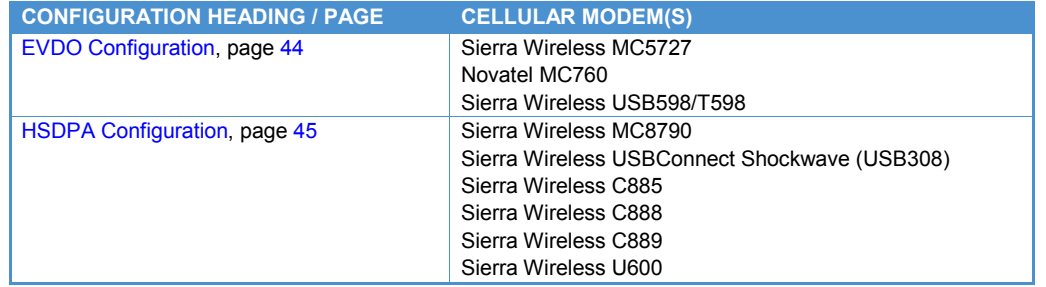

During startup or when there are no modems detected, selecting the *Cellular* tab will indicate this situation.

Cellular Ethernet Wifi Networking GPS Terminal Clients Terminal Servers Status Update Security No cellular modems detected. If a modem is installed, please wait a minute, then refresh the Cellular tab again.

Try clicking on the Cellular tab again to refresh the screen. Once the system has recognized the presence of the modem and established communication with it, the appropriate configuration options will appear.

## <span id="page-43-0"></span>**EVDO Configuration**

The following screen capture shows the *Cellular* tab on Denali with an EVDO modem.

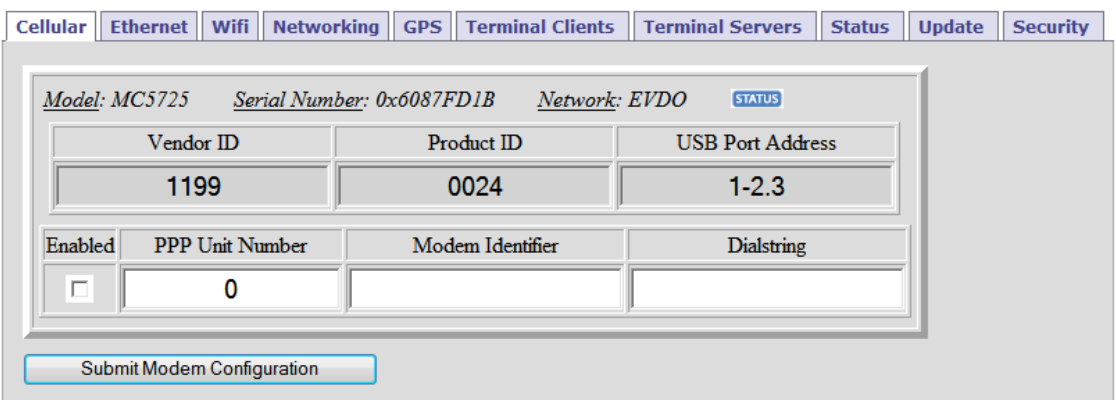

The following options may be configured to configure for an EVDO cellular network.

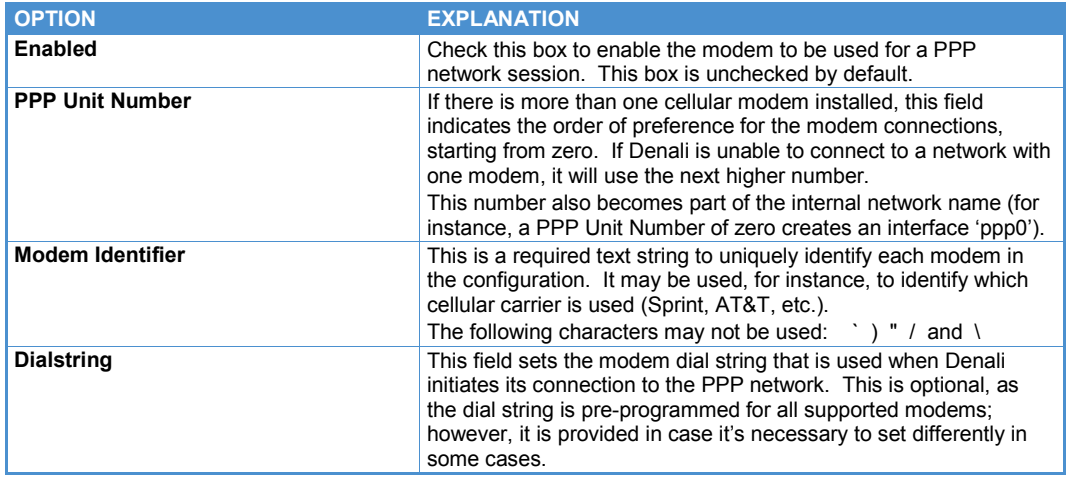

In addition, each modem configuration displays the following non-configurable information:

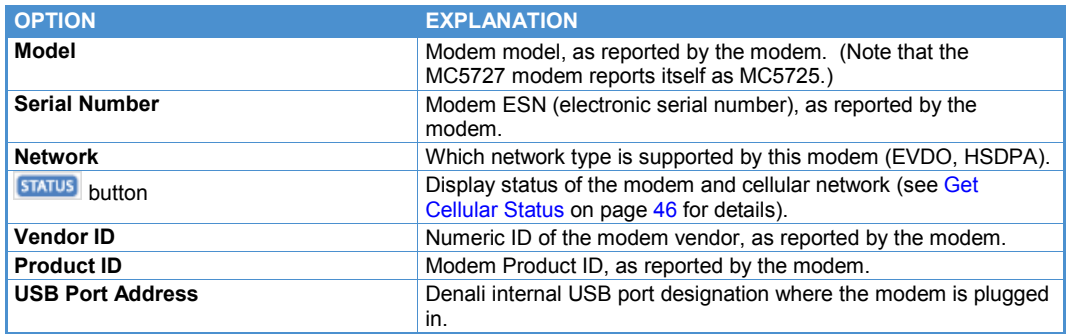

EvDO modem modules contain the account activation information stored in the modem rather than on a removable SIM card. Generally it is the responsibility of the customer to contact the cellular service provider to set up a billing account for data services being used by the modem. The modem must then be activated on the given network provider.

If the modem has not yet been activated on the network, Denali will automatically attempt three times on startup to initially activate the modem. If unsuccessful, reboot the Denali system and/or contact the service provider for assistance.

Once the modem is activated, Denali will repeatedly attempt to make a data connection using PPP until it's successful.

## <span id="page-44-0"></span>**HSDPA Configuration**

The following screen capture shows the *Cellular* tab on Denali with an HSDPA modem.

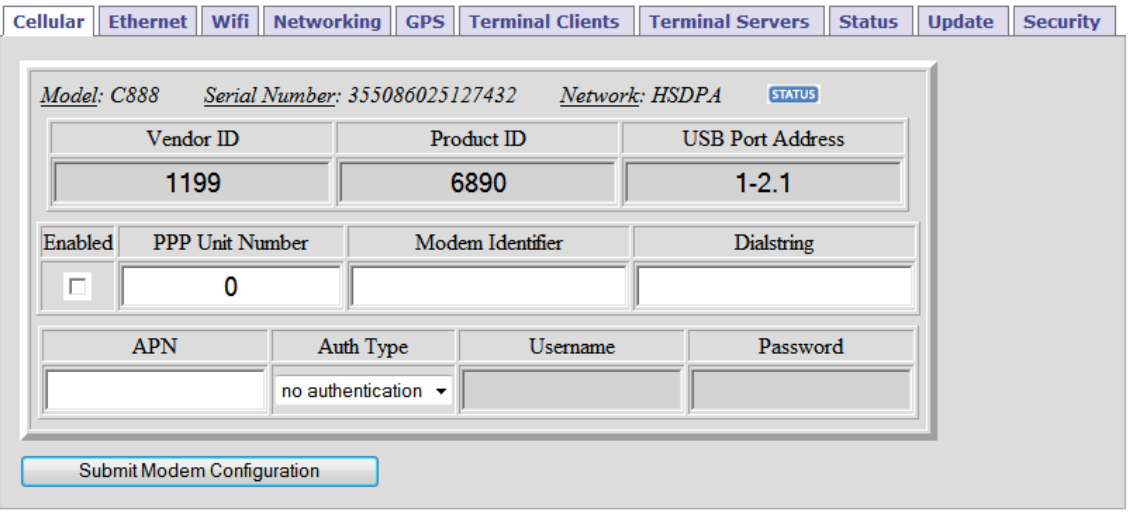

The following options may be configured to configure for an HSDPA cellular network.

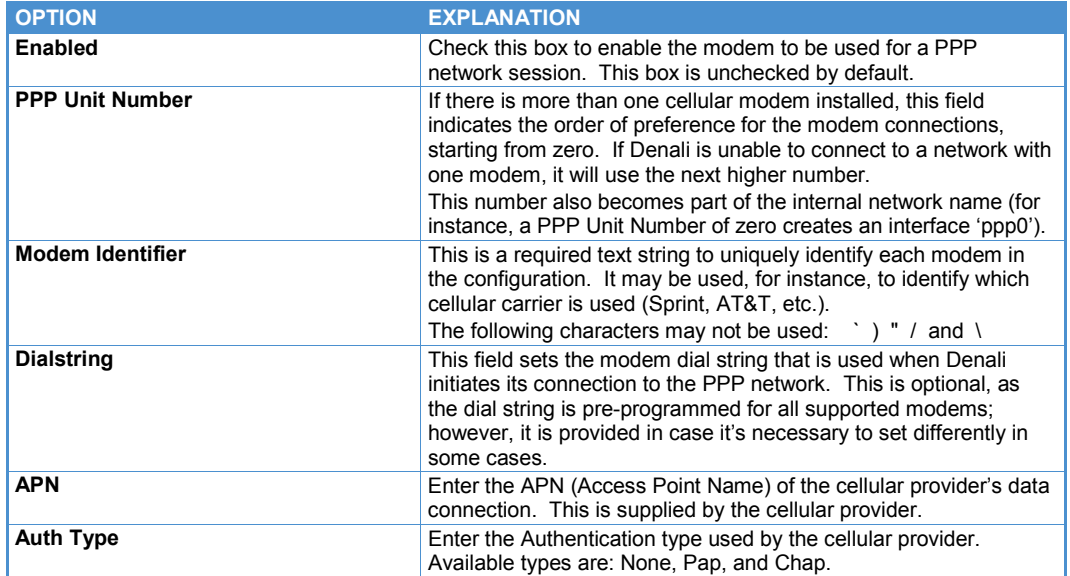

If the *Auth Type* is set to *Pap* or *Chap*, the following fields are available.

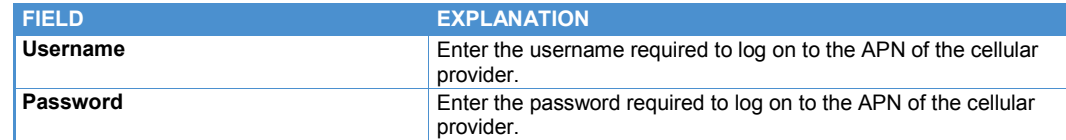

In addition, each modem configuration displays the following non-configurable information:

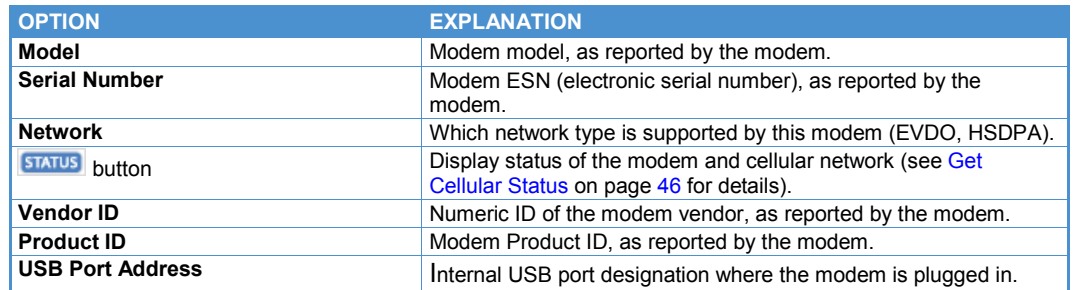

HSDPA modem modules contain the account information on a removable SIM card. Generally it is the responsibility of the customer to contact the cellular service provide to set up a billing account for data services being used by the modem. The cellular provider will supply an APN address to be used by Denali for data services. Once the account has been activated, the SIM card must be installed in the Denali system (MC8790) or in the pluggable USB cellular modem before putting the system into service.

### <span id="page-45-0"></span>**Get Cellular Status**

The Denali Web configuration page provides modem status and diagnostic information. Open the *Cellular* tab and locate the correct modem configuration section. If there is more than one modem, each section is identified with a modem Model, Serial Number, and Network type. Click the Status button **STATUS** to open a window showing the modem status for the cellular module. See the following sub-sections for examples and an explanation of the status fields and their meanings.

### *Sierra Wireless EVDO Modem Status*

Click the *Version* tab to show version details on the EVDO cellular module.

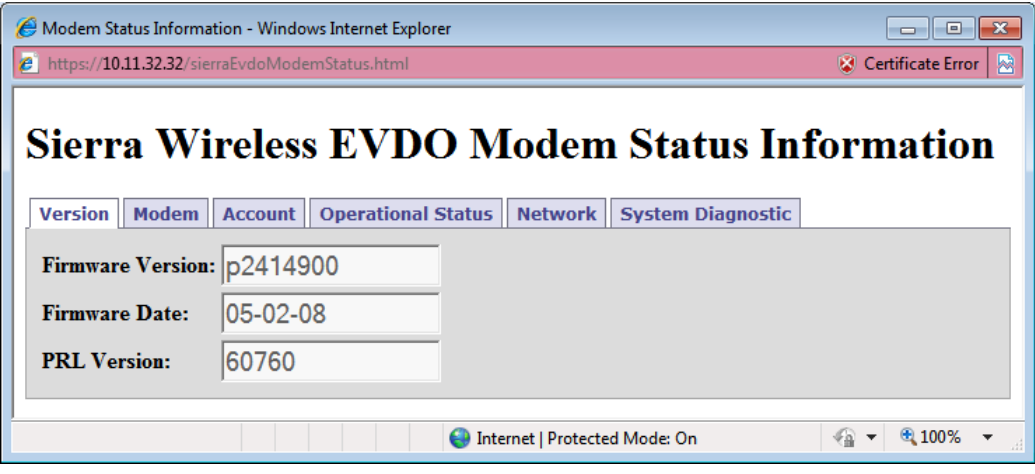

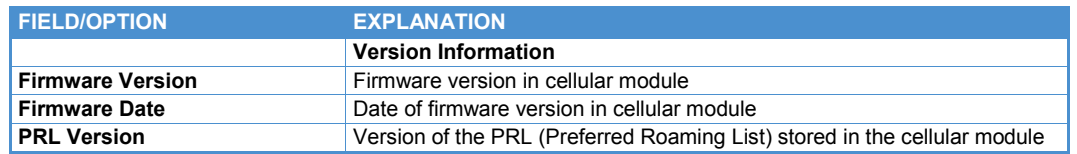

Click the *Modem* tab to show modem settings for the EVDO cellular module.

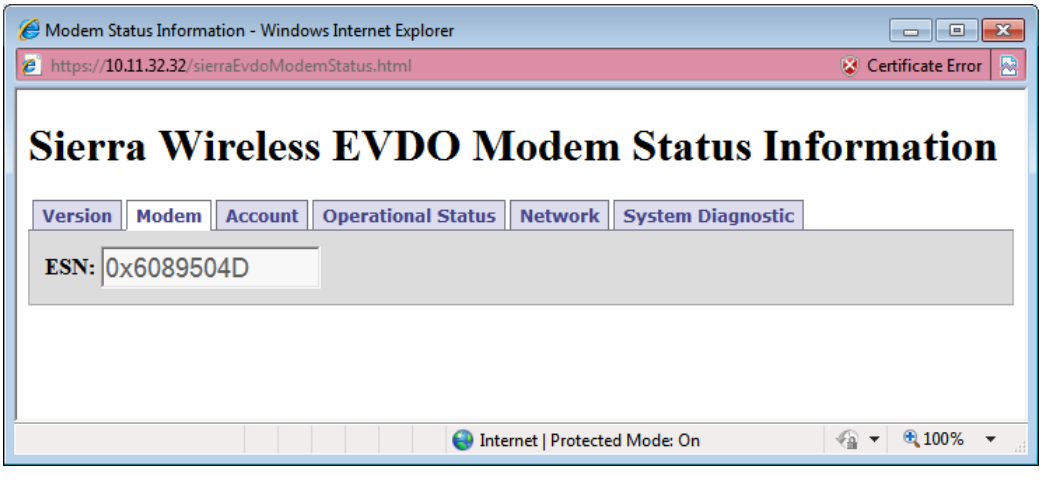

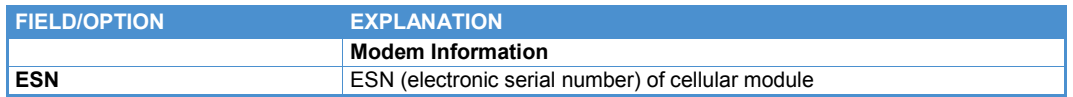

Click the *Account* tab to show account details for the EVDO cellular module.

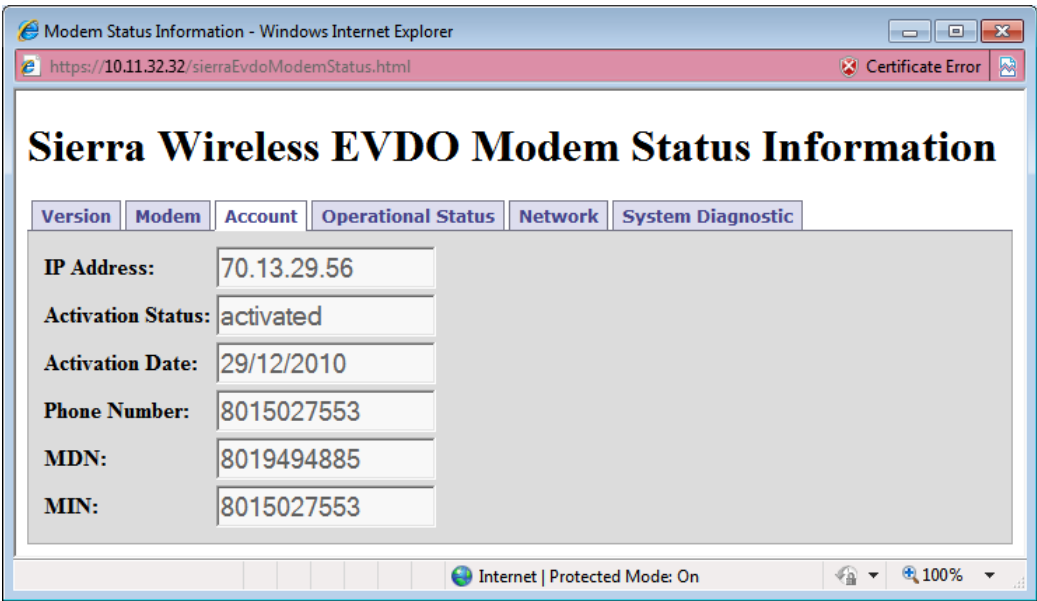

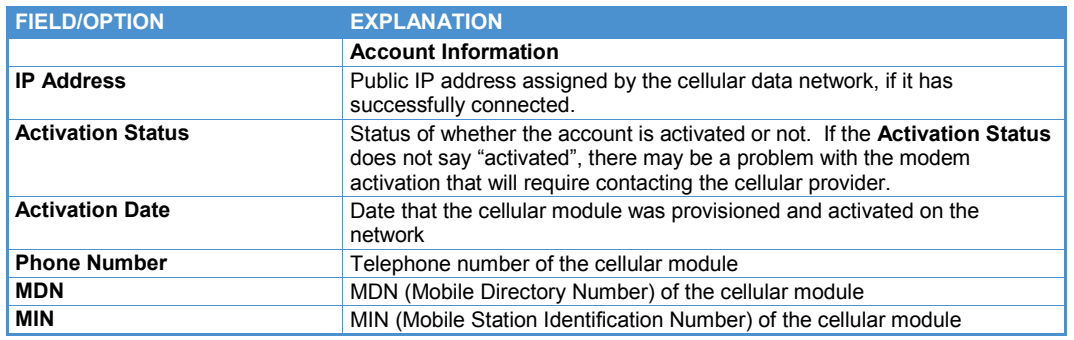

Click the *Operational Status* tab to show current operational details, such as the EVDO cellular signal strength.

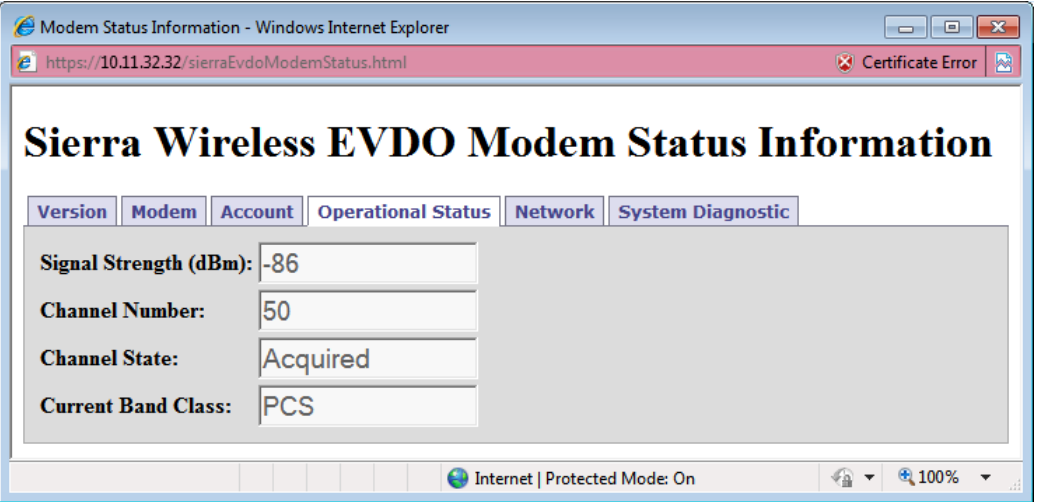

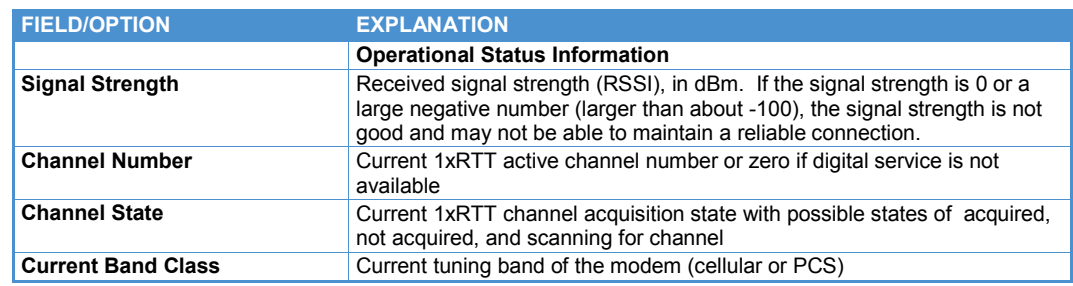

Click the *Network* tab to show information about the EVDO cellular network.

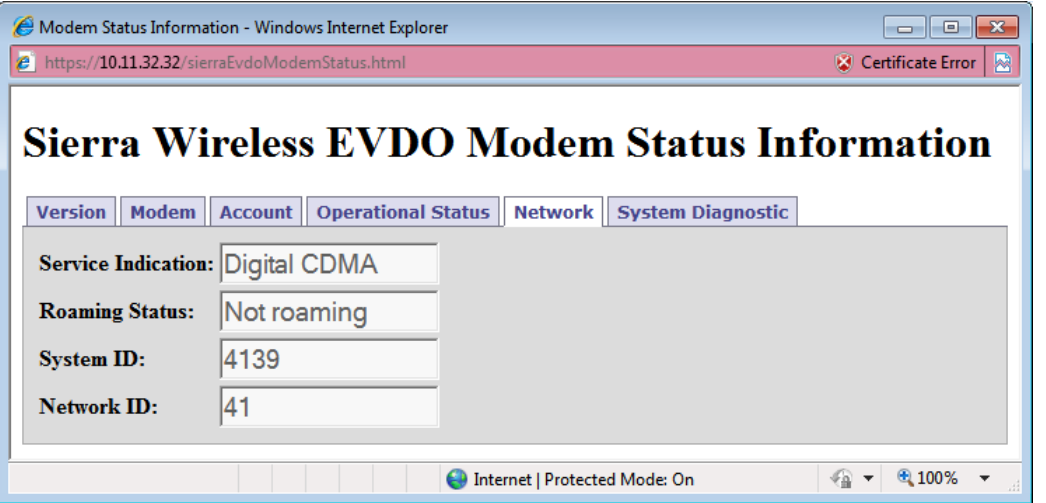

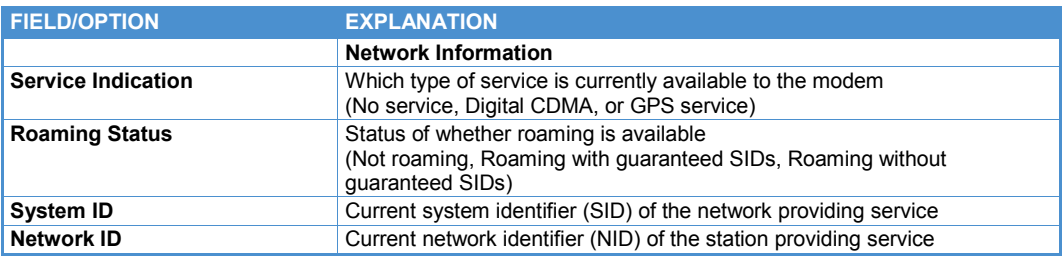

The SID and NID identify the network providing cellular service. The following table gives some combinations of ID numbers associated with certain several EVDO networks. This is provided for reference only, and is not an exhaustive list.

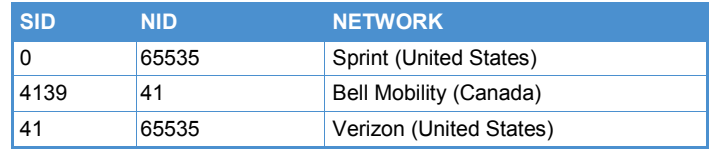

Click the *System Diagnostic* tab to show diagnostic data for the EVDO cellular module.

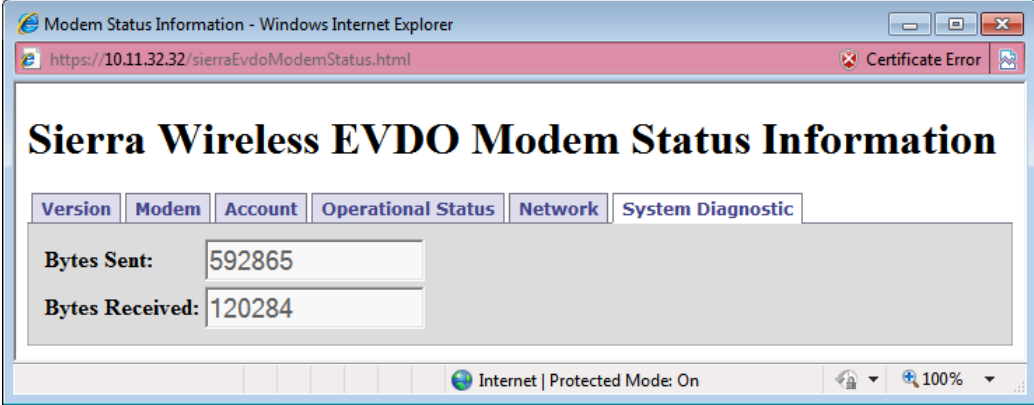

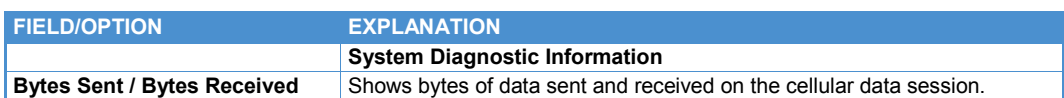

### *Sierra Wireless HSDPA Modem Status*

Sierra Wireless cellular modems with HSDPA technology (MC8790, Compass 888, etc.) will display the following status information.

Click the *Version* tab to show modem version details on the HSDPA cellular module.

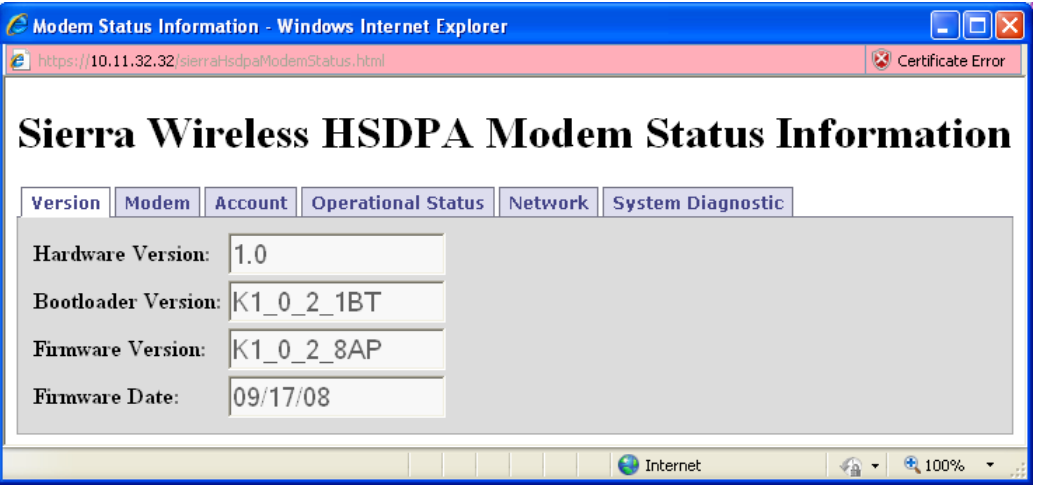

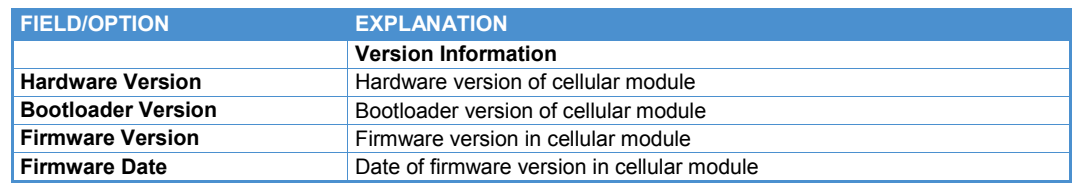

Click the *Modem* tab to show modem settings for the HSDPA cellular module.

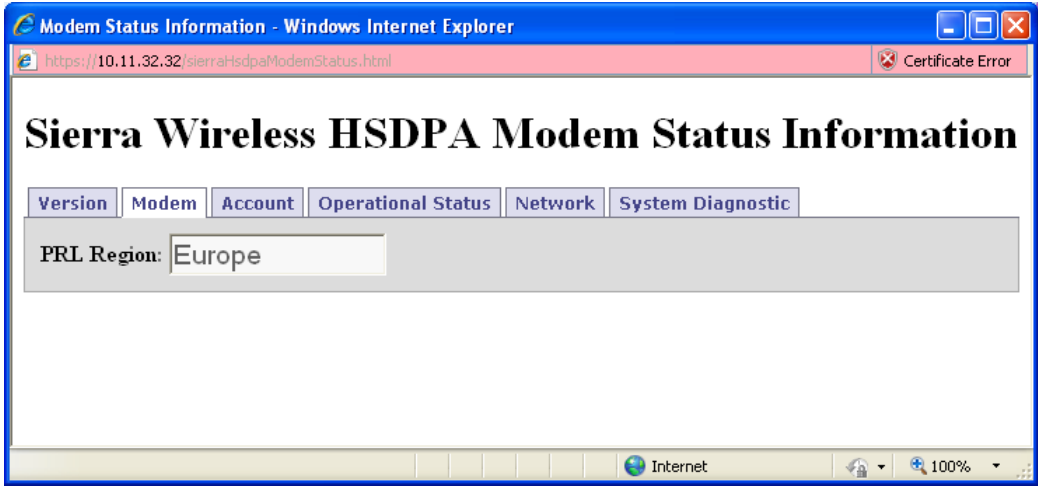

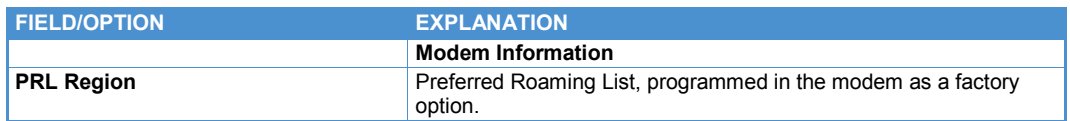

Click the *Account* tab to show account details for the HSDPA cellular module.

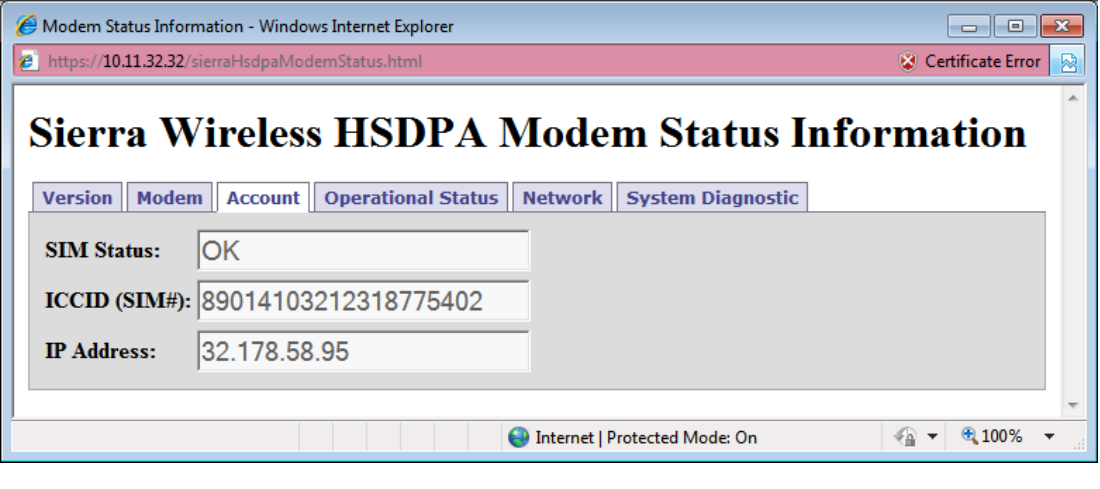

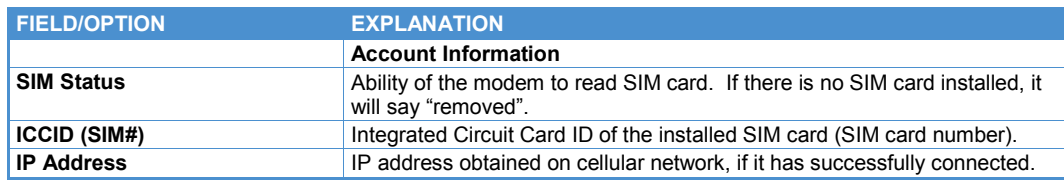

Click the *Operational Status* tab to show current operational details, such as the HSDPA cellular signal strength.

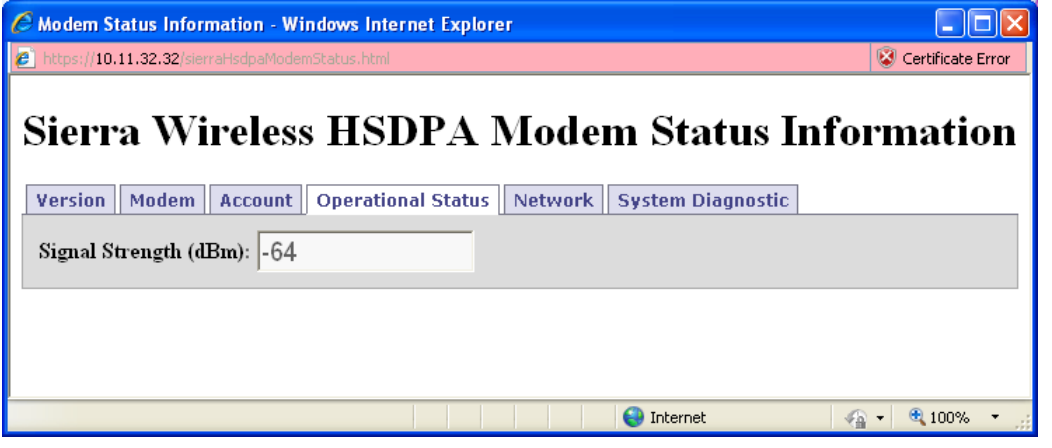

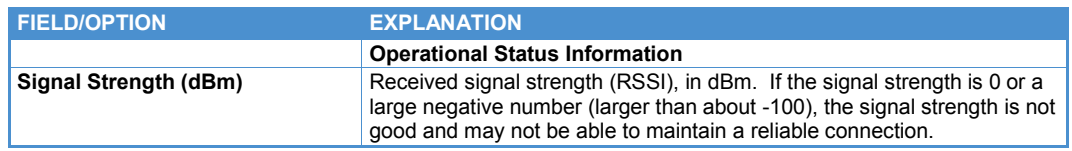

Click the *Network* tab to show information about the HSDPA cellular network.

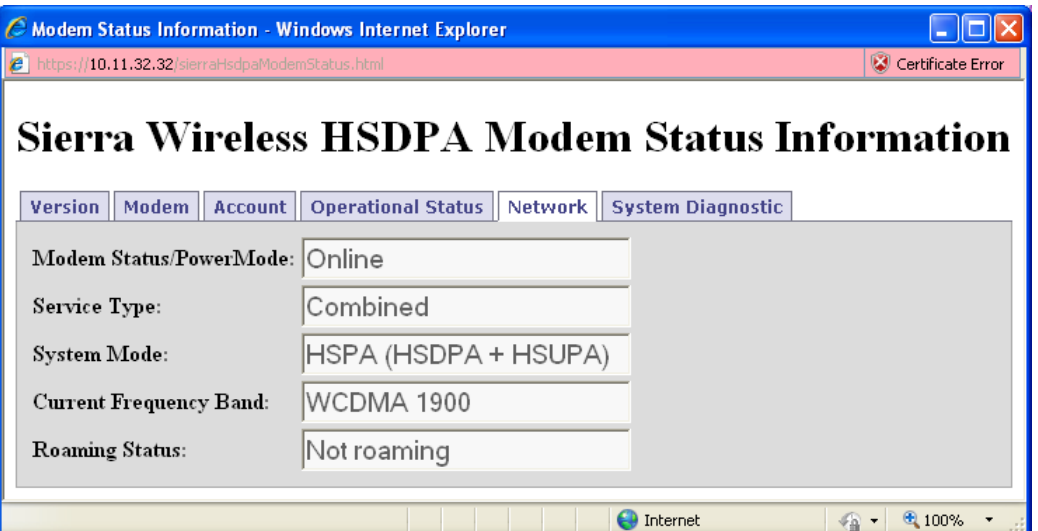

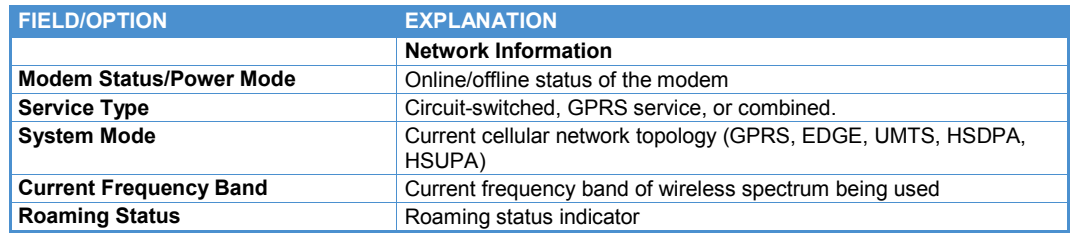

Click the *System Diagnostic* tab to show additional diagnostic information.

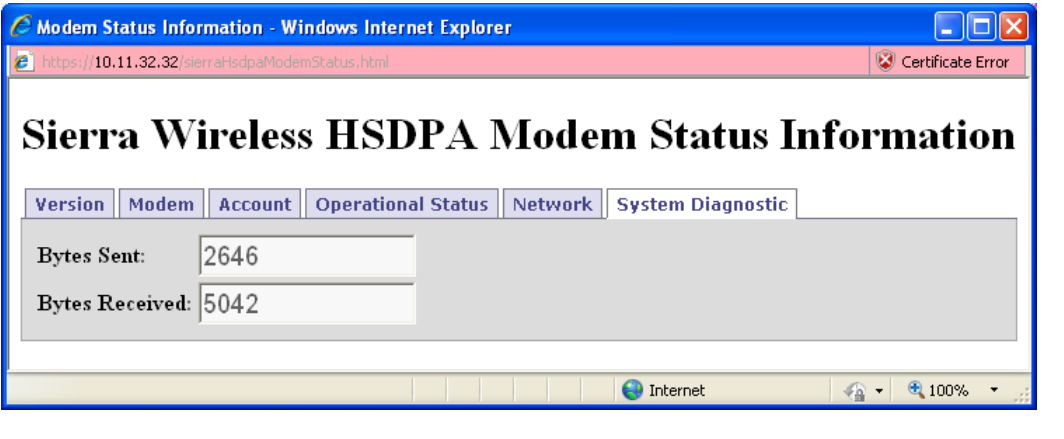

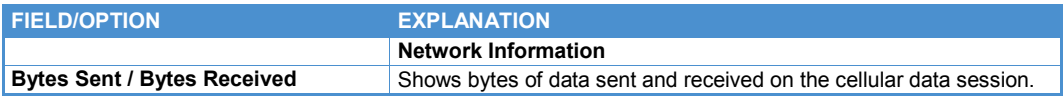

# **Chapter 4 Ethernet configuration**

The following screen capture shows the *Ethernet* tab.

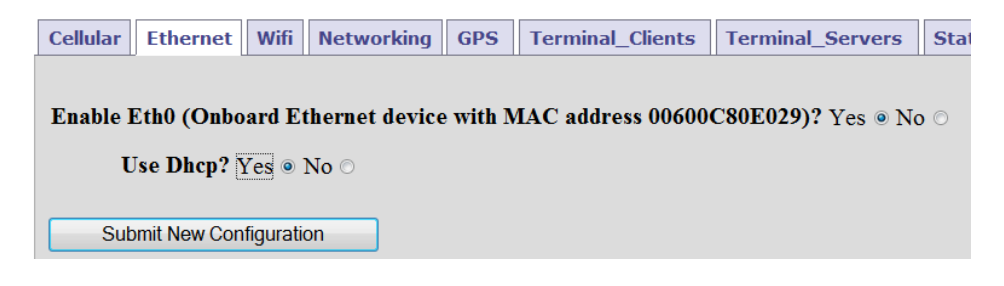

The following items must be configured in order to enable one or more Ethernet network connections. The number of Ethernet ports available on the configuration page depends on the available hardware.

### **Enable Ethernet Port**

Select *Yes* to enable the Ethernet port configuration. When the Ethernet port is enabled, the options may be configured as described in the following sections.

After setting all the Ethernet properties, click the **Submit New Configuration** button before switching to a new tab or closing the window.

### **DHCP Client**

If *Use Dhcp Client?* is set to *Yes*, Denali acts as a DHCP client to automatically obtain its Ethernet network address settings from a server on the LAN. Otherwise, set this parameter to *No* in order to configure specific TCP/IP addresses.

### **Fixed Address**

When the option *Use Dhcp Client?* is set to *No*, static IP addresses can be configured for the Ethernet interface.

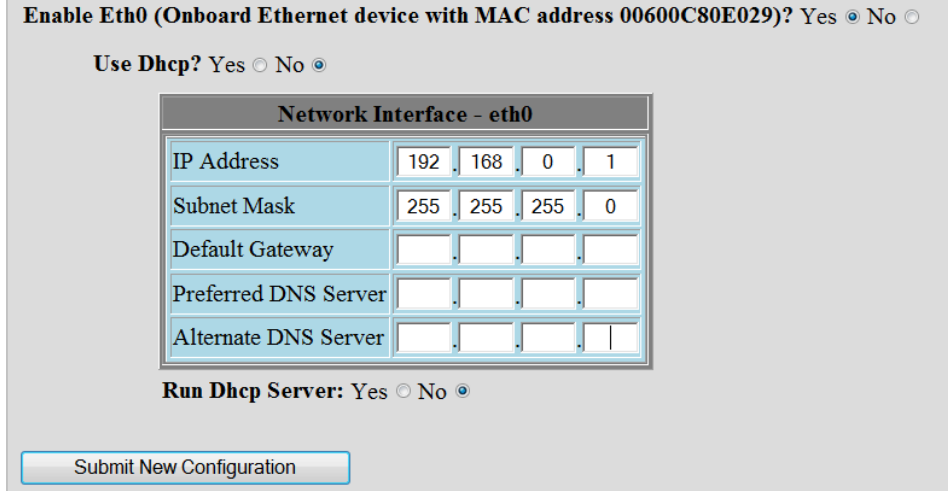

The following table lists the fields available in the *Ethernet* tab if *Use Dhcp Client?* is set to *No*.

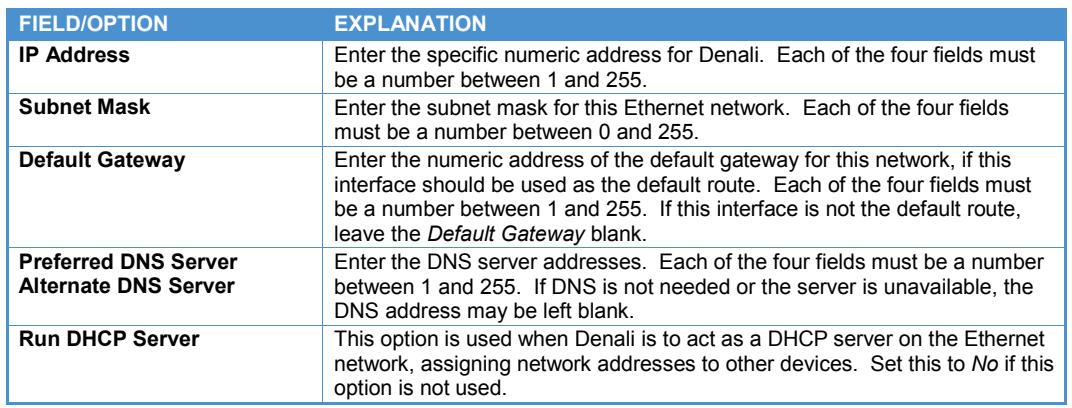

## **Run DHCP Server**

To enable the DHCP server on the Ethernet interface, set *Run Dhcp Server* to *Yes*. As a DHCP server, the Denali unit will assign addresses to computers that request it. This should generally not be used if there is another DHCP server already on the same network.

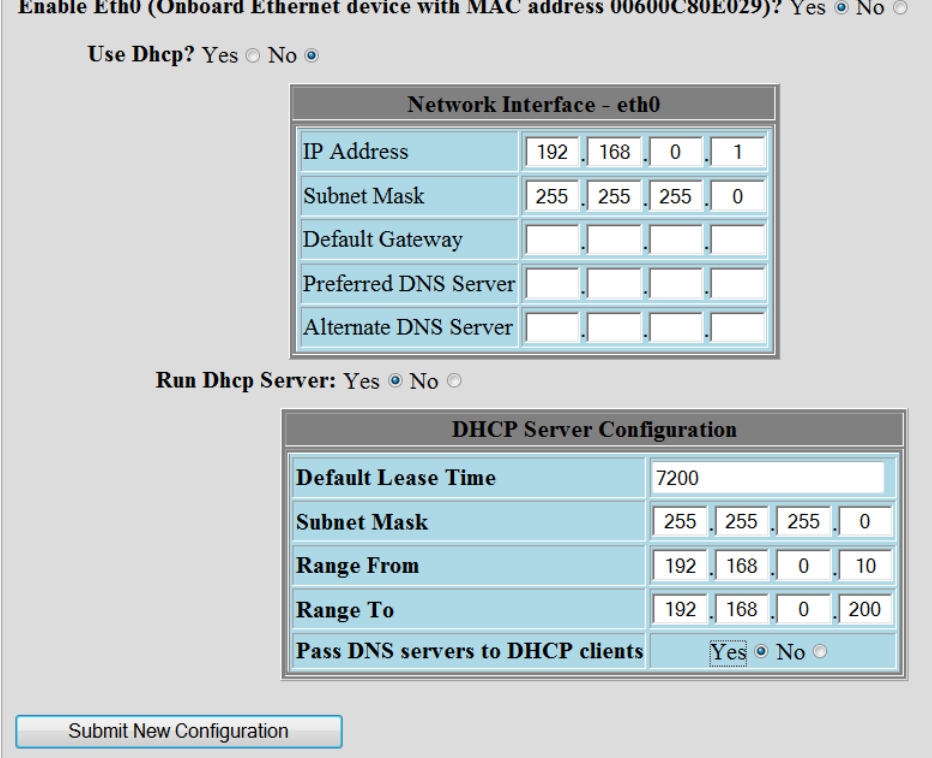

The following table lists the fields and options available in the *Ethernet* tab if *Run Dhcp Server* is set to *Yes*.

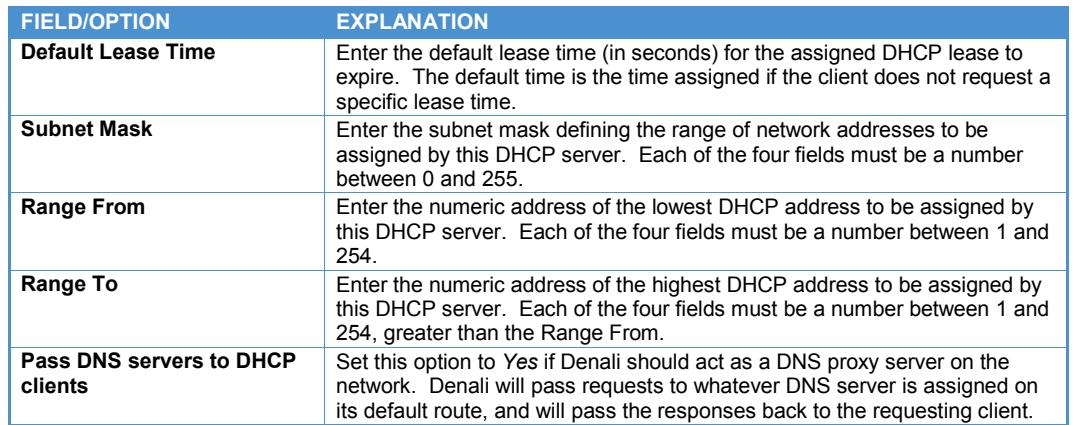

#### **Note:**

If the *Run Dhcp Server* option is set to *Yes*, then UDP port 67 must be included in the *Open Ports* section of the *Networking* page.

In order to act as a DNS server, UDP port 53 must be included in the *Open Ports* section of the *Networking* page.

# <span id="page-55-0"></span>**Chapter 5 WiFi Configuration (Ministation)**

To configure the WiFi (802.11) settings, the Denali unit must have appropriate hardware installed. For the Helios platform, WiFi is provided using the Ubiquity Ministation. This section describes the WiFi configuration for the Ministation.

Other platforms (Duracor, etc.), use an embedded WiFi module – see Chapter 6 WiFi Configuration [\(Module\)](#page-60-0) on page [61](#page-60-0) for that WiFi configuration.

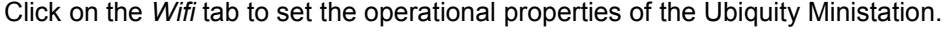

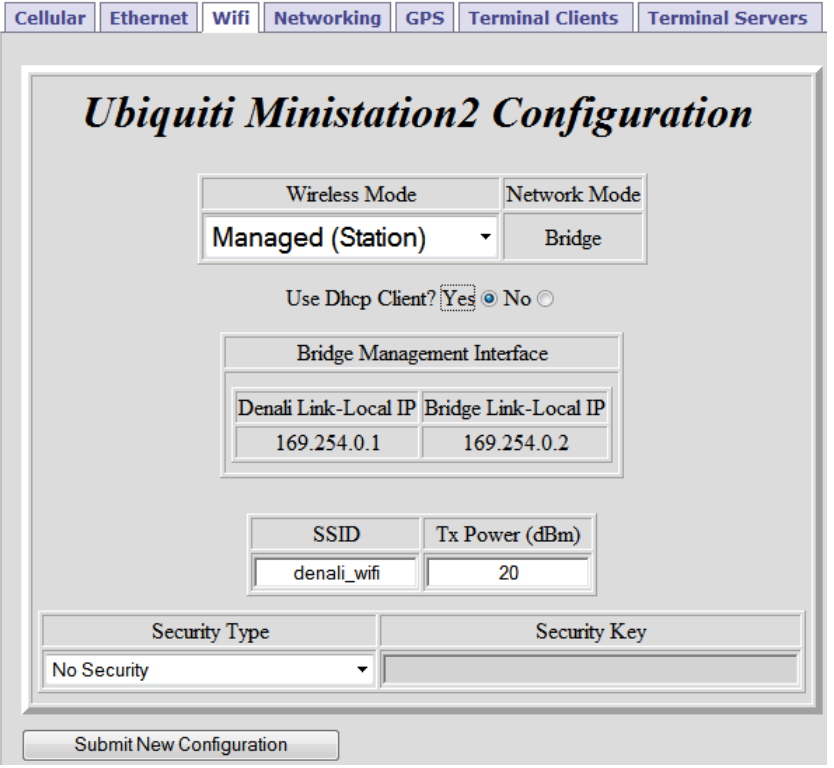

Select the mode of operation for the 802.11 network connection.

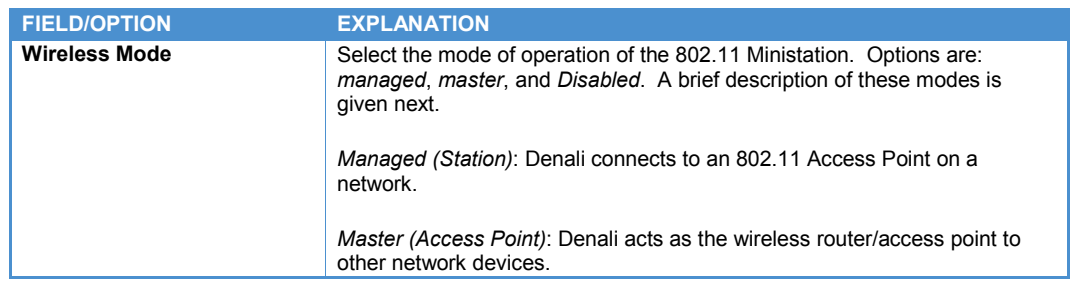

The internal Ubiquity Ministation is always set to bridge mode, and the *Bridge Management Interface* settings are shown for technical information only.

Depending on the choice of Managed or Access Point mode, different options are available as described in the following sections. After setting all the *WiFi* properties, click the **Submit New Configuration** button before switching to a new tab or closing the window.

**Note:**

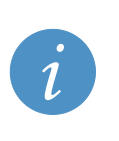

Changes made to the *WiFi* configuration page take effect immediately after submitting changes, without requiring a reboot.

If you are connected to the Denali WiFi while making configuration changes, the WiFi connection will be lost while the settings are implemented. Be aware that if you are making significant changes, such as changing the WiFi mode or IP address, it is possible to lose communication with Denali entirely after submitting changes.

## **Managed Mode**

When the *Wireless Mode* is set to Managed, the following options are configurable.

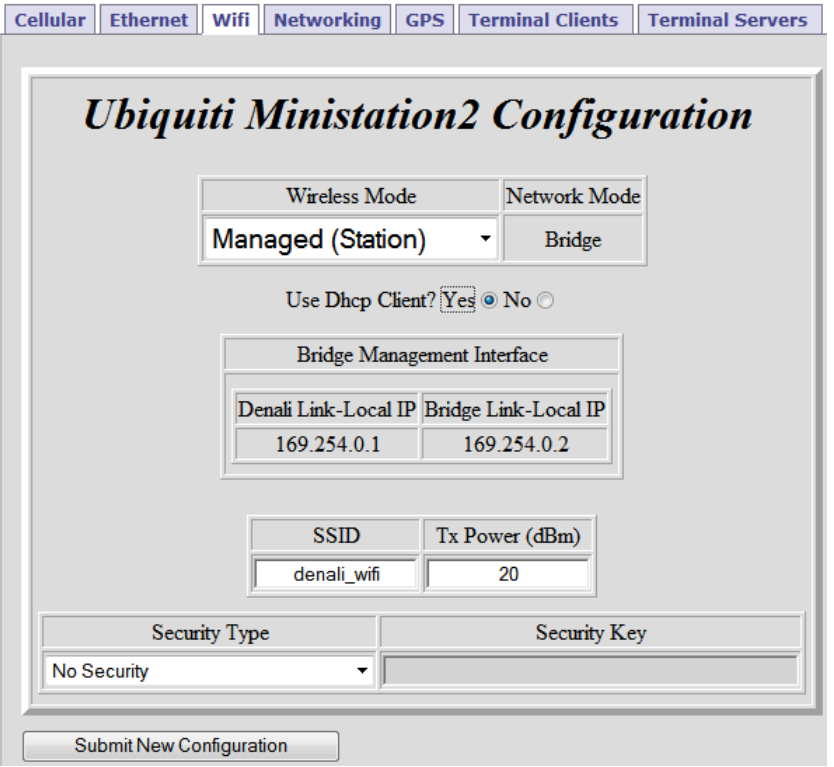

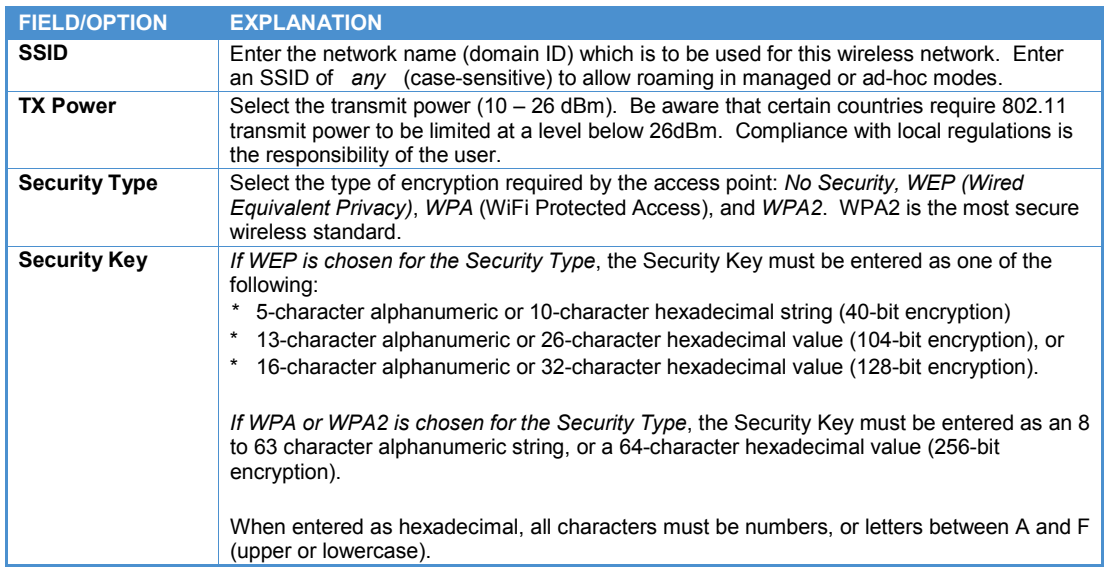

### *DHCP Client*

If *Use Dhcp Client?* is set to *Yes*, Denali acts as a DHCP client to automatically obtain its WiFi network address settings from a server on the WiFi network. This will actually obtain two IP addresses, one for Denali and another for the internal Ubiquity Ministation (bridge).

### *Fixed Address*

When the option *Use Dhcp Client?* is set to *No*, static IP addresses can be configured for the WiFi interface. The table below lists the field and options available in this mode.

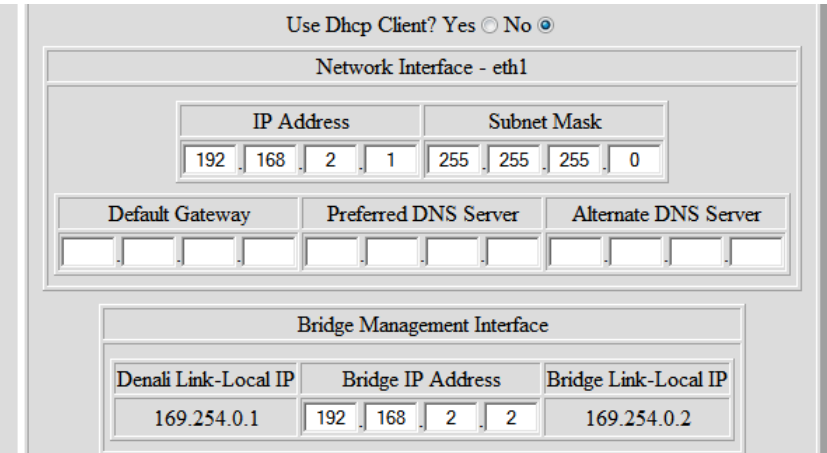

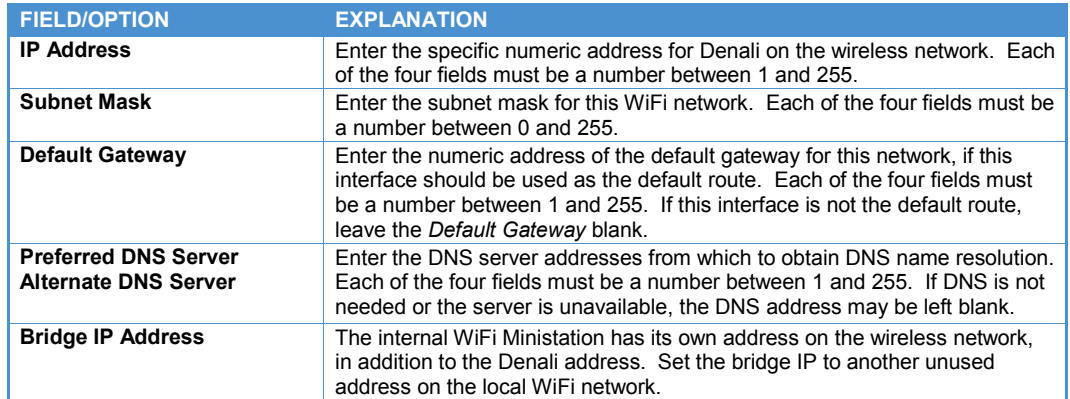

# **Access Point (Master) Mode**

When the *Wireless Mode* is set to Master (Access Point), the following options are configurable.

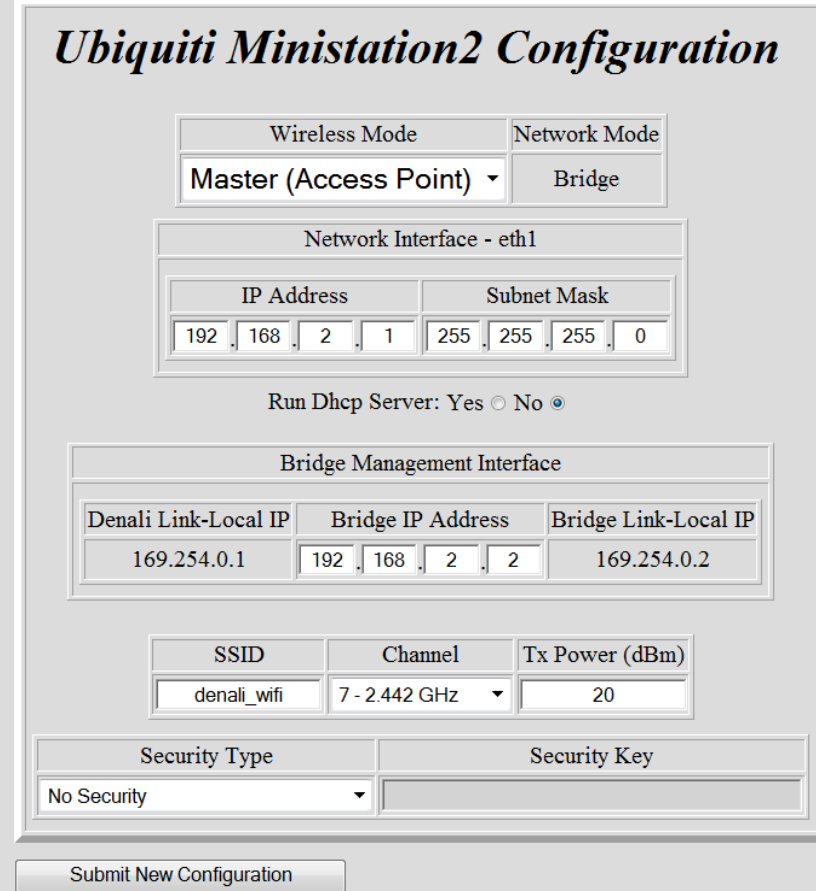

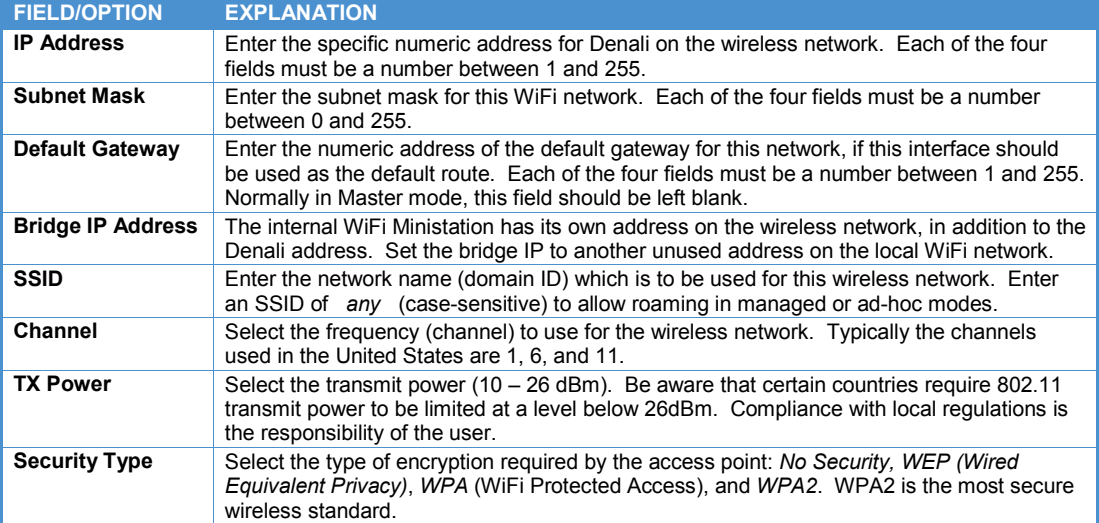

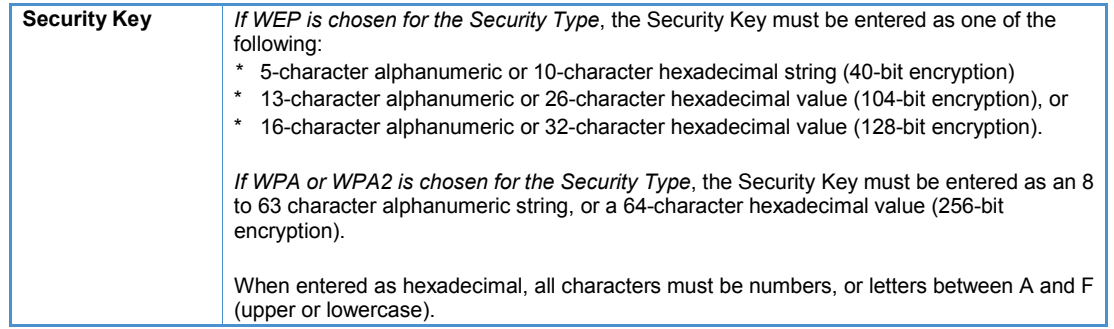

### *DHCP Server*

If *Run DHCP Server* is set to *Yes*, the *DHCP Server Configuration* table is displayed.

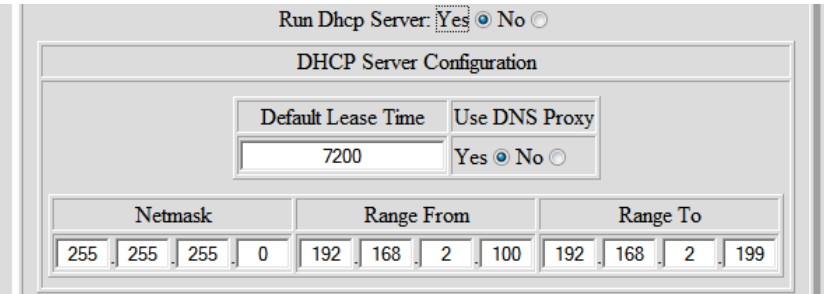

The following table lists the fields and options available in the *DHCP Server Configuration* table.

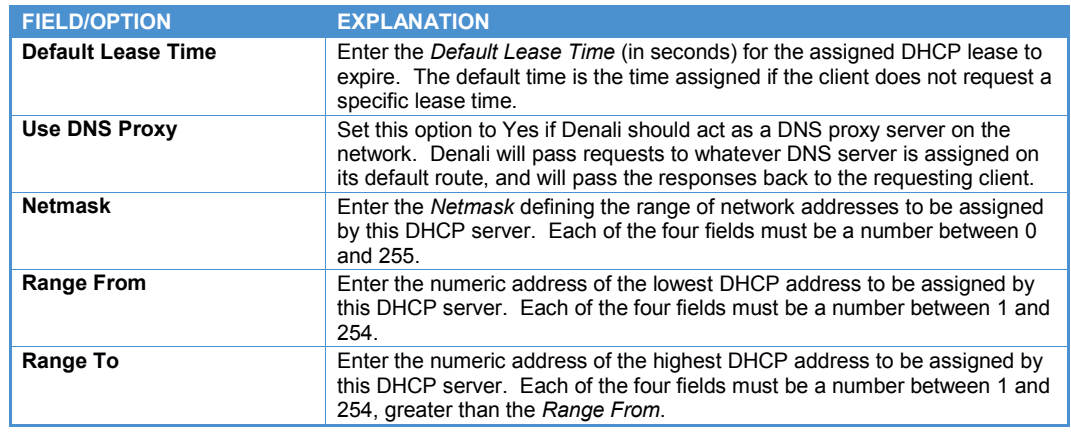

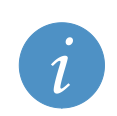

#### **Note:**

If the *Run Dhcp Server* option is set to *Yes*, then UDP port 67 must be included in the *Open Ports* section of the *Networking* page.

In order to act as a DNS server, UDP port 53 must be included in the *Open Ports* section of the *Networking* page.

# <span id="page-60-0"></span>**Chapter 6 WiFi Configuration (Module)**

To configure the WiFi (802.11) settings, the Denali unit must have appropriate hardware installed. For the Duracor and other platforms, WiFi is provided using an embedded WiFi module. This section describes the WiFi configuration for this module.

The Helios device uses the Ubiquity Ministation for its WiFi hardware – see [Chapter 5 WiFi](#page-55-0)  [Configuration \(Ministation\)](#page-55-0) on page [56](#page-55-0) for that WiFi configuration.

Click on the *Wifi* tab to set the operational properties of the WiFi module.

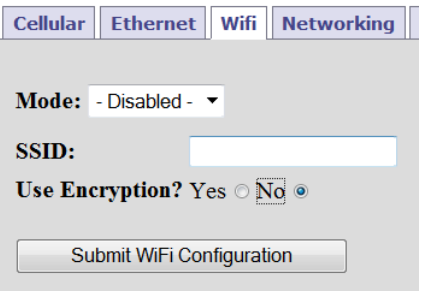

Select the mode of operation for the 802.11 network connection.

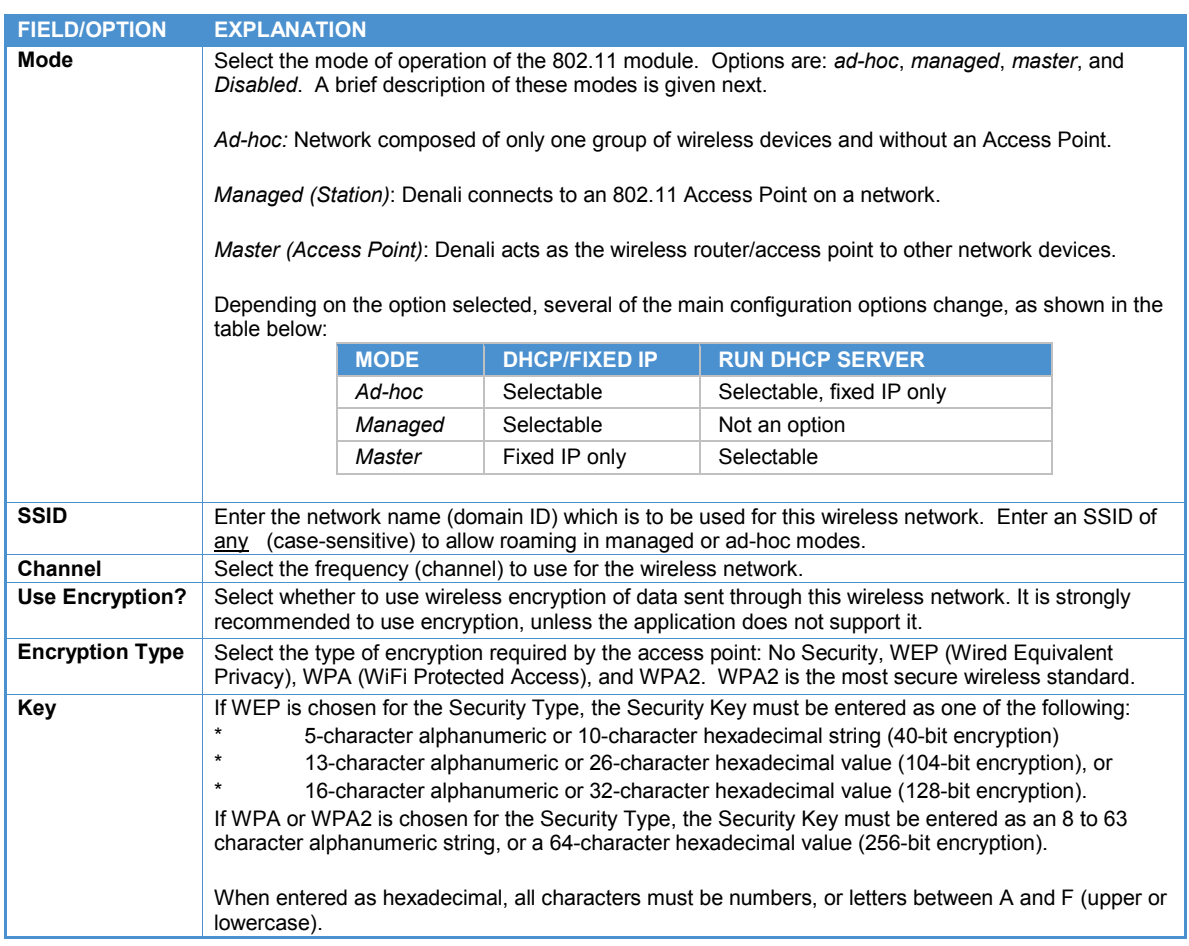

Depending on the choice of Ad-hoc, Managed or Access Point mode, different options are available as described in the following sections. After setting all the *WiFi* properties, click the **Submit WiFi Configuration** button before switching to a new tab or closing the window.

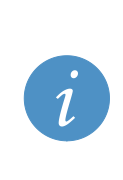

**Note:**

Changes made to the *WiFi* configuration page take effect immediately after submitting changes, without requiring a reboot.

If you are connected to the Denali WiFi module while making configuration changes, the WiFi connection will be lost while the settings are implemented. Be aware that if you are making significant changes, such as changing the WiFi mode or IP address, it is possible to lose communication with Denali entirely after submitting changes.

### **Managed Mode**

When the *Wireless Mode* is set to Managed, the following options are configurable.

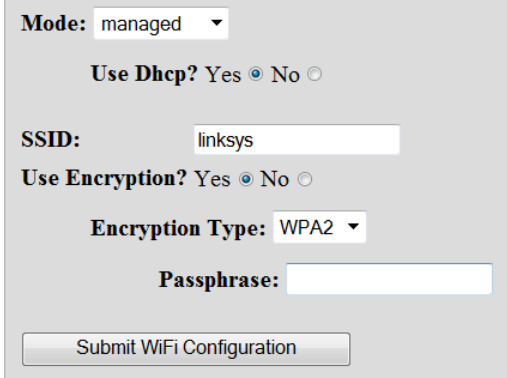

### *DHCP Client*

If *Use Dhcp?* is set to *Yes*, Denali acts as a DHCP client to automatically obtain its WiFi network address settings from a server on the WiFi network.

### *Fixed Address*

When the option *Use Dhcp?* is set to *No*, static IP addresses can be configured for the WiFi interface. The table below lists the field and options available in this mode.

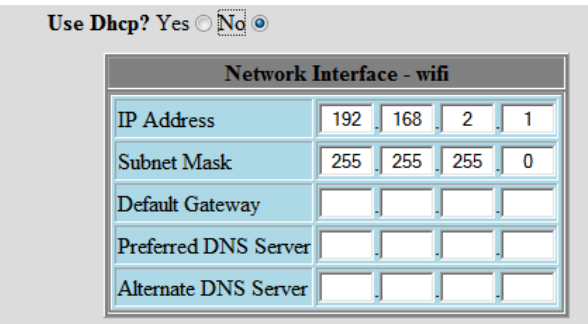

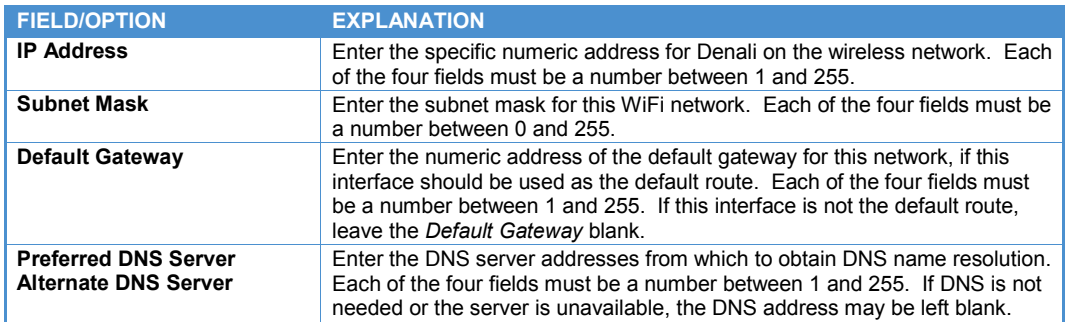

## **Access Point (Master) Mode**

When the *Wireless Mode* is set to Master (Access Point), the following options are configurable.

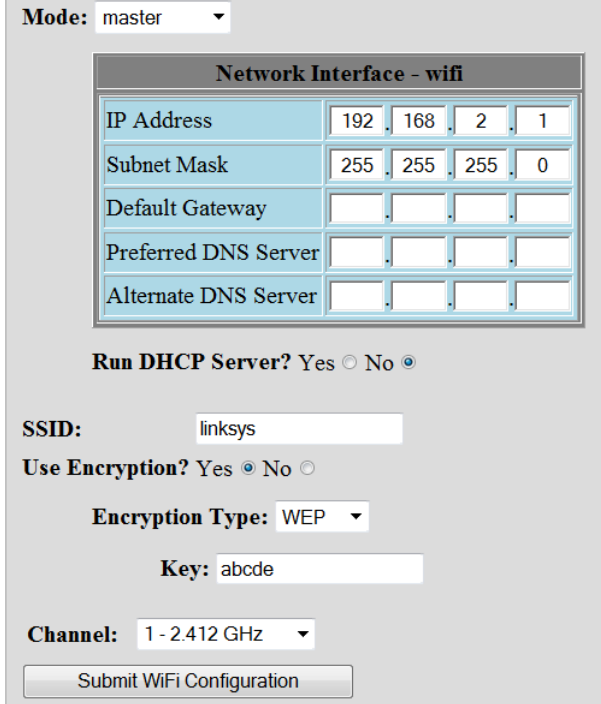

### *Fixed Address*

In Master mode, the WiFi address must be set as a fixed address.

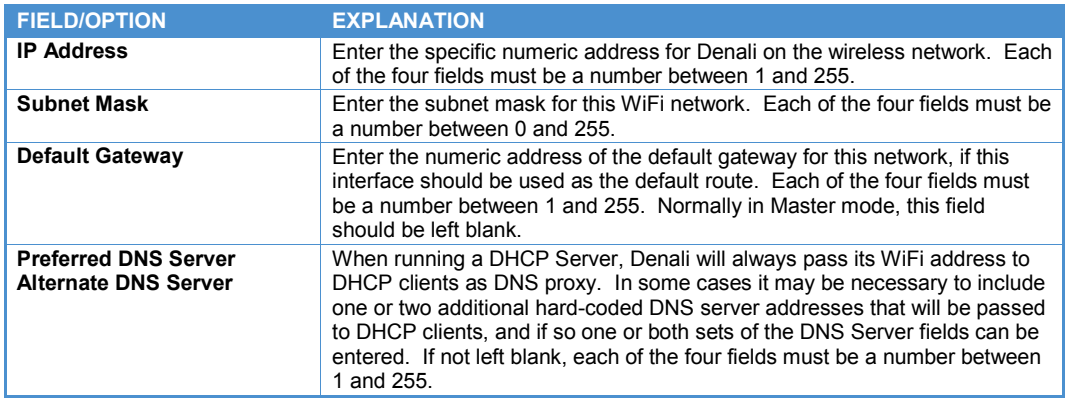

### *DHCP Server*

If *Run DHCP Server* is set to *Yes*, the *DHCP Server Configuration* table is displayed.

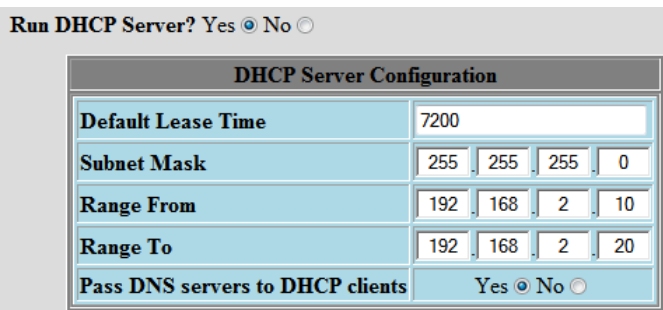

The following table lists the fields and options available in the *DHCP Server Configuration* table.

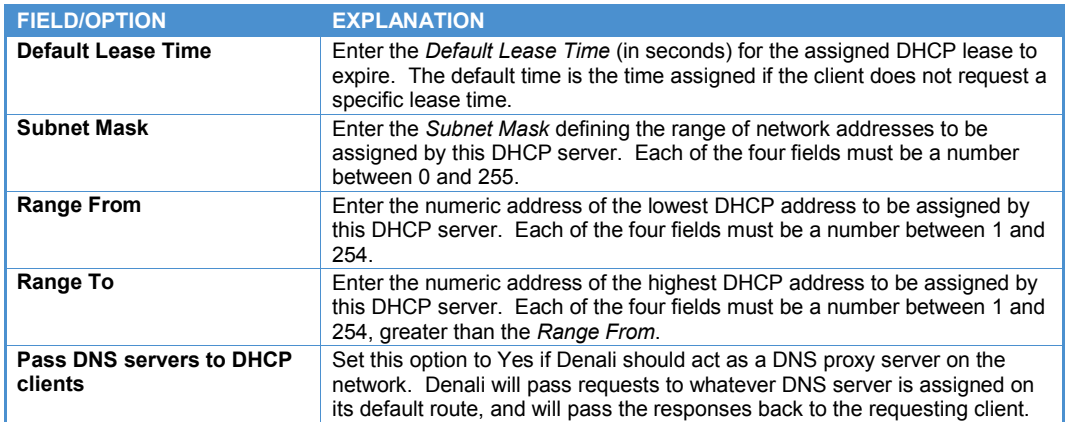

#### **Note:**

If the *Run Dhcp Server* option is set to *Yes*, then UDP port 67 must be included in the *Open Ports* section of the *Networking* page.

In order to act as a DNS server, UDP port 53 must be included in the *Open Ports* section of the *Networking* page.

### **Ad Hoc Mode**

When the *Wireless Mode* is set to Ad hoc, the following options are configurable.

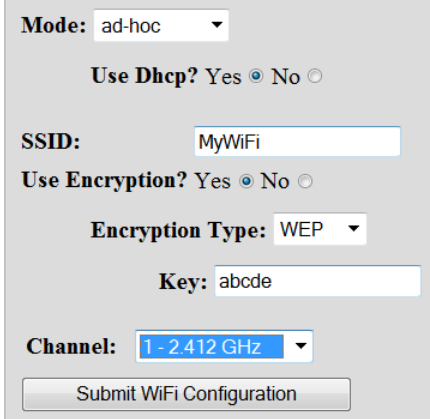

### *DHCP Client*

If *Use Dhcp?* is set to *Yes*, Denali acts as a DHCP client to automatically obtain its WiFi network address settings from its peer on an ad hoc WiFi network.

### *Fixed Address*

When the option *Use Dhcp?* is set to *No*, static IP addresses can be configured for the WiFi interface. The table below lists the field and options available in this mode.

Use Dhcp? Yes  $\odot$  No  $\odot$ Network Interface - wifi  $\boxed{192}$   $\boxed{168}$   $\boxed{2}$ **IP** Address т  $\overline{1}$ Subnet Mask  $\overline{0}$ Default Gateway Preferred DNS Server Alternate DNS Server

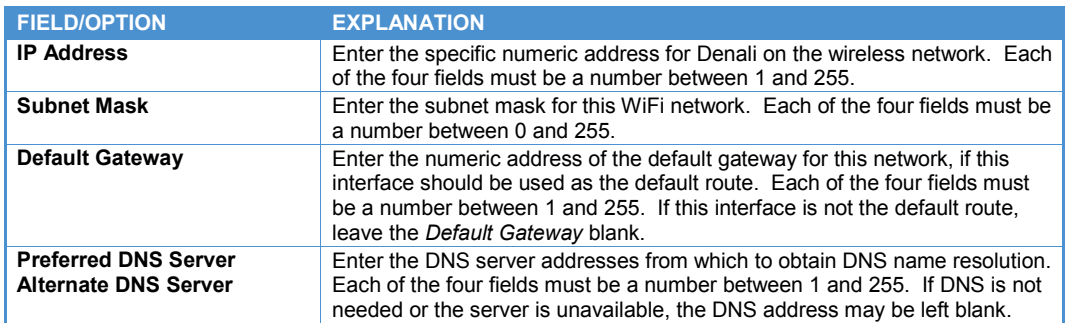

### *DHCP Server*

If *Run DHCP Server* is set to *Yes*, the *DHCP Server Configuration* table is displayed.

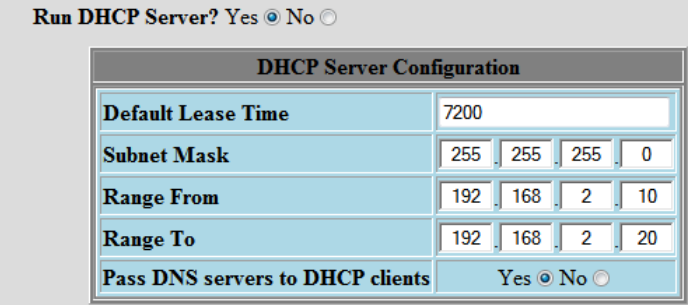

The following table lists the fields and options available in the *DHCP Server Configuration* table.

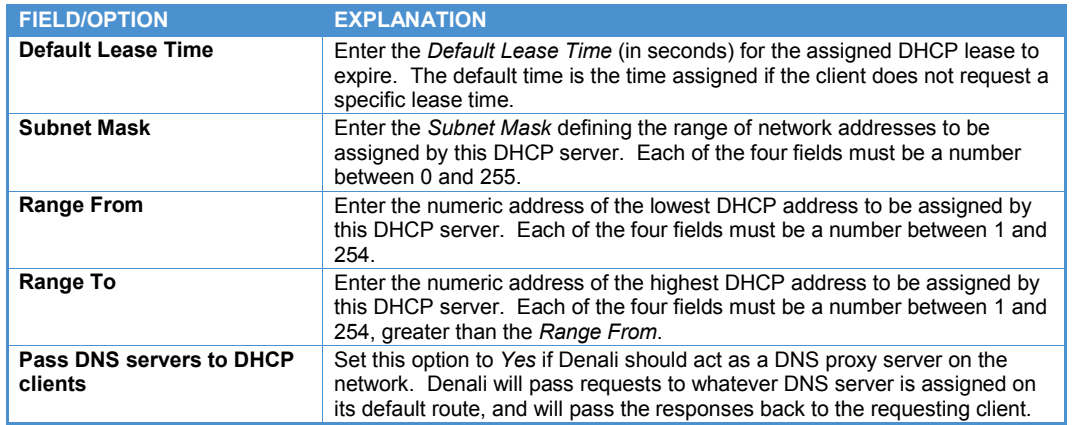

#### **Note:**

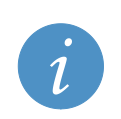

If the *Run Dhcp Server* option is set to *Yes*, then UDP port 67 must be included in the *Open Ports* section of the *Networking* page.

In order to act as a DNS server, UDP port 53 must be included in the *Open Ports* section of the *Networking* page.

# **Chapter 7 Networking configuration**

The following screen capture shows the *Networking* tab.

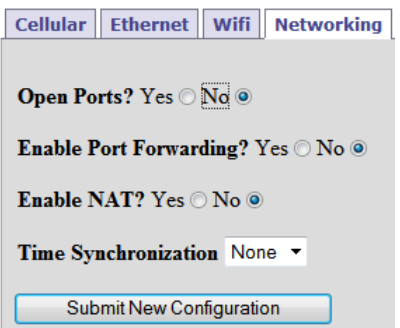

The following items must be configured in order to enable open ports, port forwarding, network address translation, or NTP services.

### **Open Ports**

Select *Yes* if you wish to open the Denali firewall to inbound TCP or UDP connections. This applies to any traffic from other devices that terminates at Denali, not port forward or NAT traffic.

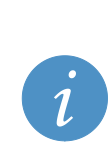

#### **Note:**

The *Open Ports* section must include UDP port 67 if *DHCP Server* is used for Ethernet or WiFi. UDP port 53 must be included if *Pass DNS Servers to DHCP Clients* is set to *Yes* for Ethernet (or *Use DNS Proxy* for WiFi).

Any configured ports on the *Terminal Server* page, GPS UDP, or GPS Terminal Server ports will also need to have those ports configured in the *Open Ports* page. If not, the firewall will block those connections.

The following screen capture shows the *Networking* tab if *Open Ports* is set to *Yes*.

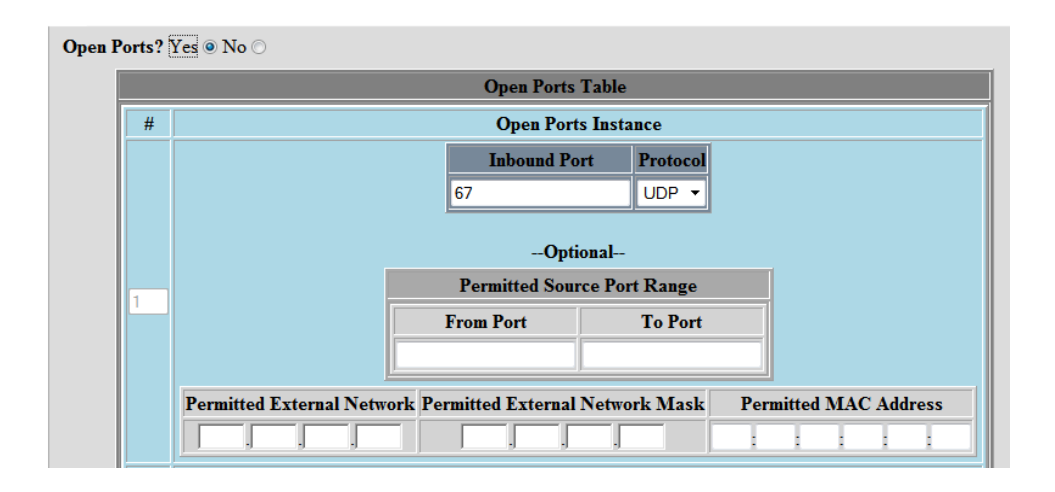

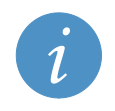

**Note:**

Changes made to the *Open Ports, Port Forwarding* and *NAT* portions of the *Networking* page take effect immediately after submitting changes, without requiring a reboot.

#### The following table lists the buttons available.

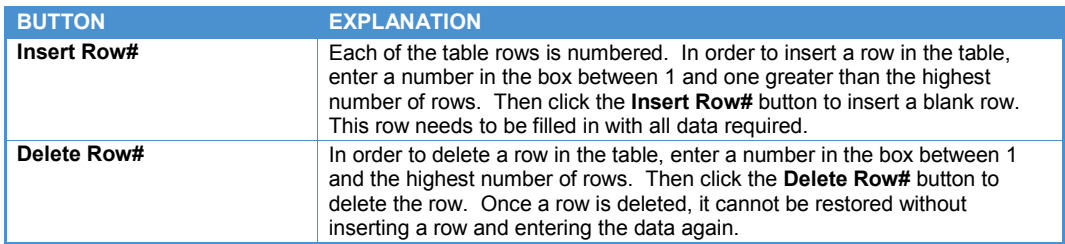

The following table lists the fields available in the *Networking* tab if *Open Ports* is set to *Yes*.

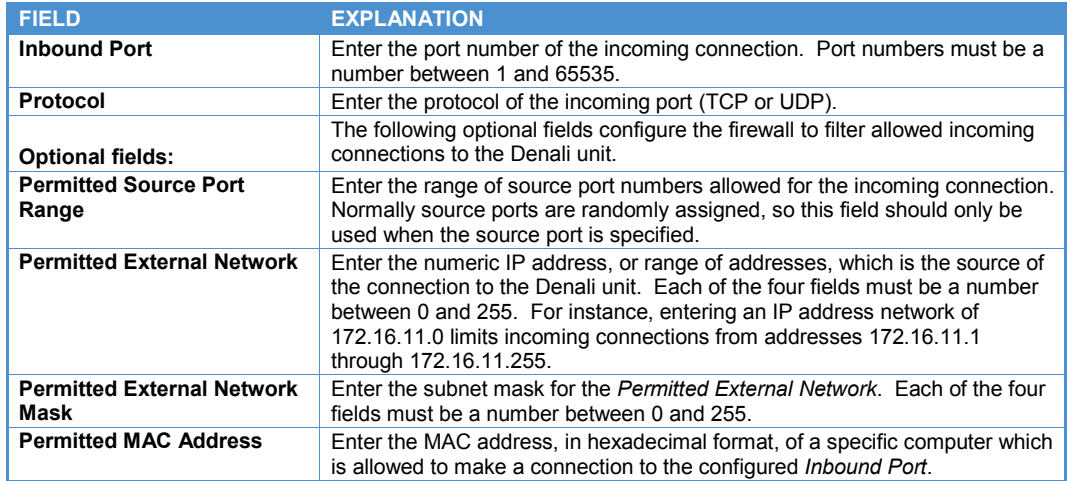

### **Enable Port Forwarding**

Select *Yes* if you wish to forward individual IP ports. If a host connection comes in on one network interface at a given port, its communication is redirected to the IP address and port number on one of the Denali interfaces.

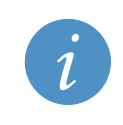

#### **Note:**

When forwarding a port number from one interface to another, there must usually also be a NAT rule created on the *Networking* page, from the local IP network to the external (public) interface.

The following screen capture shows the *Networking* tab if *Enable Port Forwarding* is set to *Yes*.

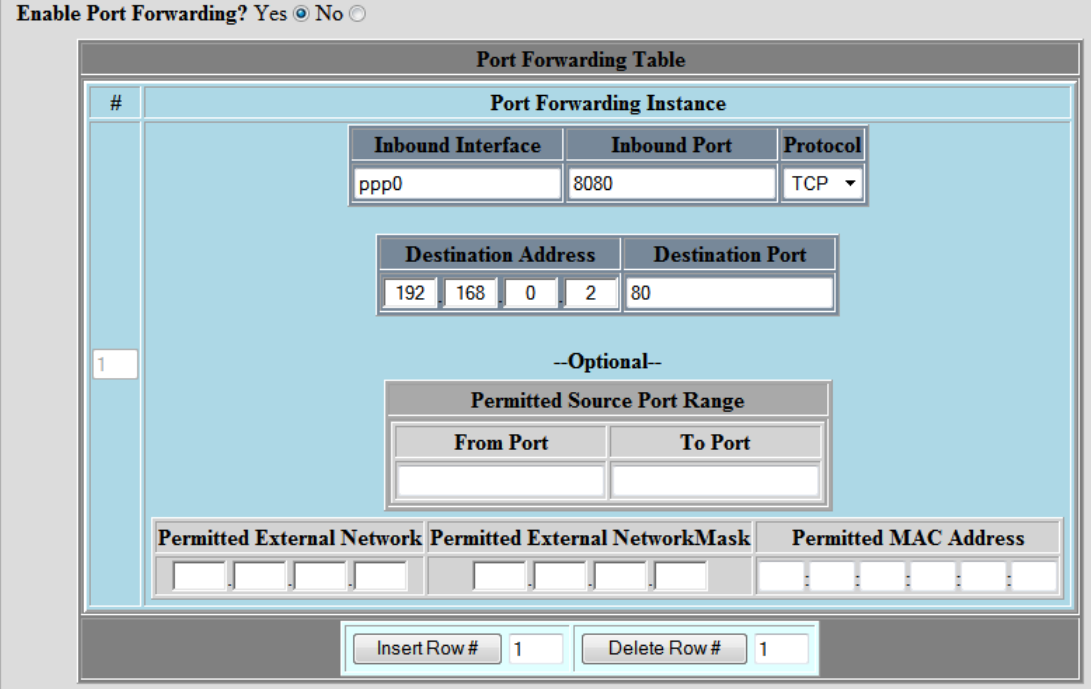

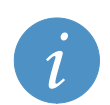

**Note:**

Changes made to the *Open Ports, Port Forwarding* and *NAT* portions of the *Networking* page take effect immediately after submitting changes, without requiring a reboot.

The following table lists the buttons available.

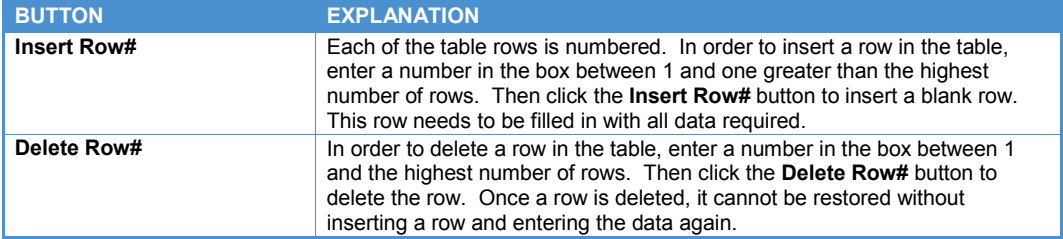

The following table lists the fields available in the *Networking* tab if *Enable Port Forwarding* is set to *Yes*.

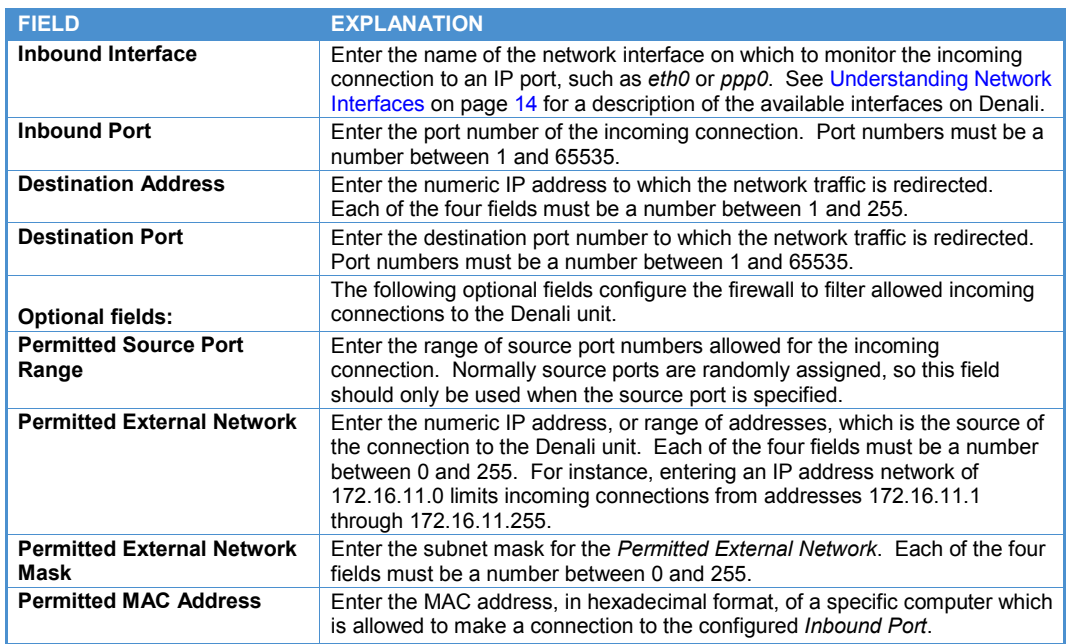

### **Enable NAT**

Select *Yes* if you wish to enable Network Address Translation, also referred to as IP Masquerading. This allows devices on one interface of Denali ('internal' side) to access the network on a second interface ('external' side), typically to allow devices to connect to the Internet via a single external IP address. Denali re-writes the source and/or destination Internet addresses in a packet as they pass through, so that they appears on the external side as from a single IP address, but on the internal side there may be multiple addresses which are hidden from the external network. NAT keeps track of outbound TCP connections and distributes incoming packets to the correct machine.

The following screen capture shows the *Nat Table* if *Enable NAT* is set to *Yes*.

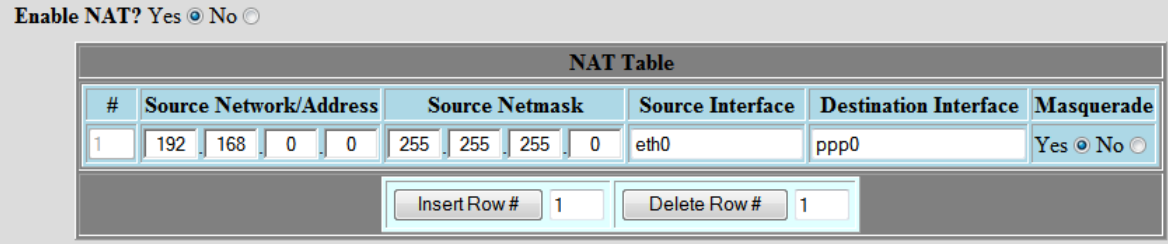

The following table lists the buttons available.

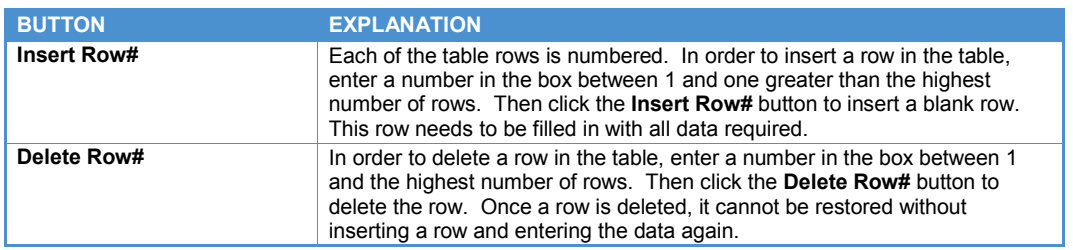

The following table lists the fields available in the *Nat Table* if *Enable NAT* is set to *Yes*.

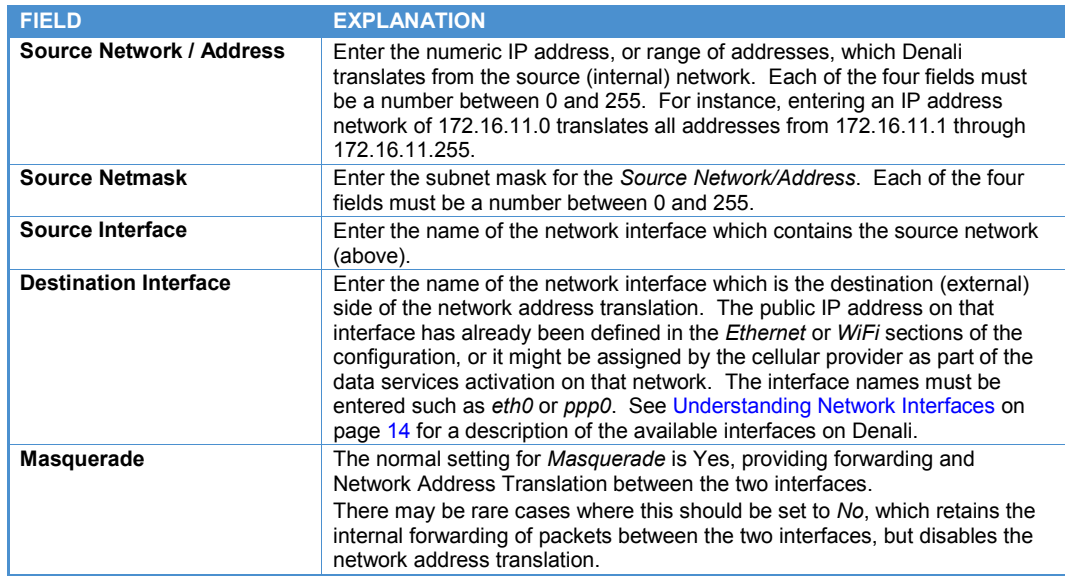

## **Time Synchronization**

Select the method of synchronizing the internal clock of the Denali unit. Available options are: *None*, *GPS*, and *NTP*. The GPS option allows the time to be acquired from the GPS receiver (if installed). The NTP (Network Time Protocol) updates the clock using NTP protocol from a network server. The following screen capture shows the *Table of NTP Servers* table available if *Time Synchronization* is set to *NTP*.

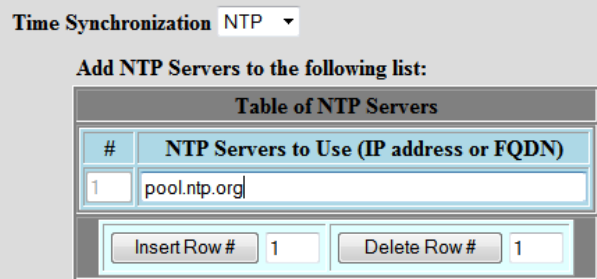

The following table lists the buttons available.

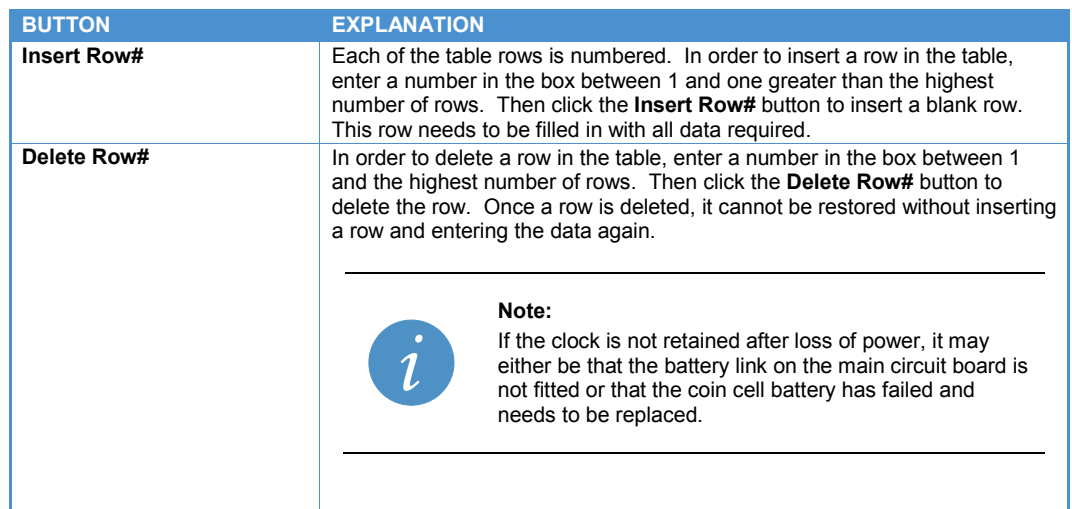

The following table lists the fields available in *Table of NTP Servers* if *Time Synchronization* is set to *NTP*.

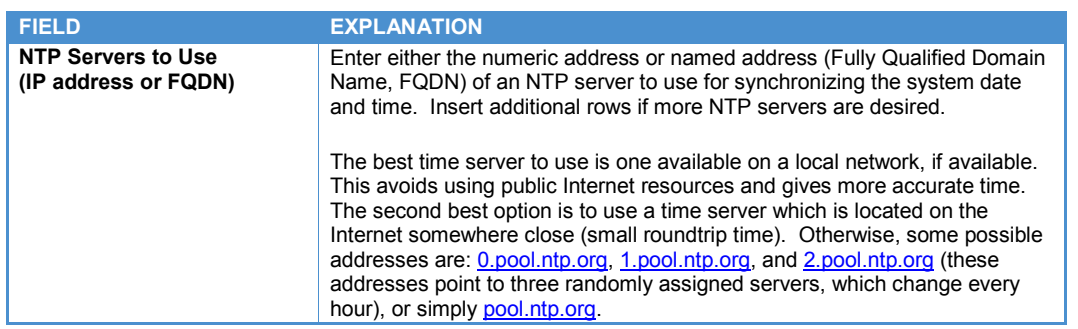

After setting all the properties, click the **Submit New Configuration** button before switching to a new tab or closing the window.
# **Chapter 8 GPS configuration**

The following screen capture shows the *GPS* tab.

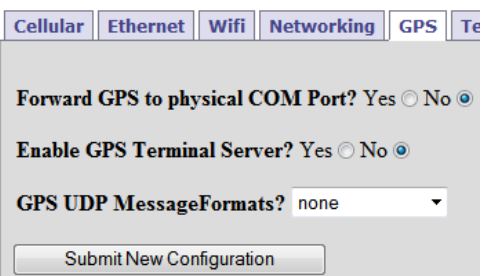

GPS (Global Positioning System) data is gathered from the GPS receiver using the standard NMEA protocol and may be redirected to either a serial or TCP port. See the NMEA Web site [\(www.nmea.org\)](http://www.nmea.org/) for more information on the NMEA protocol standard. The GPS data may also be cached and delivered to a server in another format using the UDP protocol.

The following table lists the options that may be configured to enable the collection and distribution of GPS data.

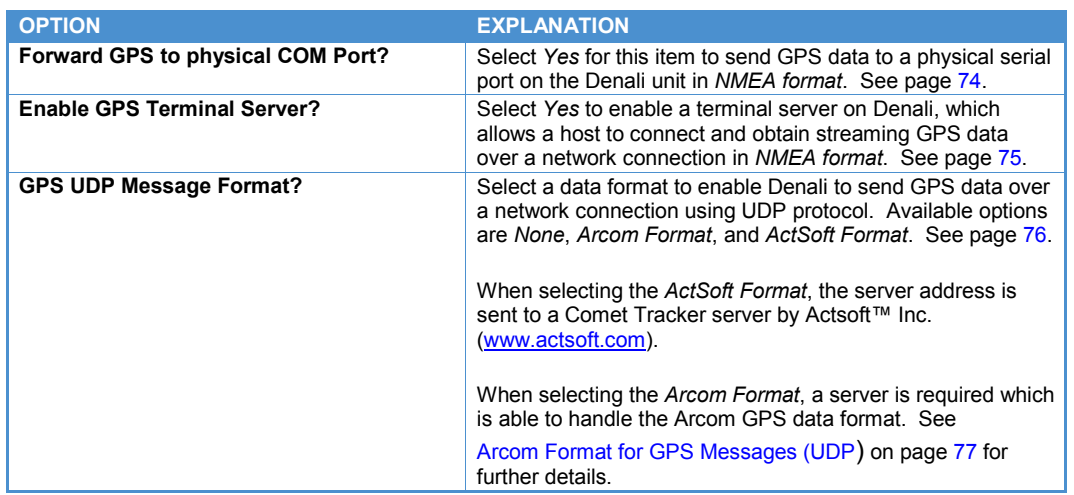

After setting all the properties, click the **Submit New Configuration** button before switching to a new tab or closing the window.

## **Forward GPS to Physical COM Port**

The following screen capture shows the *GPS* tab if *Forward GPS to Physical COM Port* is set to *Yes*.

<span id="page-73-0"></span>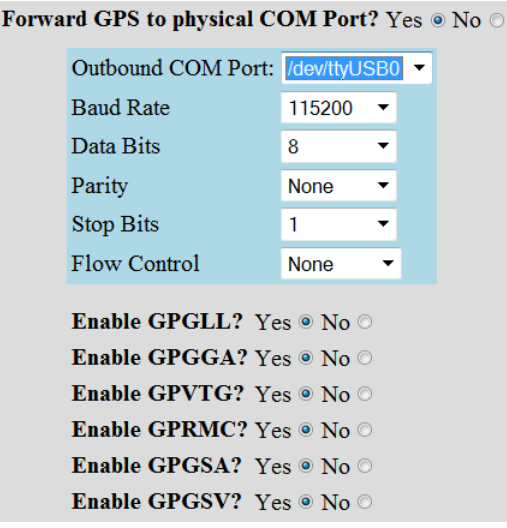

The following table lists the options offered.

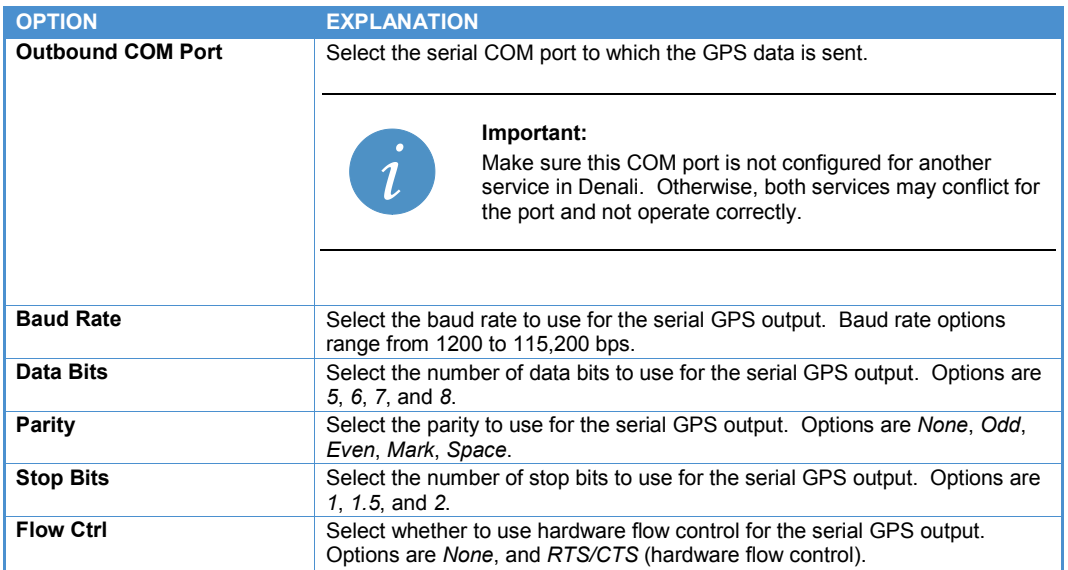

The *Enable* options determine which NMEA messages are sent through the COM port. The following table describes these options.

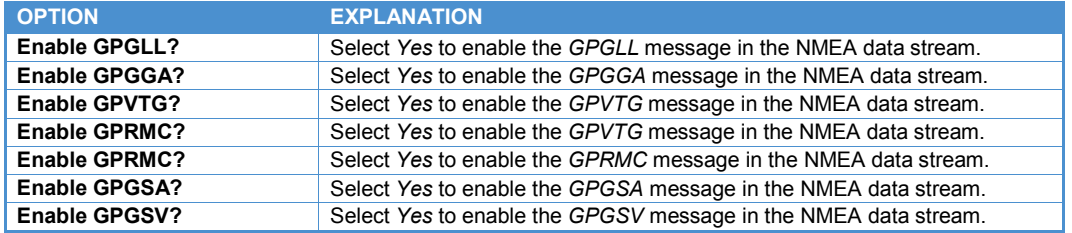

## <span id="page-74-0"></span>**Enable GPS Terminal Server**

The following screen capture shows the window if *Enable GPS Terminal Server?* is set to *Yes*.

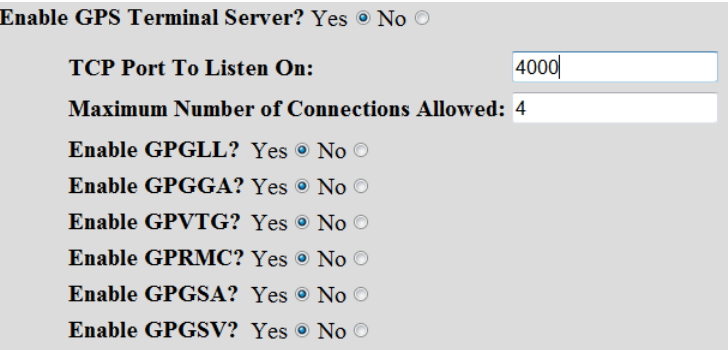

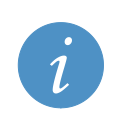

### **Note:**

If the GPS Terminal Server is configured here, it must also be included as a TCP port in the *Open Ports* section of the *Networking* page, so the firewall will allow connections to be made to Denali.

The following table lists the fields offered if *Enable GPS Terminal Server?* is set to *Yes*.

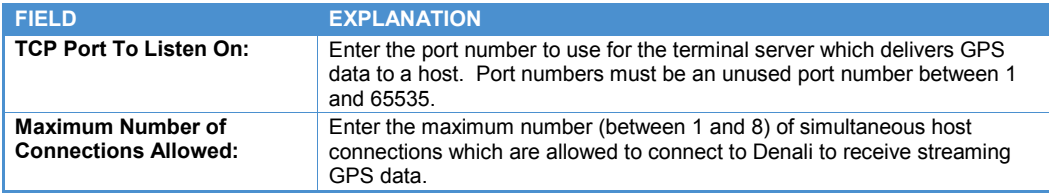

The *Enable* options determine which NMEA messages are sent through the network port. The following table describes these options.

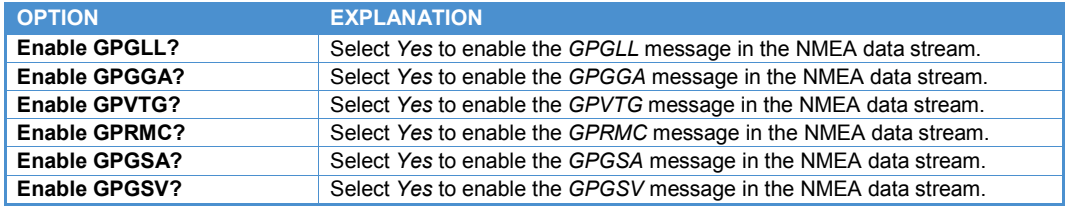

## <span id="page-75-0"></span>**GPS UDP Message Format**

The following screen capture shows the window if *GPS UDP Message Format?* is set to *Arcom Format* or *ActSoft Format*.

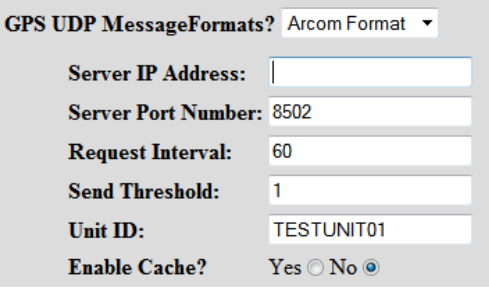

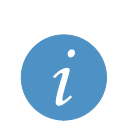

**Note:**

If the *GPS UDP* option is configured here, its UDP server port must also be included in the Open Ports section of the *Networking* page as UDP, so the firewall will allow acknowledgements to be sent back to Denali. This is required for the *Actsoft Format* mode, and for *Arcom Format* where the *Enable Cache* option is set to *Yes*.

The following table lists the fields and options offered.

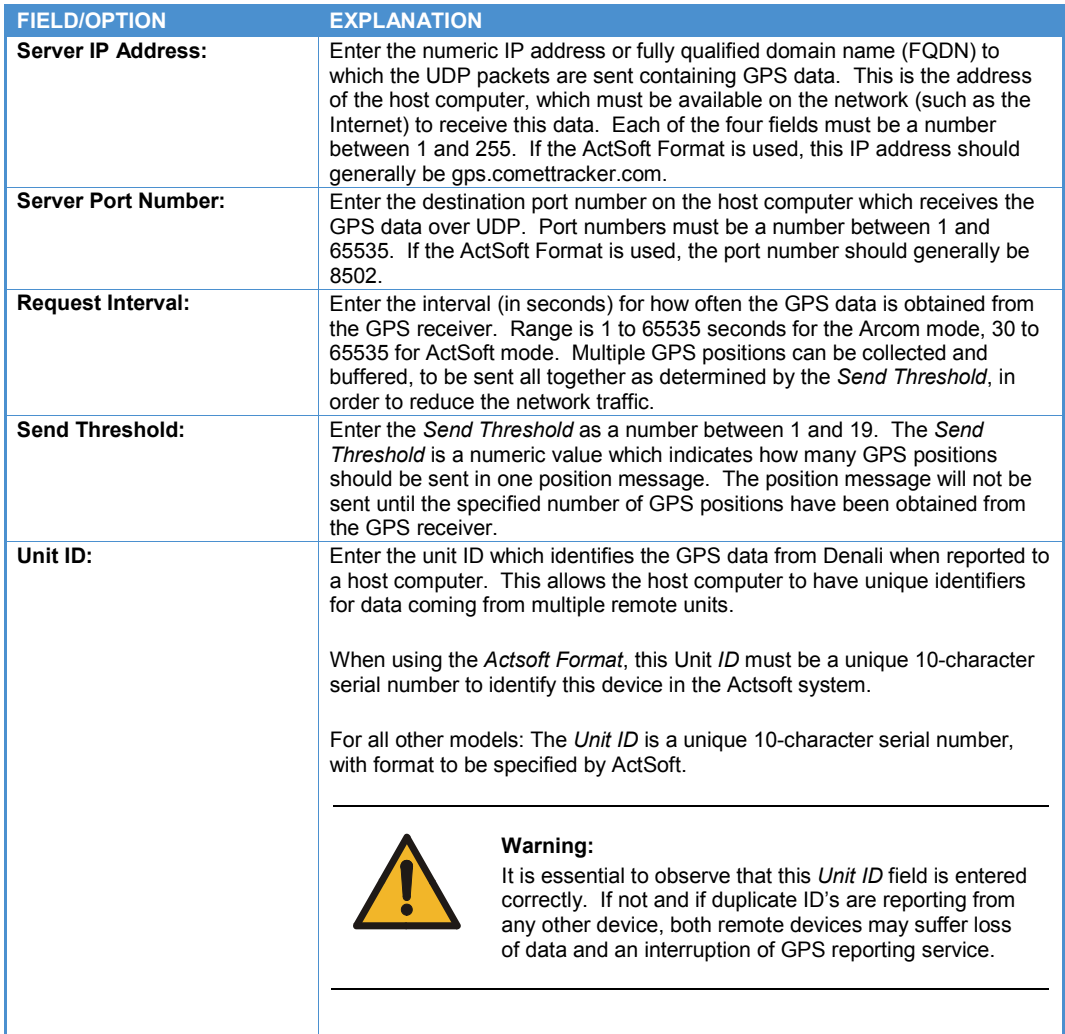

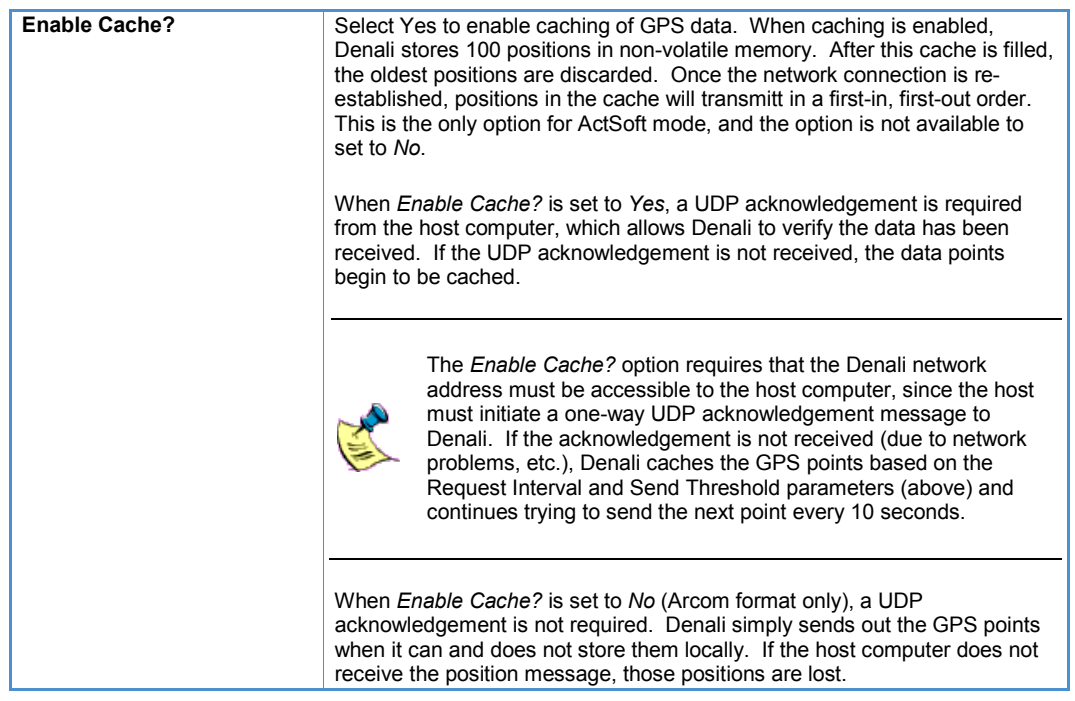

### <span id="page-76-0"></span>*Arcom Format for GPS Messages (UDP)*

When using the *Arcom Format* for GPS data, the position message is transmitted using the User Datagram Protocol (UDP). If caching is enabled, Denali waits a minimum of 10 seconds to receive an acknowledgement message after transmission of a position message. If a response message is received that does not contain the characters *ACK* or no message is received within the timeout period, the position message is retransmitted. This process continues indefinitely. The *ACK* must be 3 ASCII characters (0x41 0x43 0x4B).

The position message is defined next. The first 12 bytes are a header, followed by 19-byte portions containing the timestamp and position information. The number of these 19-byte portions is determined by the *Send Threshold* parameter. All data is in binary big-endian format, unless otherwise specified.

Message header:

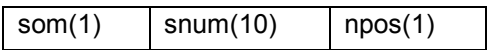

Position data (repeated):

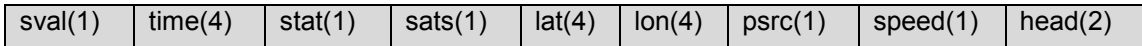

The following table describes the fields of the position message.

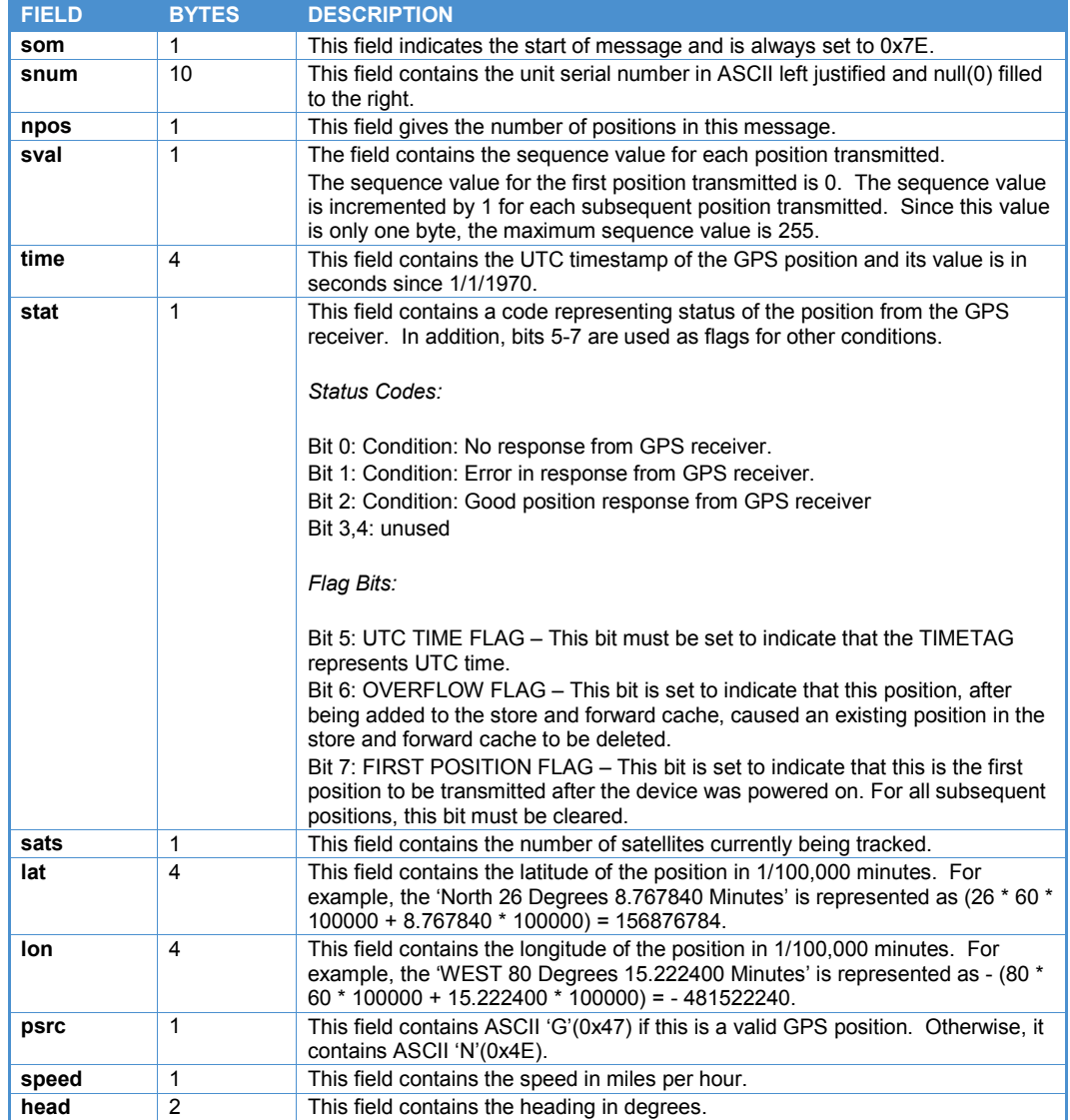

# **Chapter 9 Terminal Clients**

The following screen capture shows the *Terminal Clients* tab.

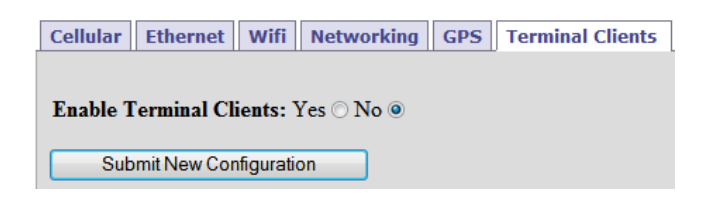

The Terminal Client makes an outbound TCP/IP connection to a remote server, allowing pass-through communication with a local serial port. Its serial port also provides AT command emulation to act similar to a dial modem. The Terminal Client requires the hardware platform to have at least one serial port installed.

After setting all the *Terminal Clients* properties, click the **Submit New Configuration** button before switching to a new tab or closing the window.

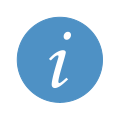

**Note:** Changes made to the *Terminal Clients* page take effect immediately after submitting changes without requiring a reboot.

To allow one or more Terminal Client services to be configured, set *Enable Terminal Clients* to *Yes*. The *Table of Terminal Clients* is displayed, as shown in the following screen capture.

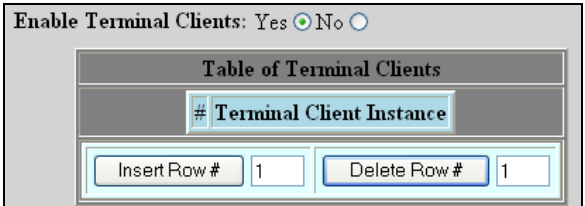

The following table lists the buttons available.

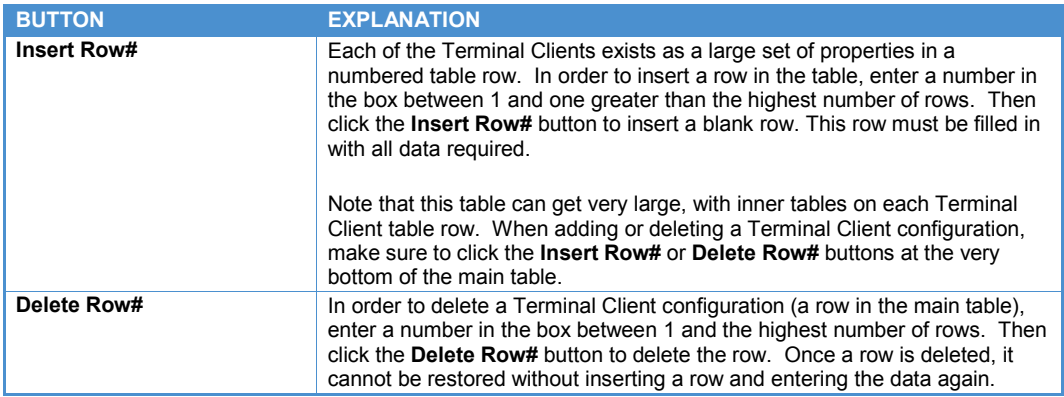

The following screen capture shows a Table of Terminal Clients containing the *Terminal Client* configuration.

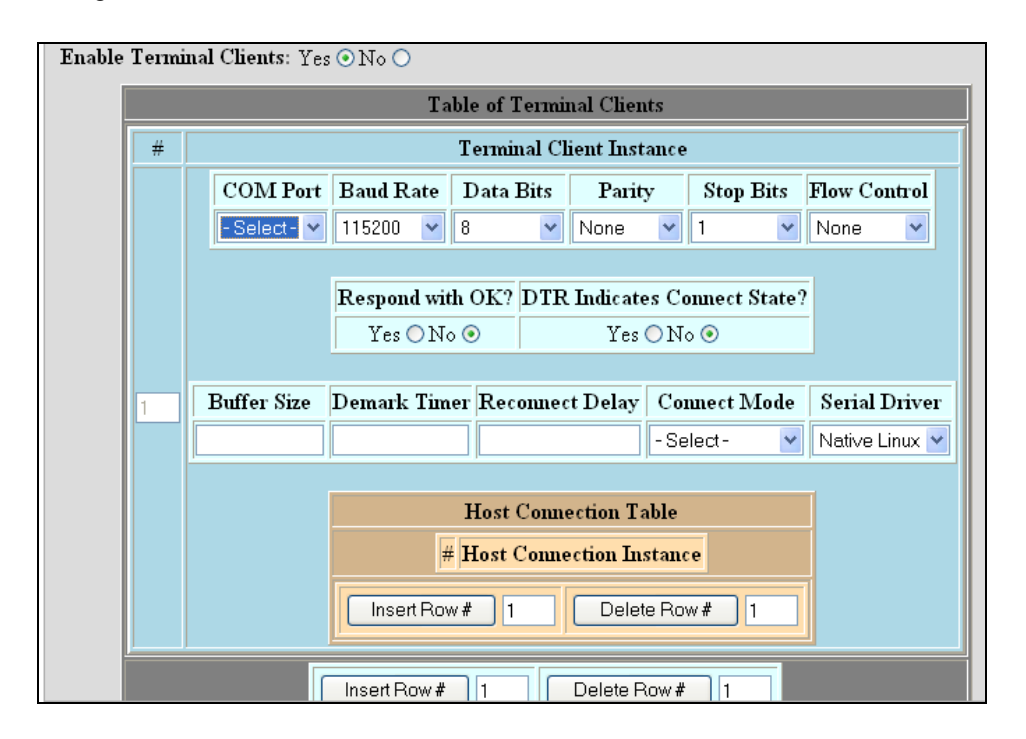

The following table lists the fields and options that are available and that must be set for each configured *Terminal Client* configuration.

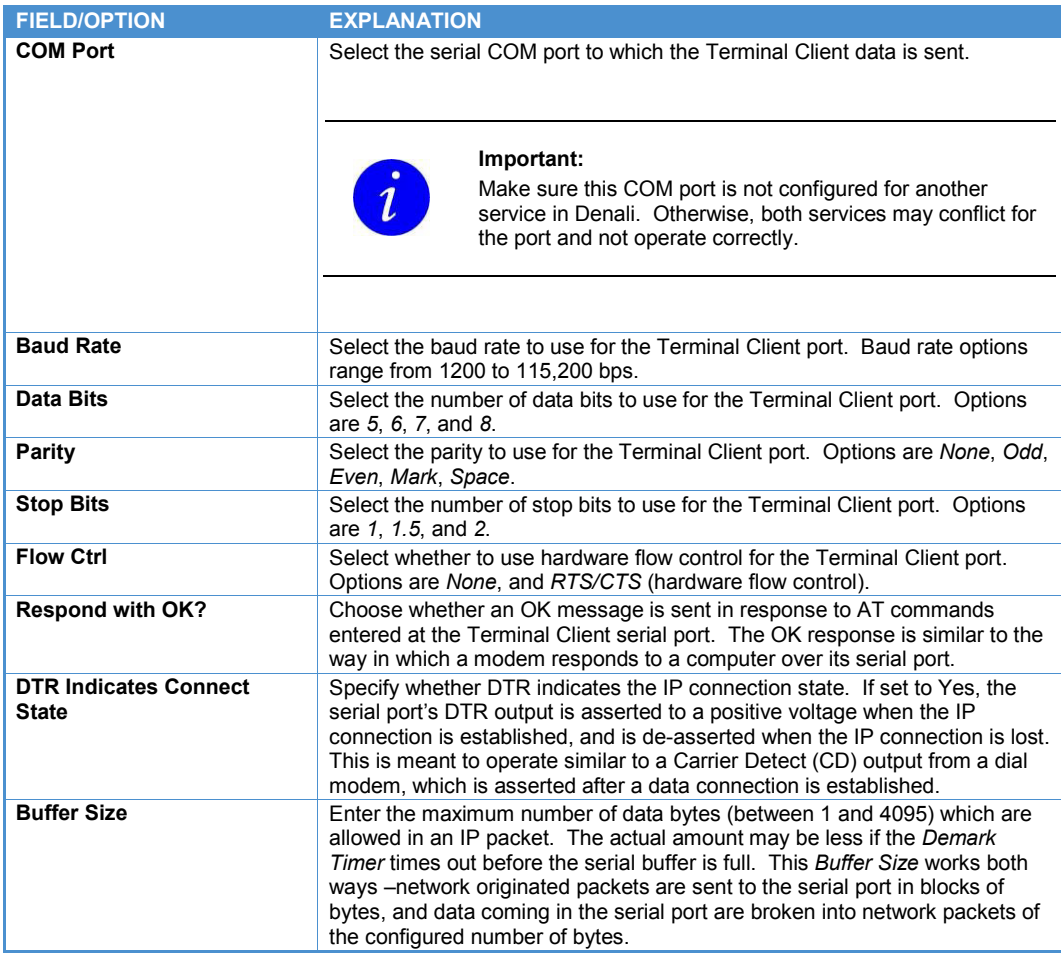

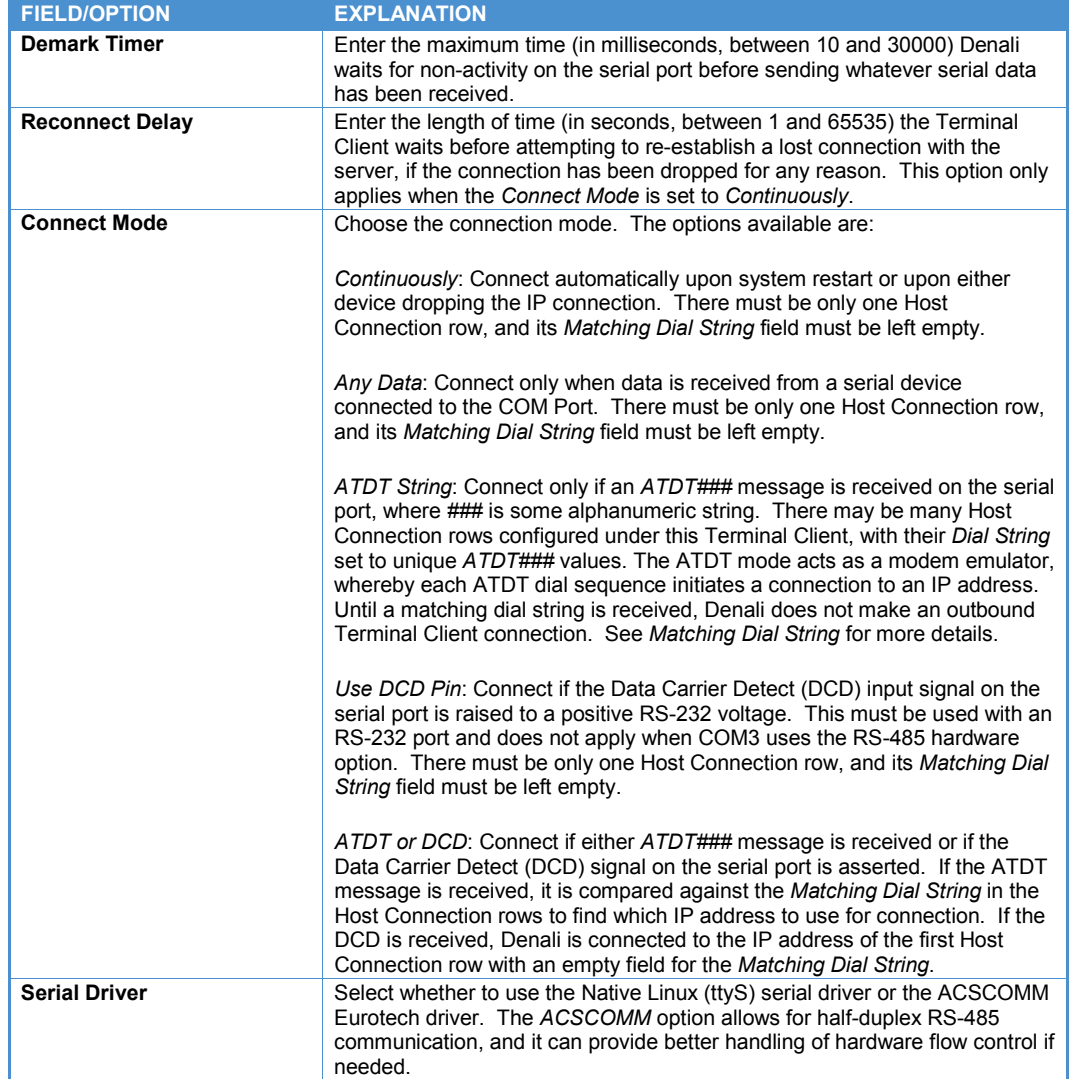

## **Host Connection Table**

The *Host Connection Table* is part of the Terminal Client configuration, as shown in the following screen capture.

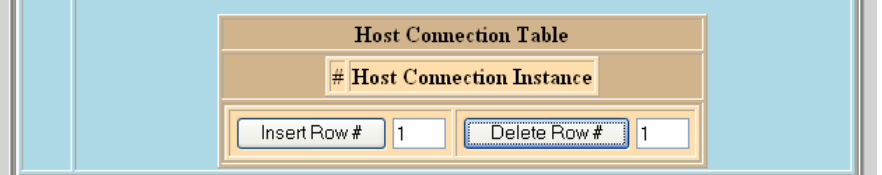

At least one row must be configured in the *Host Connection Table* for it to work properly.

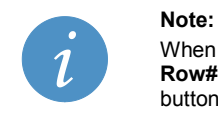

When adding or deleting rows of a *Host Connection Table*, make sure to click the **Insert Row#** or **Delete Row#** buttons within the brown section of the Terminal Client, not the buttons at the very bottom of the main table.

The following table lists the buttons available in the *Host Connection Table*.

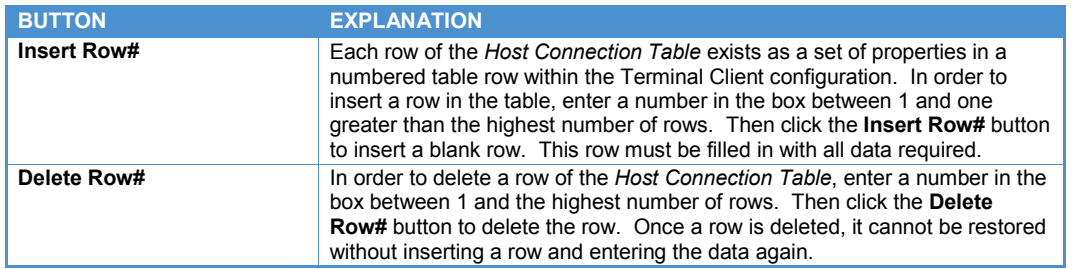

The following screen capture shows the *Host Connection Table*.

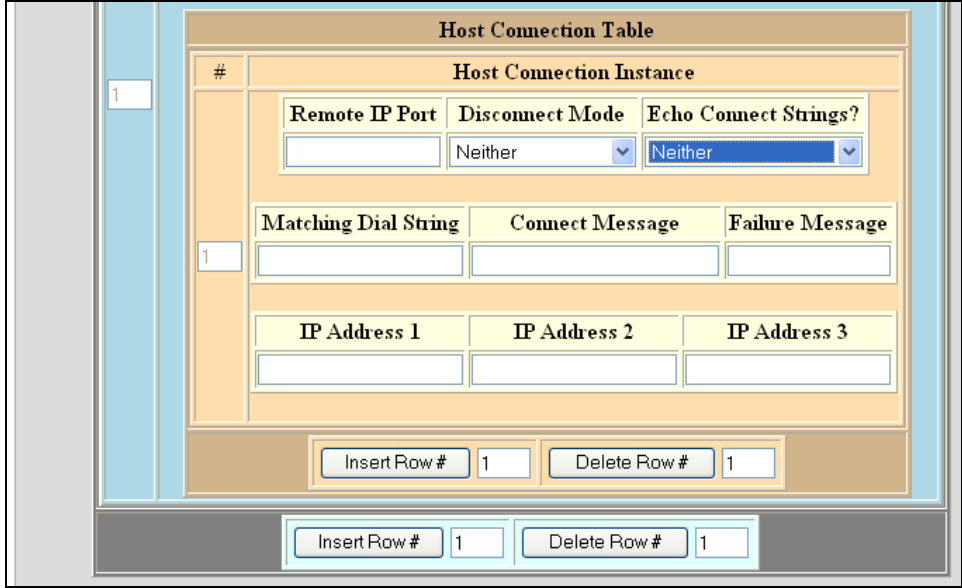

The following table lists the fields and options available for each row of the *Host Connection Table*. Multiple rows may be added if necessary:

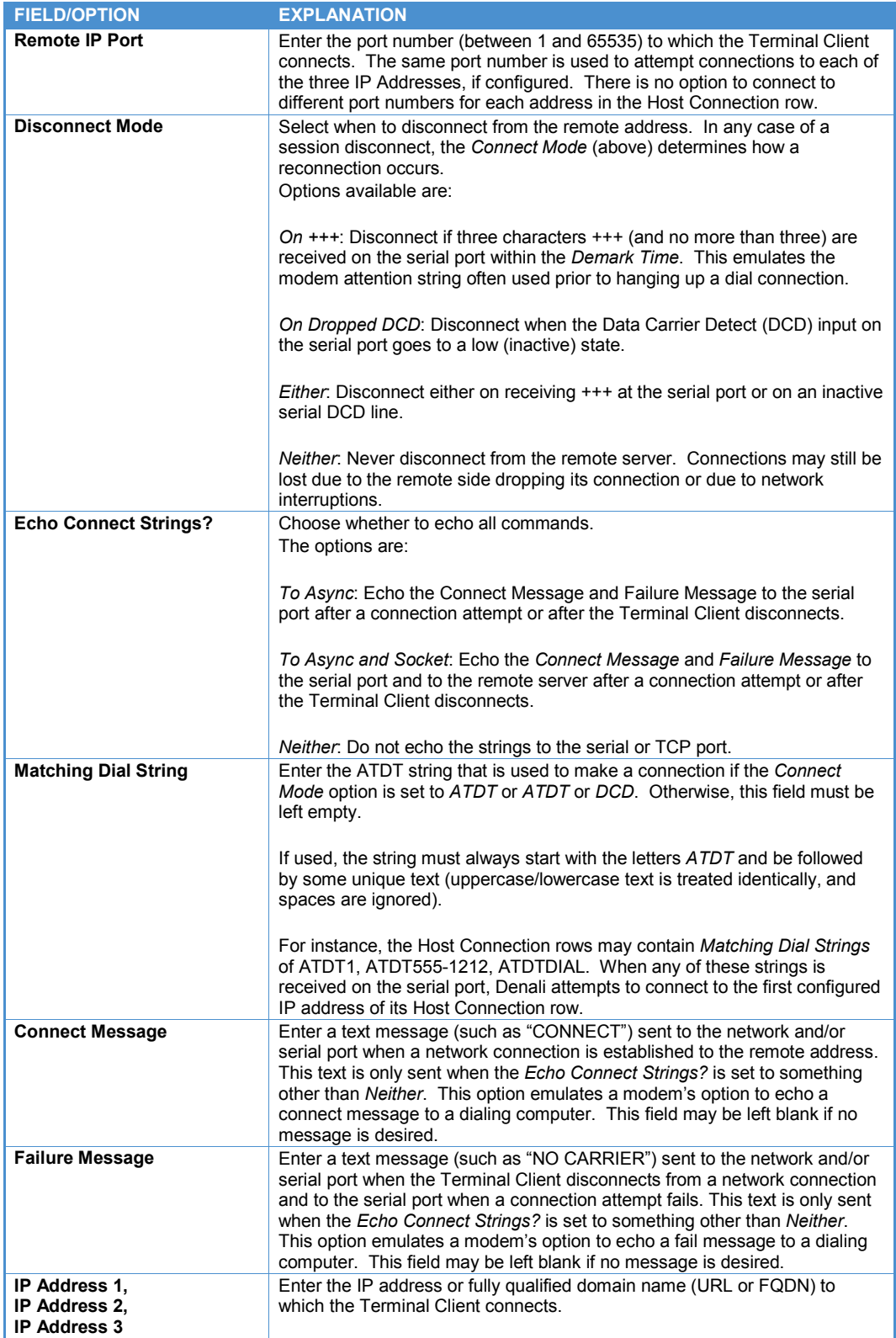

# **Chapter 10 Terminal Servers**

The following screen capture shows the *Terminal Servers* tab.

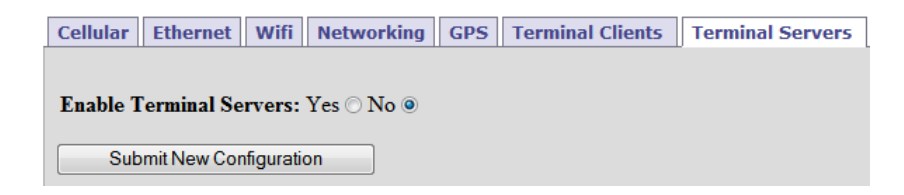

The Terminal Server sets up a listening port for inbound TCP/IP connection, allowing communication directly to a local serial port. The Terminal Client requires the hardware platform to have at least one serial port installed.

After setting all the Terminal Server properties, click the **Submit New Configuration** button before switching to a new tab or closing the window.

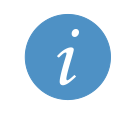

Changes made to the *Terminal Server* page take effect immediately after submitting changes without requiring a reboot.

To allow one or more Terminal Server services to be configured, set *Enable Terminal Servers* to *Yes*. This makes the items shown in the following screen capture available in the *Table of Terminal Servers*.

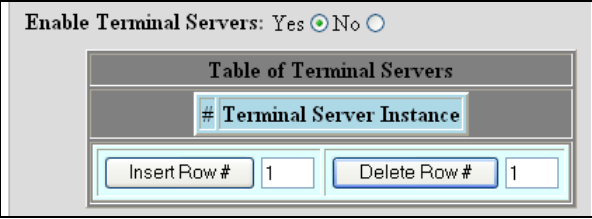

**Note:**

The following table lists the buttons available in the *Table of Terminal Servers*.

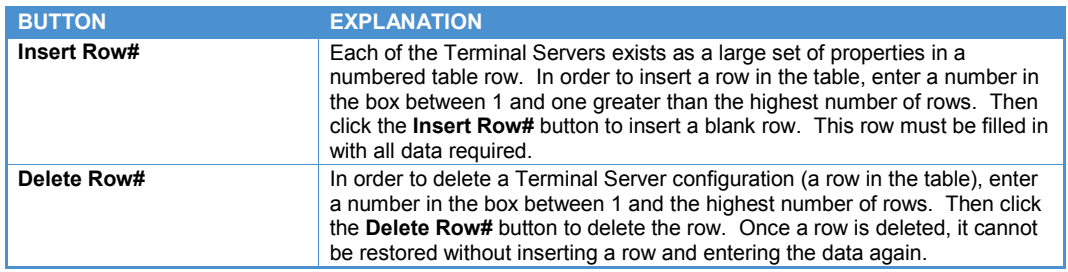

The following screen capture shows the *Table of Terminal Servers*.

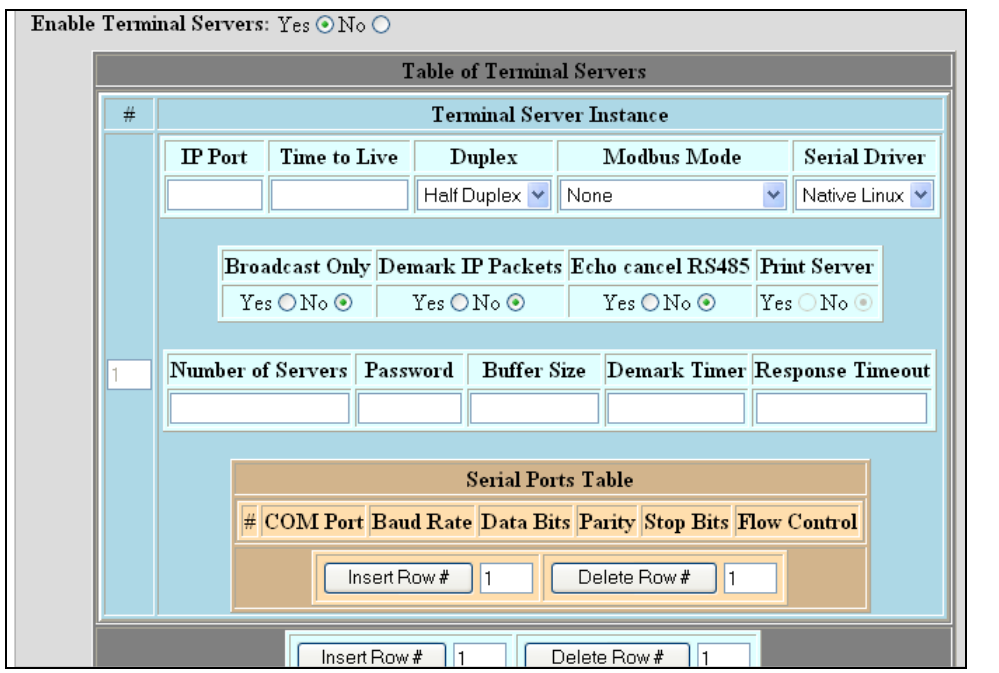

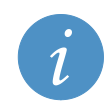

**Note:**

Any Terminal Server (TCP) ports configured here must also be included in the *Open Ports* section of the *Networking* page, so the firewall will allow connections to be made to Denali.

The following table lists the fields and options that are available and that must be set for each configured *Terminal Server* configuration.

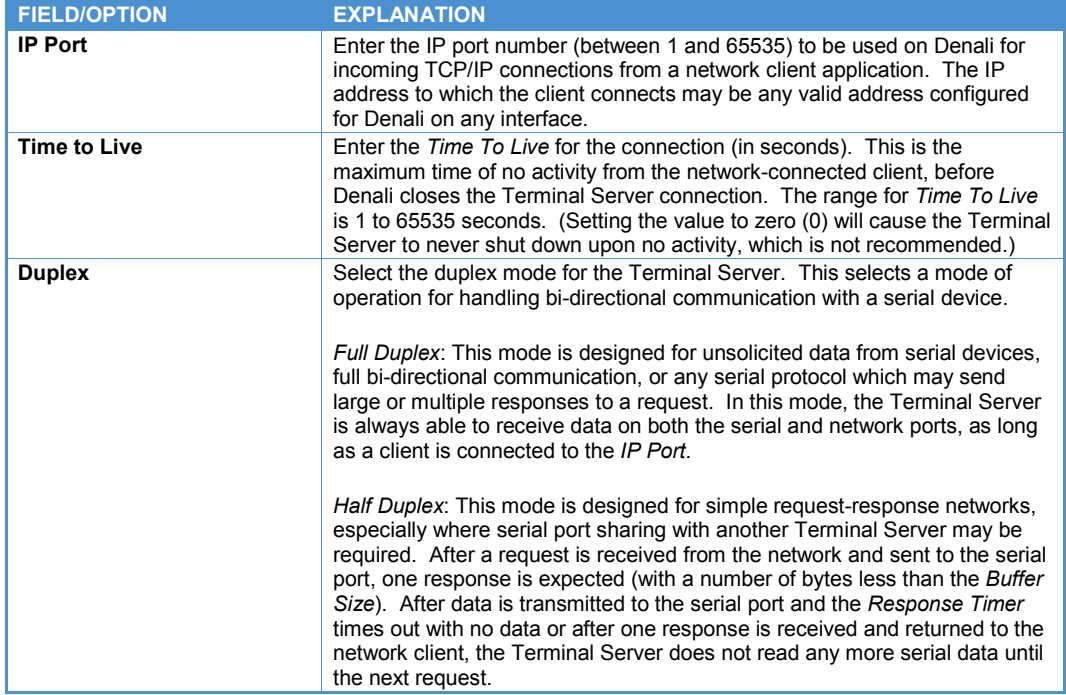

## **EUROTECH**

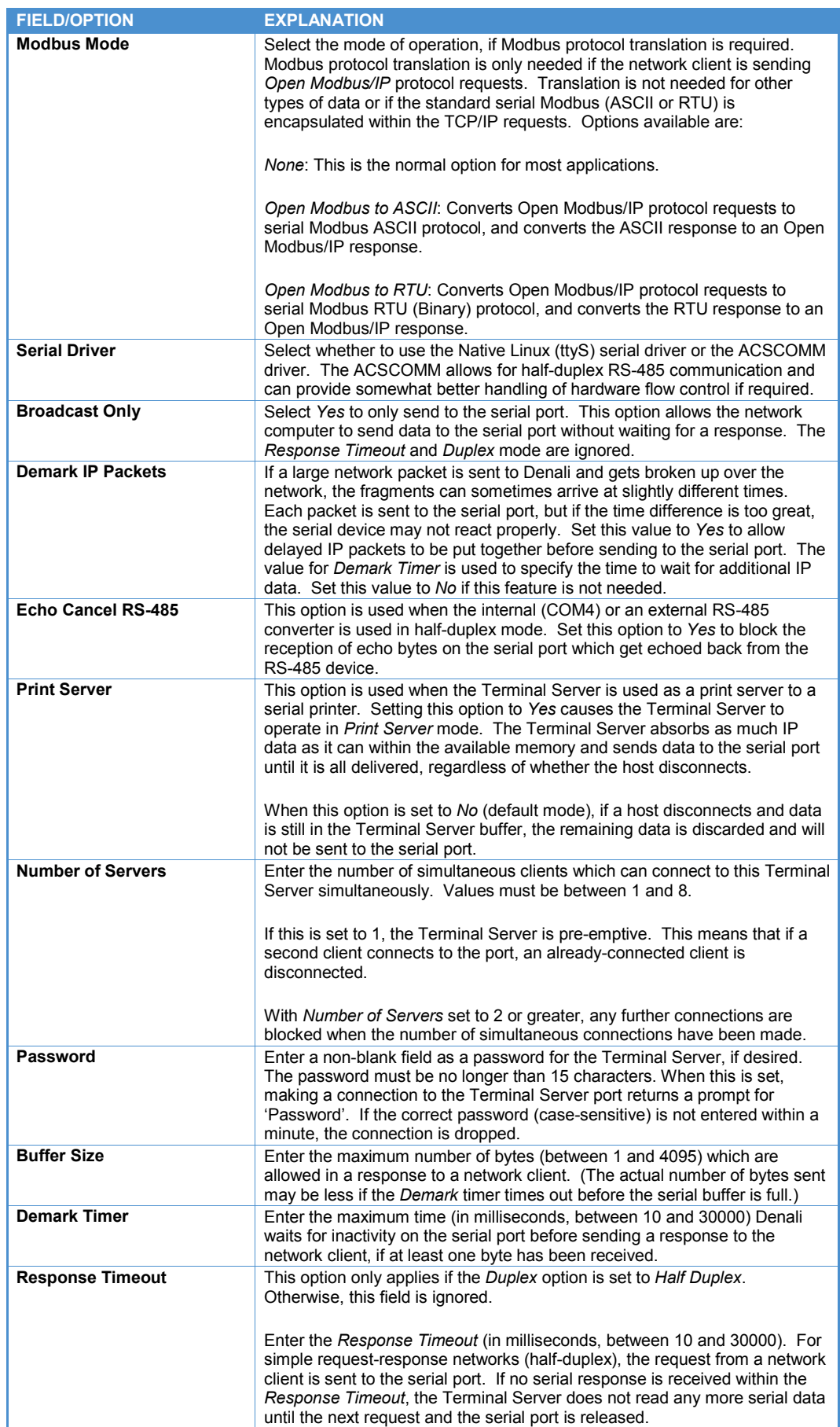

## **Serial Ports Table**

The *Serial Ports Table* is part of the Terminal Server configuration as shown in the following screen capture.

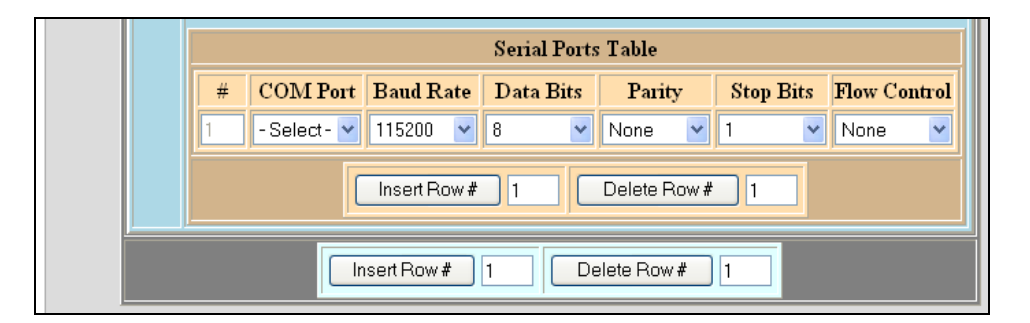

At least one row must be configured in the *Serial Ports Table* for the Terminal Server to work properly.

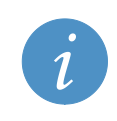

### **Note:**

When adding or deleting rows of a *Serial Ports Table*, make sure to click the **Insert Row#** or **Delete Row#** buttons within the brown section of the *Serial Ports Table*, not the buttons at the very bottom of the main table.

The following table lists the buttons available in the *Serial Ports Table*.

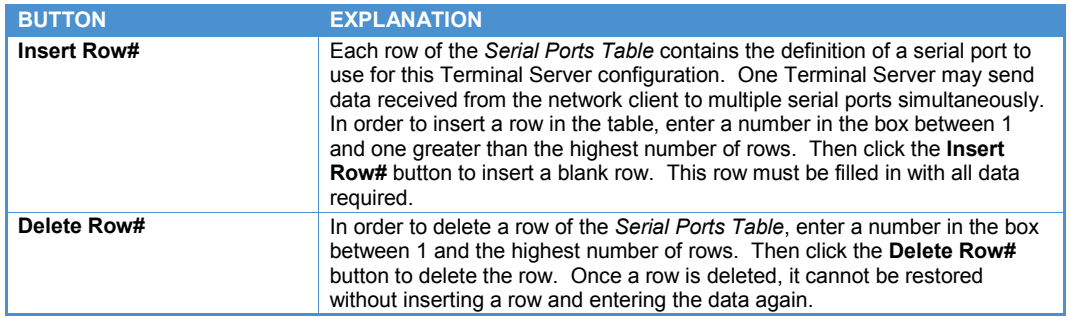

The following table lists the options available for the *Serial Ports Table*. At least one row of the *Serial Ports Table* is required for the Terminal Server to operate.

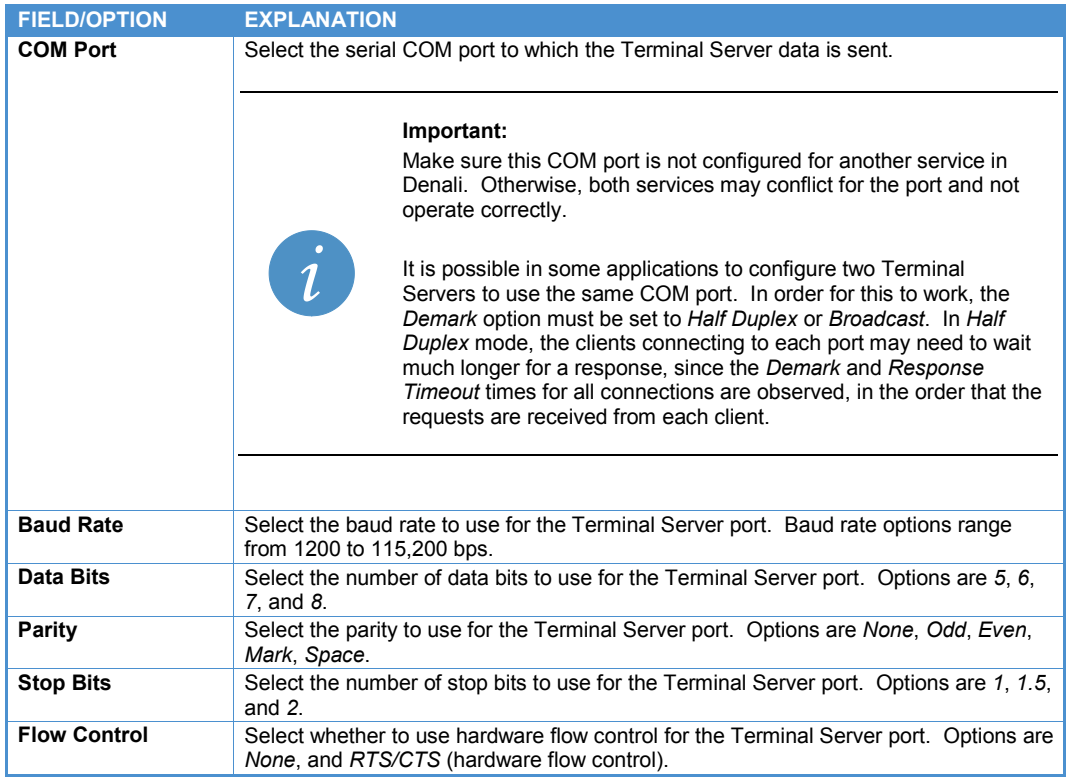

# **Chapter 11 Update**

The following screen capture shows the *Update* tab.

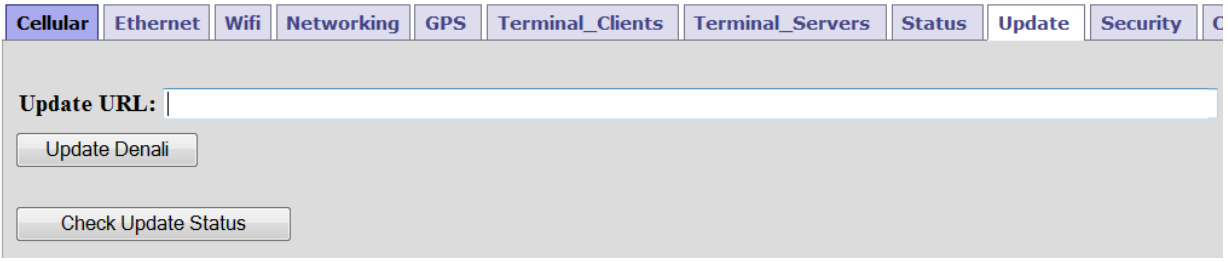

The *Update* tab on the Web interface provides one method to update the Denali firmware to a later version. See the following section, [Updating Using WinSCP](#page-90-0) on page [91,](#page-90-0) for another recommended method of updating, especially for systems where the default network is a cellular or private network.

### **Warning:**

The update process may take a significant amount of time, possibly several minutes, depending on the size and number of updates that have to occur. Do not remove power or perform a Linux command line 'reboot' until the updates have completed.

In some cases, Denali will be required to reboot automatically in the middle of its update process. If this occurs, it will continue installing additional files after the reboot. Do not reboot Denali or remove power while software updates are installing, or else unpredictable results may occur.

### **Updating Via the Web Interface**

In the *Update URL* field, enter the network address URL (Uniform Resource Locator) from which an update file may be downloaded. The address must be accessible through the default network interface of Denali and must point to a file server location containing update files for Denali. Some examples of addresses which could be used are:

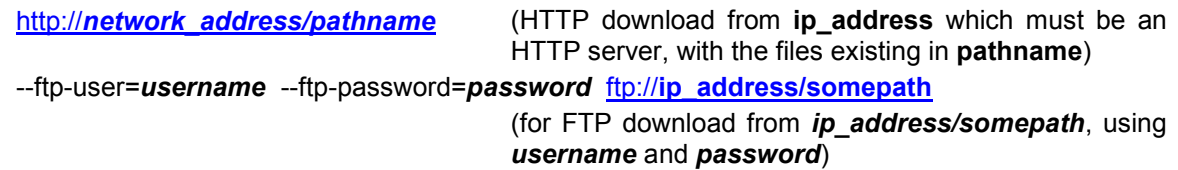

An example URL address is shown below for the Helios product. For other products, the address will indicate the product name and/or a customer-specific site name:

[http://files.eurotech-inc.com/ESF/product\\_updates/eurotech/helios-denali](http://files.eurotech-inc.com/ESF/product_updates/eurotech/helios-denali)

**Note:**

The default URL address listed above should only be used with a factory standard Helios using Denali, or similar for other hardware platforms, because only the main branch of "standard" releases is stored in those locations.

Customer-specific software releases may have entirely different sets of updates and software; therefore, trying to apply the standard Denali updates to them is likely to cause unpredictable results. Take care to enter an appropriate *Update URL* before clicking the **Update Denali** button.

The server location must contain the latest versions of Denali software release files appropriate to the hardware platform, such as:

helios-denali\_releases.txt text file containing list of releases helios-denali\_update-x.y.z.star.bin update file for specific release

When the **Update Denali** button is pressed, the files are downloaded and installed. After the update is complete, Denali will be rebooted automatically if needed.

If more than one update is available at the update site, all updates will occur in numerical order, one after the other. This may require some time to complete, and may require multiple reboots in between updates. The **Check Update Status** button may be clicked whenever Denali is available on a network address, to check on the status of an in-progress update. A prominent warning message will also be given on the *Status* and *Update* tabs, to warn the user that a software update has started but not yet completed.

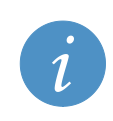

**Note:**

If Denali is rebooted in the middle of an update, there is a possibility that software corruption of the file system can occur. Make sure the update process is finished before removing power or rebooting.

## <span id="page-90-0"></span>**Updating Using WinSCP**

Some version updates for Denali could be fairly large. For this reason, it may not be recommended to use the *Update* Web interface described in the previous section, because of the cost or length of time required to load files over a cellular network. There may also be cases where Denali doesn't have access to the appropriate update site because of limitations on its network access.

The following method describes how to load Denali update files locally over Ethernet or WiFi and to install them manually.

See the section [SFTP/SCP Client \(WinSCP\)](#page-18-0) on page [19](#page-18-0) for information on installing the WinSCP file transfer program. This program provides a free and secure means of loading the required files, although other programs may be used which support the SFTP or SCP protocols.

Determine the current software revision by viewing the *Status* tab of the Denali Web configuration page. The following screen capture shows an example indicating Denali at software revision level 1.2.0.

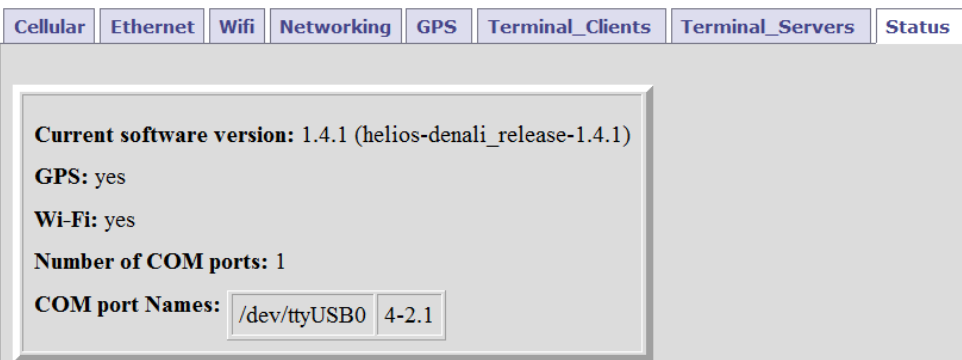

The required files can be obtained upon request from Eurotech, or they may be downloaded from a site such as [http://files.eurotech-inc.com/ESF/product\\_updates/eurotech/helios-denali](http://files.eurotech-inc.com/ESF/product_updates/eurotech/helios-denali) (standard releases for Helios only, not customer-specific). Other hardware platforms will have a different download location.

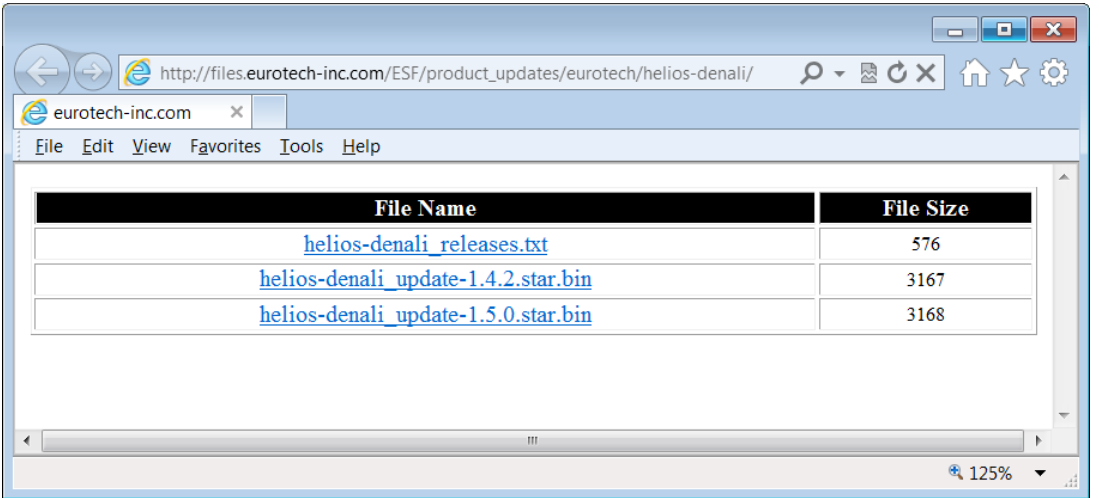

From this Web site, download the "*product*-denali\_releases.txt" file (where *product* is the hardware platform). This file lists all sequential release files for the standard Denali product. A typical example is shown below (note, this is a sample only, not the actual release list).

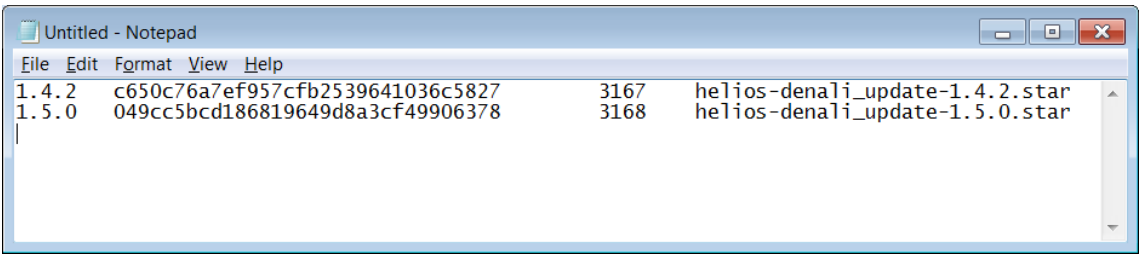

Then download all the listed ".star.bin" files that have higher numbered revisions above the current version number of the Denali system being upgraded. Rename them to remove the ".bin" extension.

If you are installing updates to a customer-specific Denali, instead of the standard platform, contact Eurotech to obtain the list of correct .star file updates for the system.

### *Installing Updates Individually*

Use WinSCP to connect to Denali, and browse to its  $/\text{tmp}/$  (or  $/\text{var}/\text{tmp}/$ ) folder. Download all the needed .star files to Denali as shown in the following screen capture.

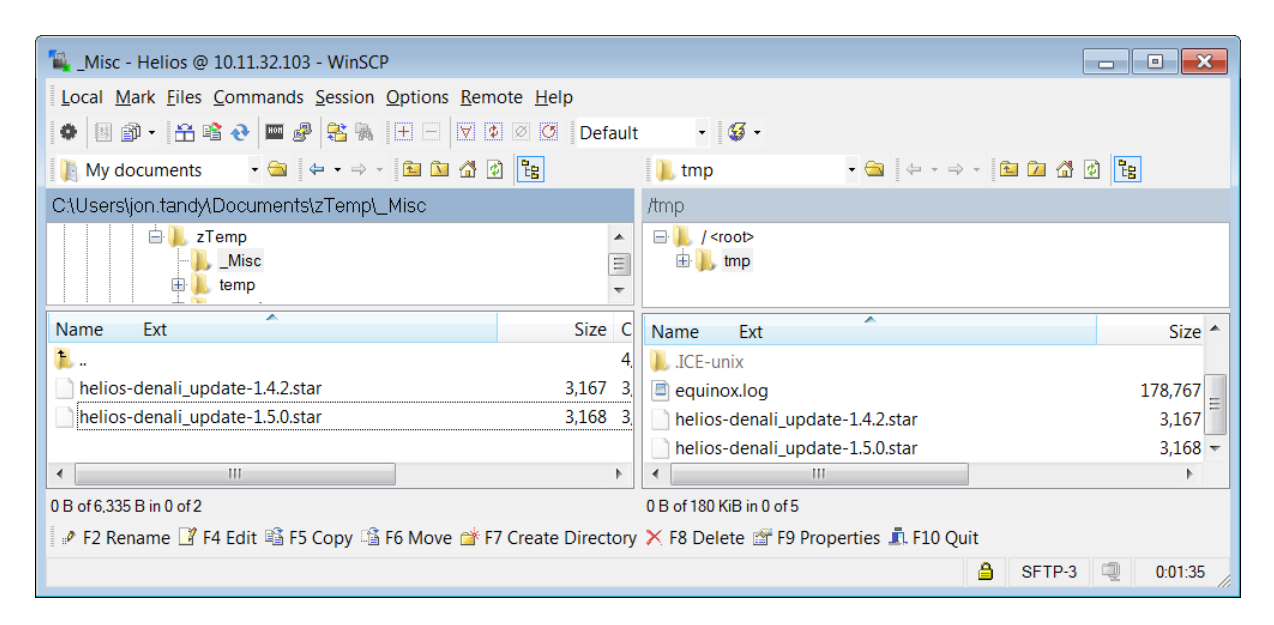

After the files are loaded, connect to the Denali system using PuTTY or HyperTerminal on the COM1 diagnostics port, or using PuTTY over the network. See the section [Setting Up Software](#page-15-0) on page [16,](#page-15-0) for help setting up HyperTerminal or PuTTY.

From the Denali command line, issue the following commands:

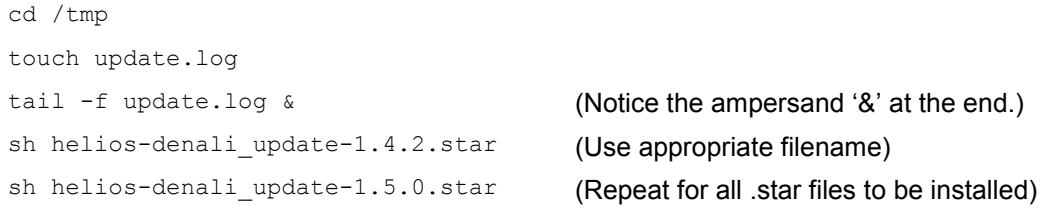

A series of diagnostic messages will be displayed. If any of the .star update files requires a system reboot, it will restart automatically. After the reboot, the remaining .star files will need to be loaded into /tmp/ again, and repeat the above commands to install them.

Once the updates have been applied, the system version can be verified on the Web configuration *Status* page, or by typing the command:

ls /etc/esf/\*.xml

The response should give the version as part of an .xml filename, something like:

**/etc/esf/helios-denali\_release-1.5.0.xml**

# **Chapter 12 Security**

The following screen capture shows the *Security* tab.

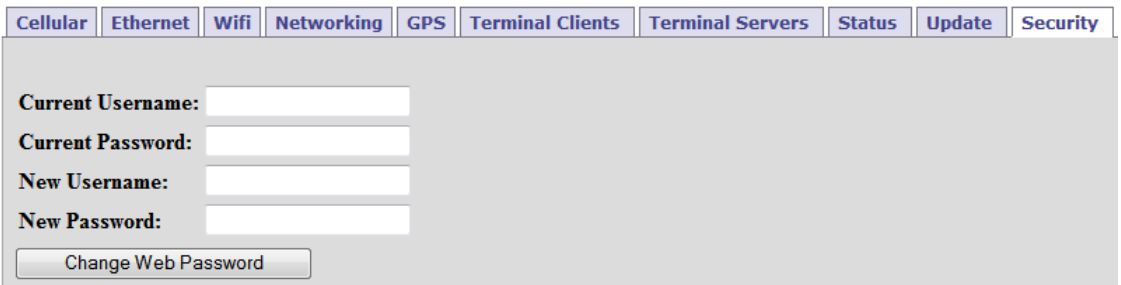

The *Security* tab provides an option to change the Denali Web configuration password. The following table lists the fields available in this tab.

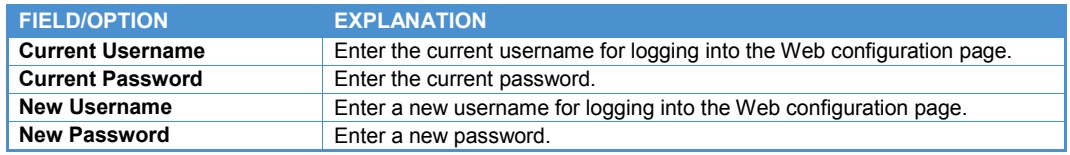

After entering these values, click the **Change Web Password** button. A prompt will confirm whether to change the password, as shown in the following screen capture.

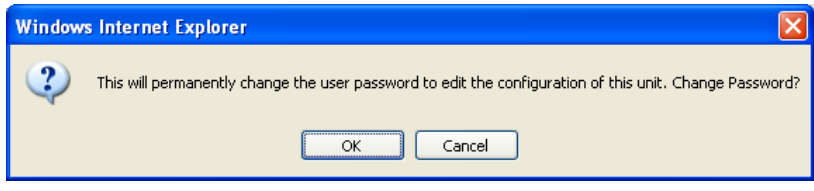

If the current username and password have been entered correctly, a confirmation will be displayed, as shown in the following screen capture.

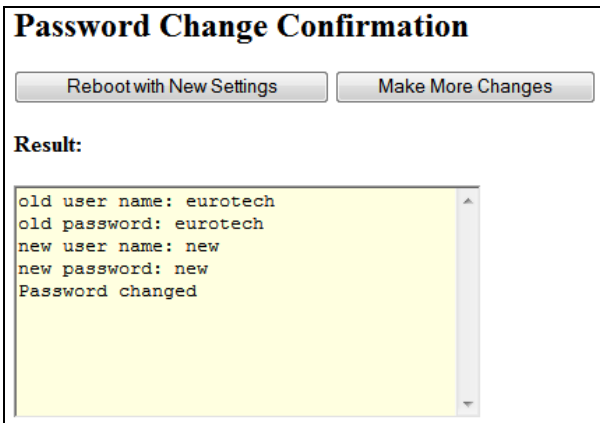

Otherwise, a negative confirmation will indicate that the change password operation was not successful. The following screen capture illustrates this case.

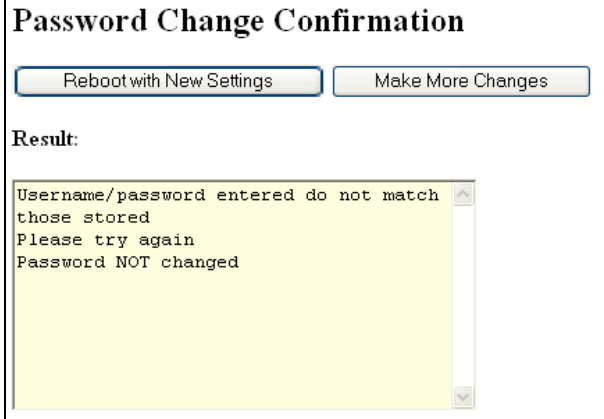

# **Chapter 13 MQtt Cloud Client**

The Eurotech Everyware™ Device Cloud offers a robust, reliable and flexible communication infrastructure leveraging the Device Cloud technology and services. Coupled with the hardware running the Eurotech Everyware™ Software Framework (ESF), the Everyware™ Device Cloud provides a complete data management and delivery solution for comprehensive distributed device platform support including sensors, scalable edge nodes and networking devices – whether mobile, stationary, portable, or wearable devices. The Eurotech offers a broad range of standard interfaces and APIs that make the Device Cloud ideal for any business application integration.

For more information on the Everyware™ Device Cloud solution, see: <http://www.eurotech.com/en/solutions/device+to+cloud>

If the Denali version includes the Device Cloud option, there will be a configuration tab for *Cloud Client* setup.

A user must register with the Everyware™ Device Cloud by contacting Eurotech to receive account credentials. Once the registration has been completed, an e-mail will be sent to the registered e-mail address for validation, containing the registration key and other information to allow device(s) to connect to the cloud.

An Everyware™ Device Cloud account typically contains multiple user accounts, which may have different passwords and system permissions. Each user account name, password, and permission levels may be configured separately. For instance, for the account name "myaccount", there would be created three users by default:

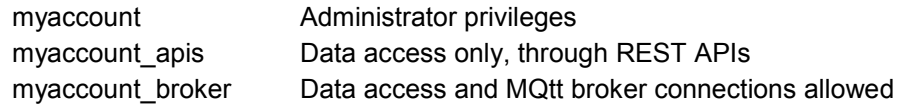

The *Cloud Client* tab is then configured on each device with the registration key and other properties of the device connection to the cloud.

## **Cloud Client**

To configure the Denali unit to connect to the device cloud, it must be set to use the username and password from the registration e-mail, as well as other parameters of the cloud communication. The Everyware™ Device Cloud uses the MQtt publish/subscribe protocol to make connections from the end devices and other client systems to a cloud-based message broker.

When a device initially powers on and connects to a TCP/IP socket in the cloud, it includes a keepalive time, specified in seconds. If the client fails to publish anything to the cloud during the keep-alive time, the cloud assumes the client has been disconnected and closes the client connection. Denali can also publish and subscribe to other types of data, which is beyond the scope of this document.

The following screen capture shows the *Cloud Client* tab. Click on the question mark icons to see help text associated with each field.

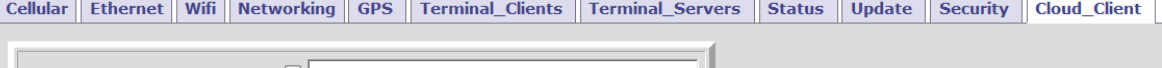

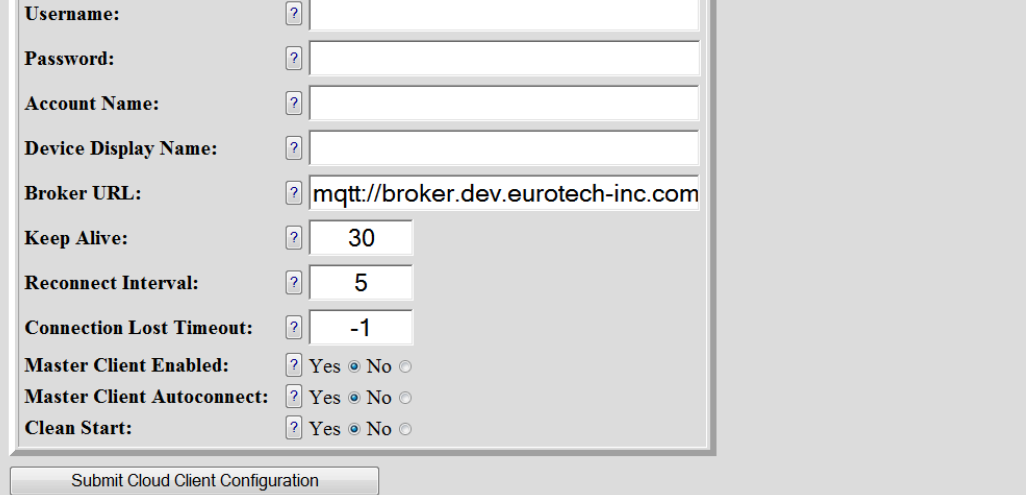

**Submit Cloud Client Configuration** 

### The following table lists the fields available in this tab.

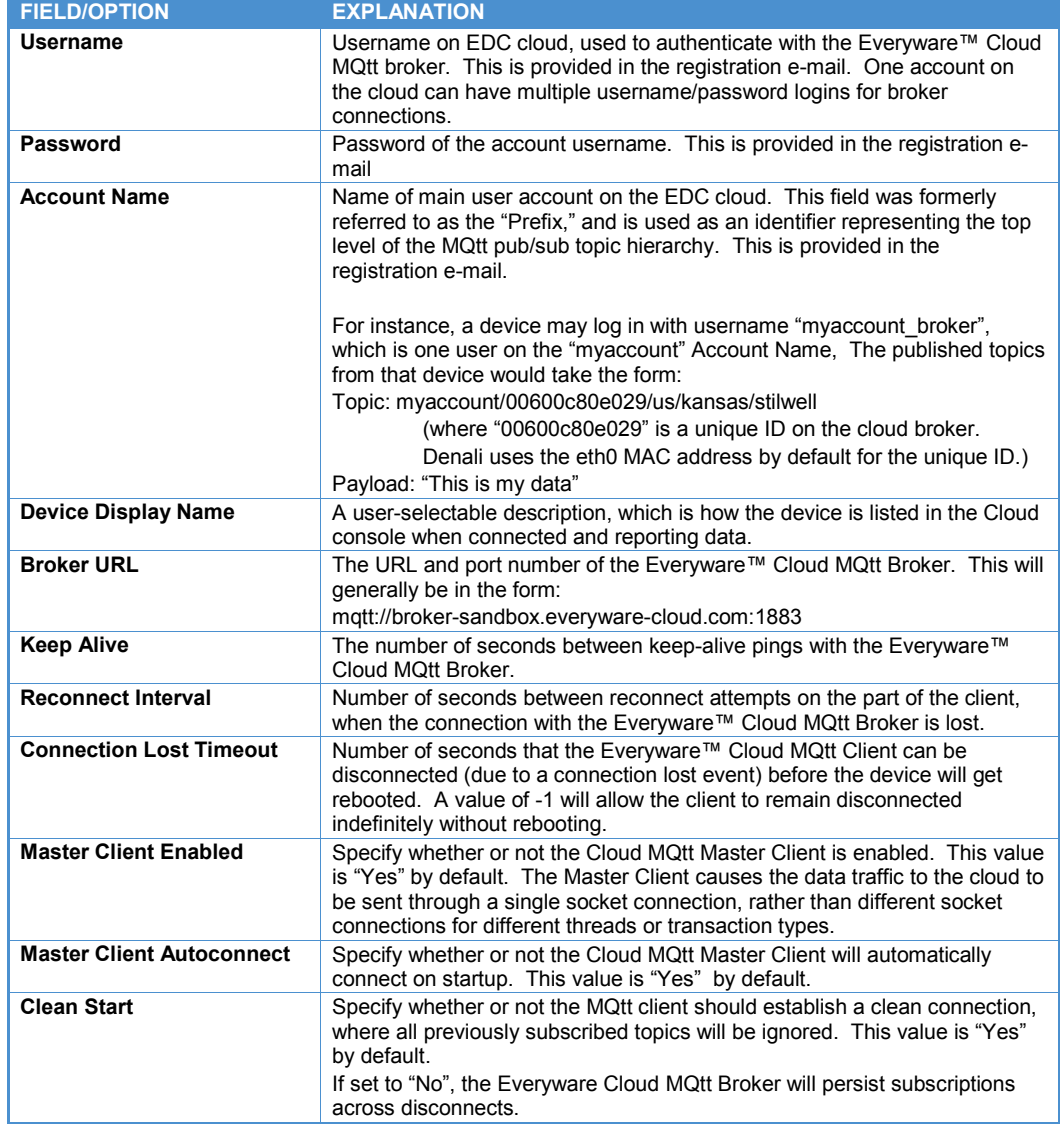

After entering these values, click the **Submit Cloud Client Configuration** button.

(This page intentionally blank)

# **Eurotech Worldwide Presence**

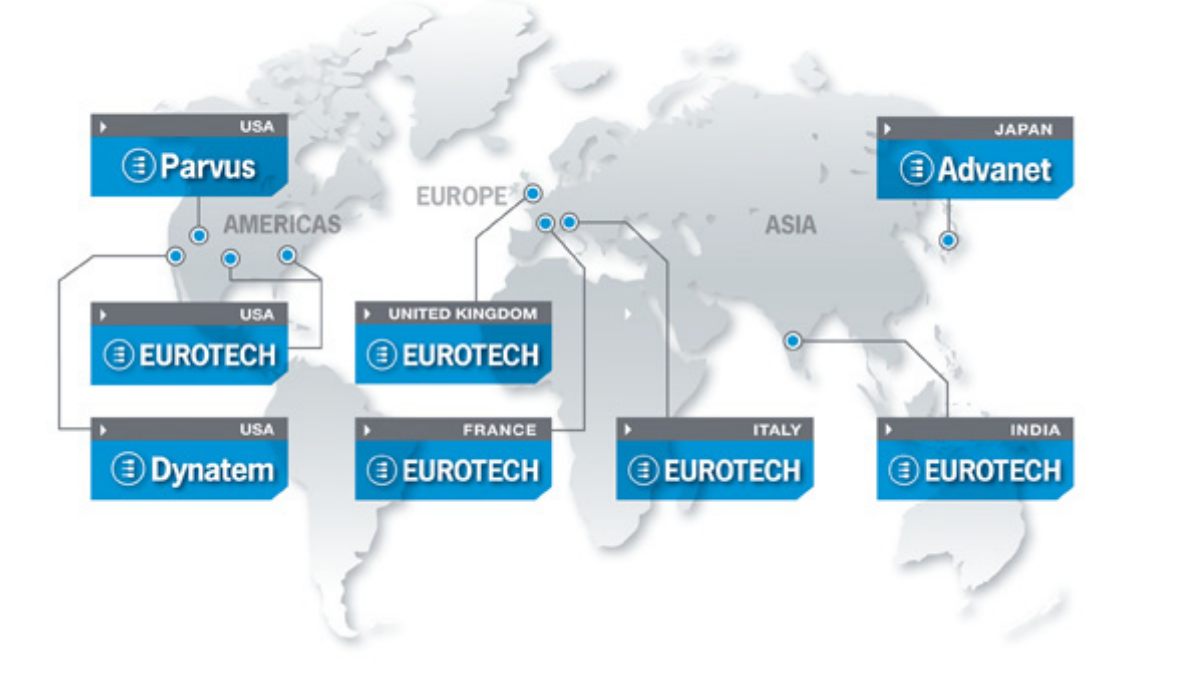

**EUROPE ASIA AMERICAS**

## **EUROTECH**

**EUROTECH**

**USA**

Toll free +1 800.541.2003<br>Tel. +1 301.490.4007 Tel. +1 301.490.4007 Fax +1 301.490.4582 E-mail: [sales.us@eurotech.com](mailto:sales.us@eurotech.com) E-mail: [support.us@eurotech.com](mailto:support.us@eurotech.com) Web: [www.eurotech-inc.com](http://www.eurotech-inc.com/)

#### **PARVUS**

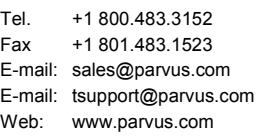

#### **DYNATEM**

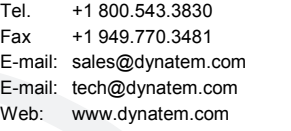

#### **Italy**

### **EUROTECH**

Tel. +39 0433.485.411<br>Fax +39 0433.485.499 Fax +39 0433.485.499 E-mail: [sales.it@eurotech.com](mailto:sales.it@eurotech.com) E-mail: [support.it@eurotech.com](mailto:support.it@eurotech.com) Web: [www.eurotech.com](http://www.eurotech.com/)

**United Kingdom**

#### **EUROTECH**

Tel. +44 (0) 1223.403410 Fax +44 (0) 1223.410457 E-mail: [sales.uk@eurotech.com](mailto:sales.uk@eurotech.com) E-mail: [support.uk@eurotech.com](mailto:support.uk@eurotech.com) Web: [www.eurotech-ltd.com](http://www.eurotech.com/)

**France**

#### **EUROTECH**

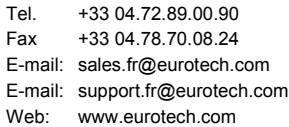

#### **Japan**

#### **ADVANET**

Tel. +81 86.245.2861<br>Fax +81 86.245.2860 Fax +81 86.245.2860 E-mail: [sales@advanet.co.jp](mailto:sales@advanet.co.jp) E-mail: [tsupport@advanet.co.jp](mailto:tsupport@advanet.co.jp) Web: [www.advanet.co.jp](http://www.advanet.co.jp/)

**India**

### **EUROTECH**

Tel. +91 80.43.35.71.17 E-mail: [sales.in@eurotech.com](mailto:sales@vantrontech.com.cn) E-mail: [support.in@eurotech.com](mailto:support.cn@eurotech.com) Web: [www.eurotech.com](http://www.vantrontech.com.cn/)

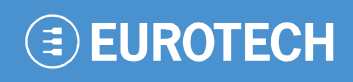

**www.eurotech.com**

### **EUROTECH HEADQUARTERS**

Via Fratelli Solari 3/a 33020 Amaro (Udine) – ITALY Phone: +39 0433.485.411 Fax: +39 0433.485.499

For full contact details go to: [www.eurotech.com/contacts](http://www.eurotech.com/contacts)